# Руководство пользователя.

# Оглавление

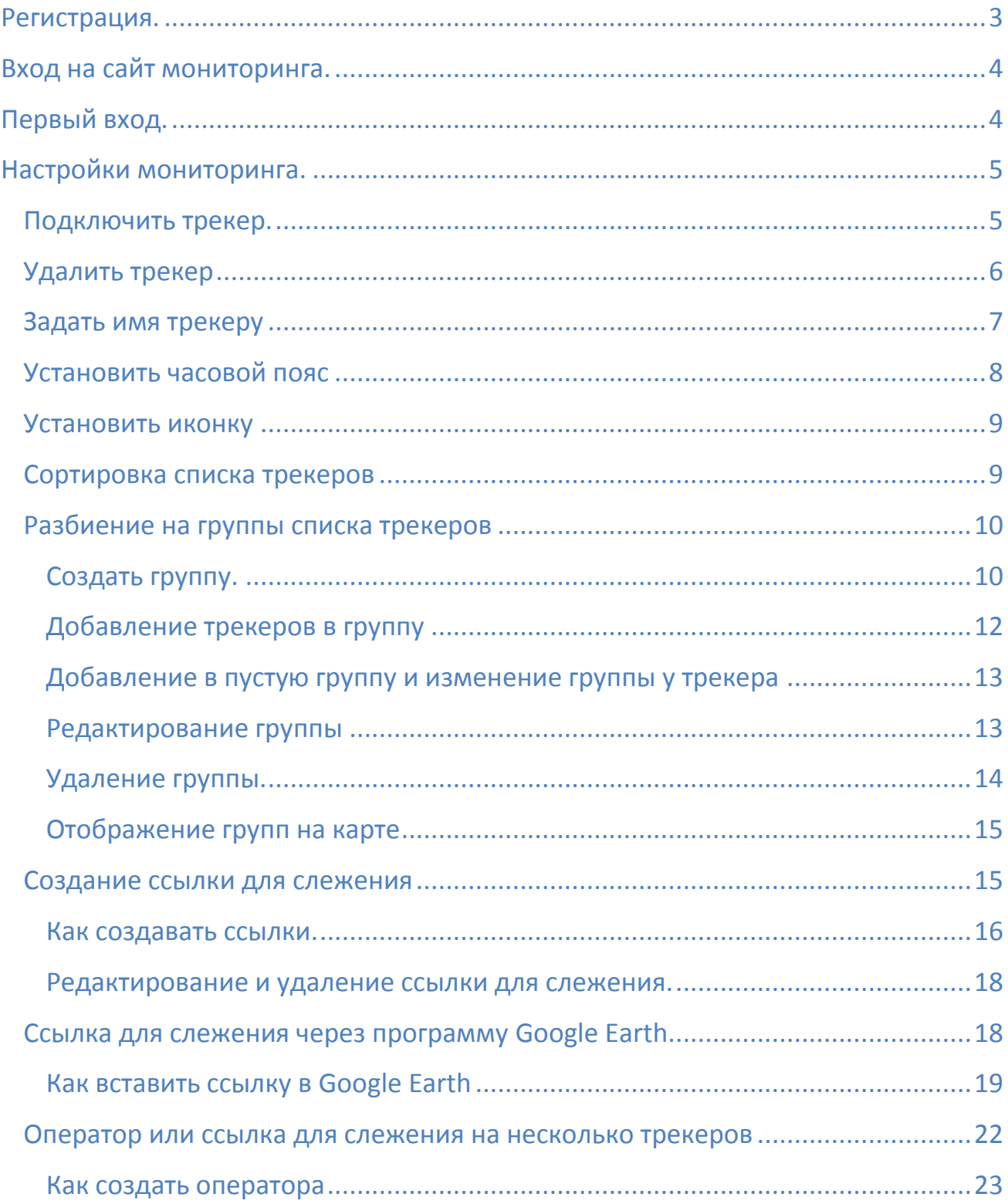

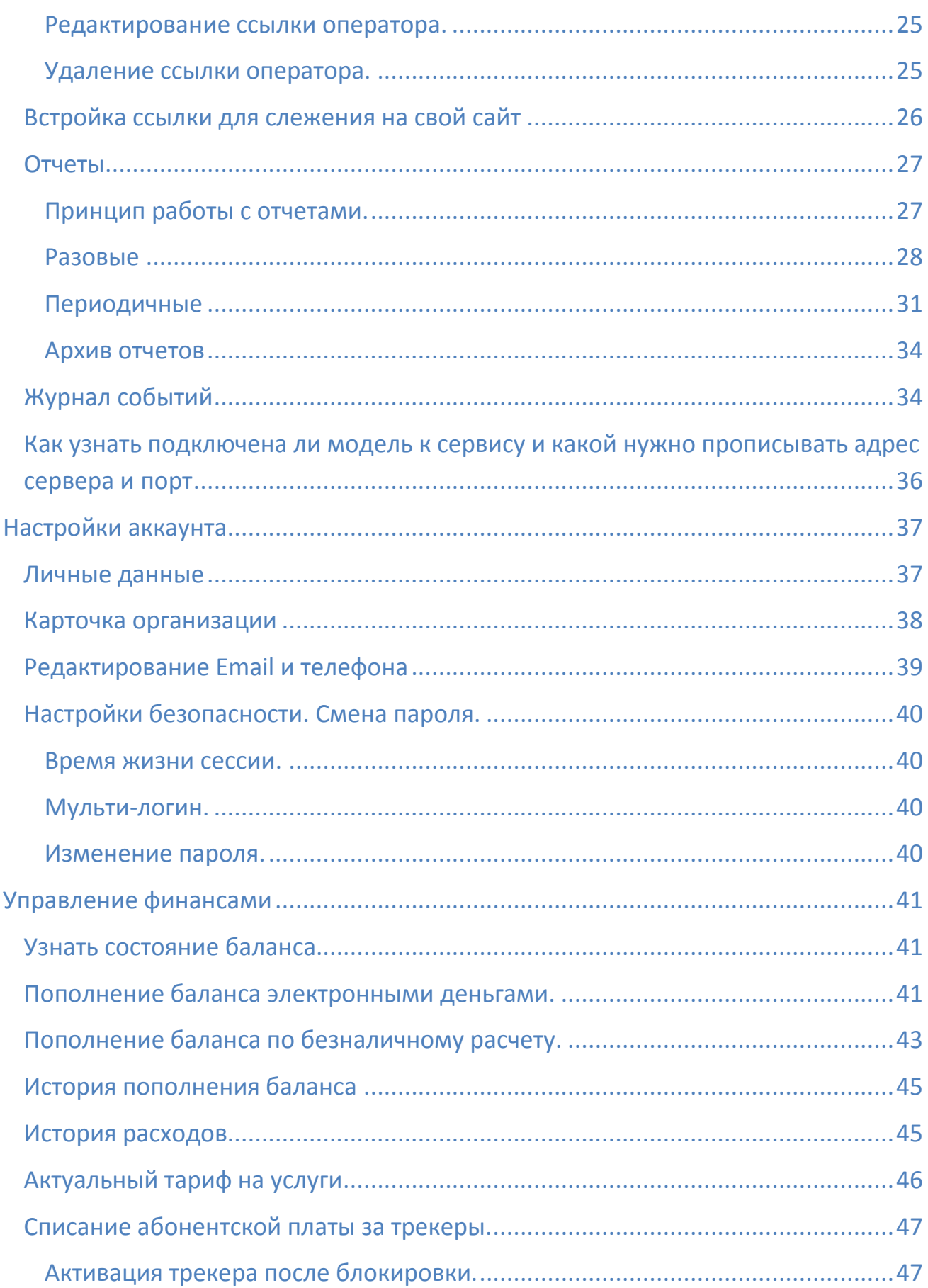

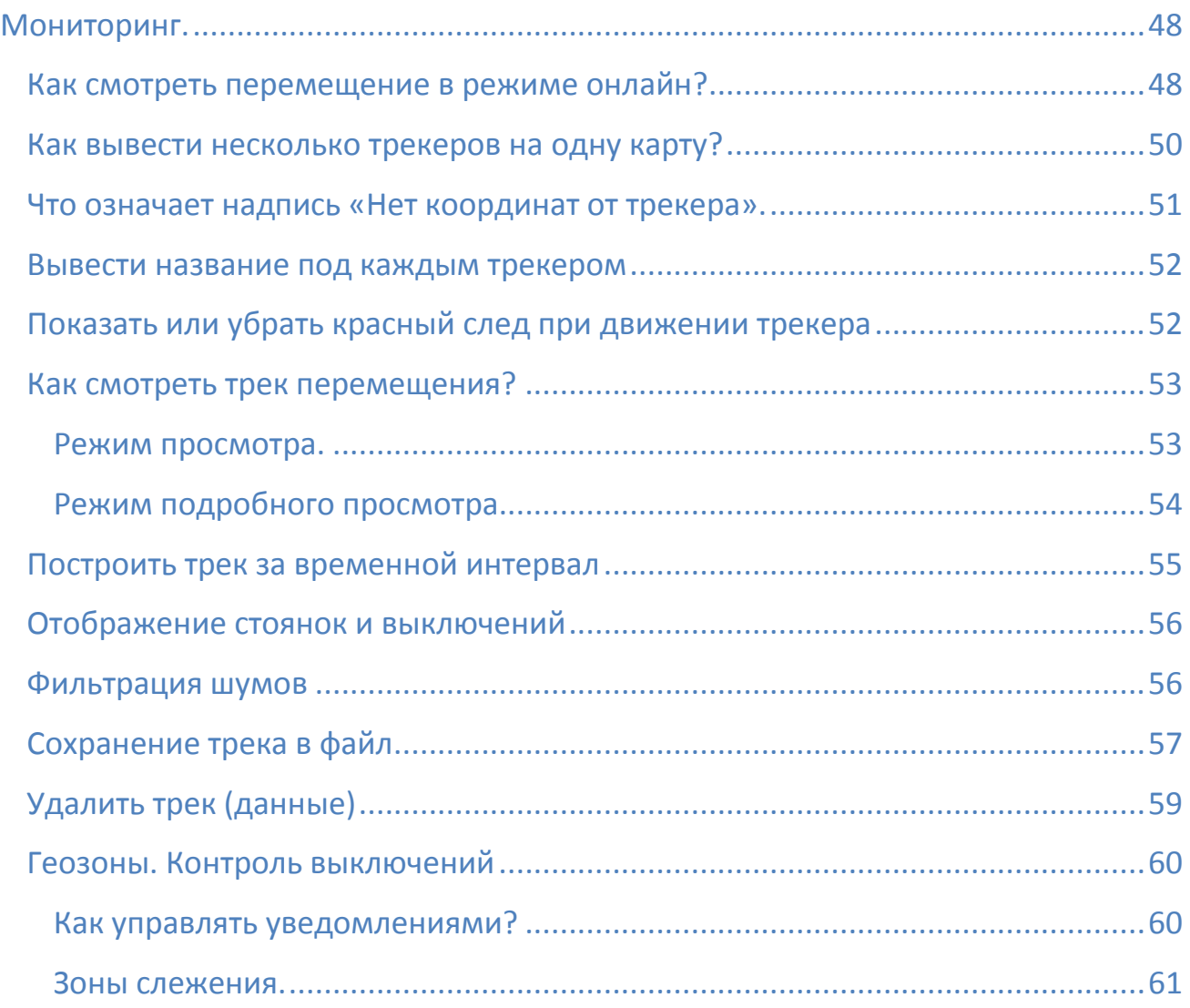

# <span id="page-2-0"></span>**Регистрация.**

Если на сайте мониторинга разрешена регистрация, на форме входа будет ссылка «**Зарегистрируйтесь**».

Если Вы не видите ссылки, это означает, что свободная регистрация отключена. Обратитесь к владельцу сайта с запросом на подключение к системе.

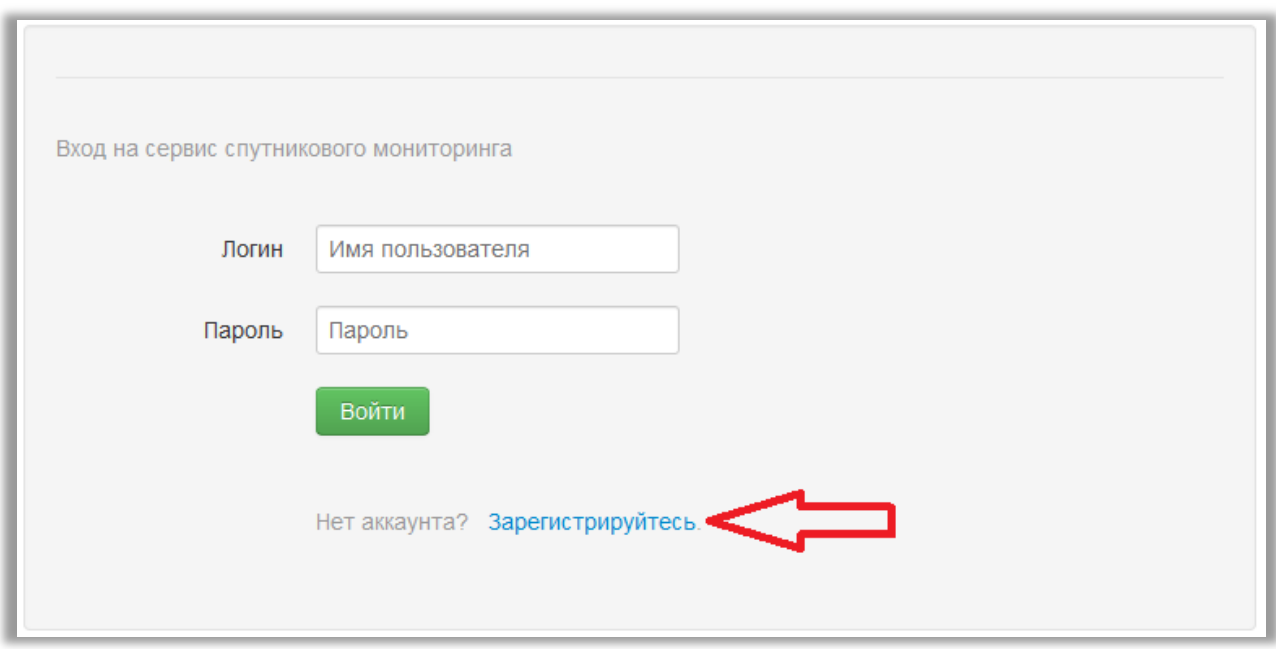

# <span id="page-3-0"></span>**Вход на сайт мониторинга.**

На форме входа введите свой логин и пароль. Нажмите кнопку «**Войти**»

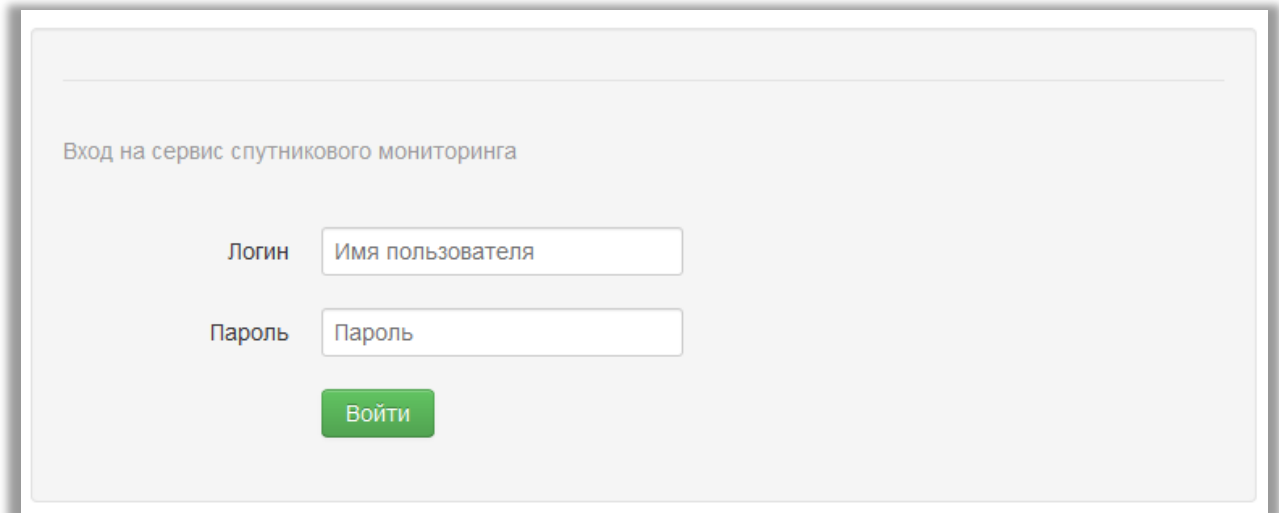

# <span id="page-3-1"></span>**Первый вход.**

При первом входе Вы попадете на страницу подключения трекеров. До того, как будет подключен хотя бы один трекер, переход на карту заблокирован.

Для подключения трекера необходимо пополнить баланс аккаунта (см. раздел «Управление финансами»).

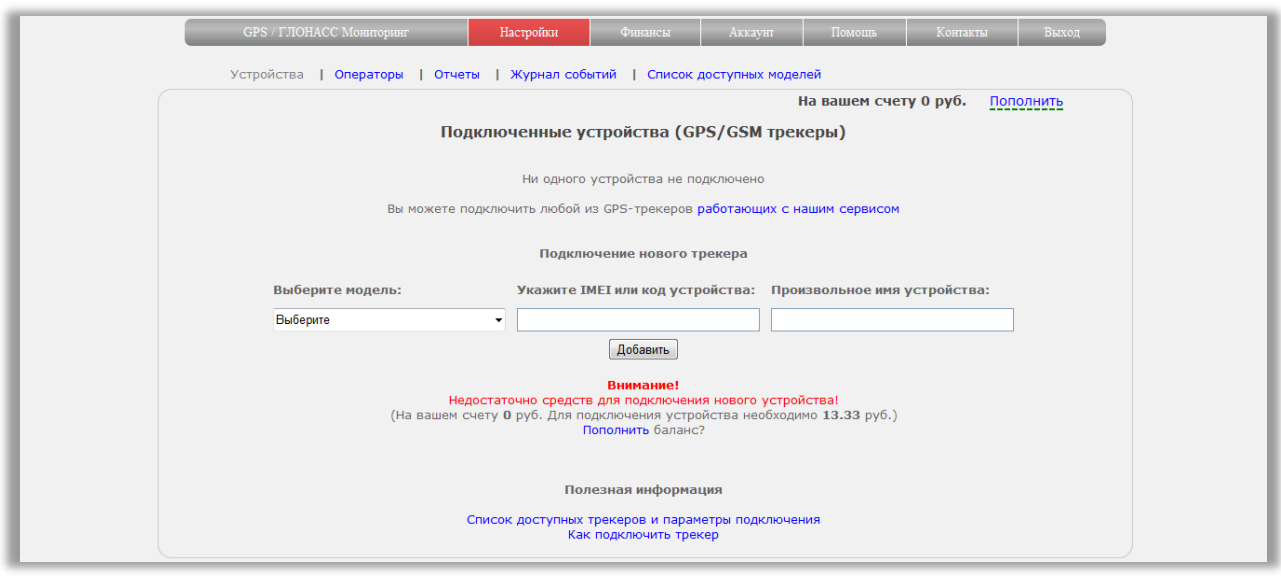

# <span id="page-4-0"></span>**Настройки мониторинга.**

### <span id="page-4-1"></span>**Подключить трекер.**

Зайдите в пункт меню «**Настройки**» - подменю «**Устройства**».

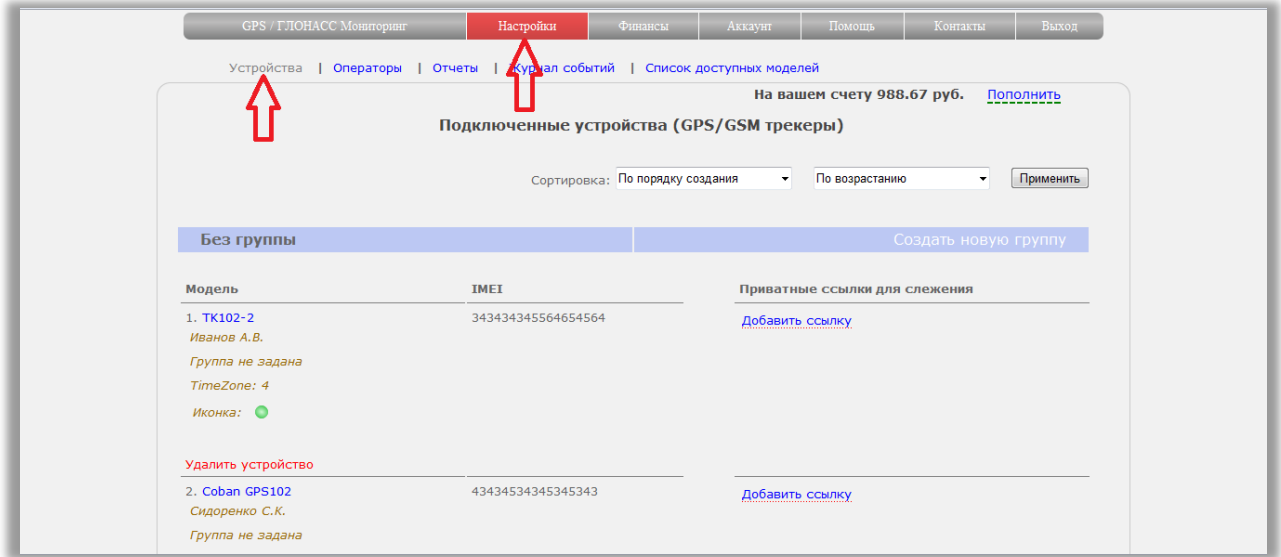

Прокрутите страницу до формы «**Подключение нового трекера**». Она расположена внизу. В выпадающем списке выберите модель своего трекера. Введите IMEI трекера По желанию задайте любое имя. Нажмите кнопку «Добавить».

Обратите внимание, что при добавлении списывается абонентская плата за оставшуюся часть месяца (подробнее читайте в разделе «Управление финансами»).

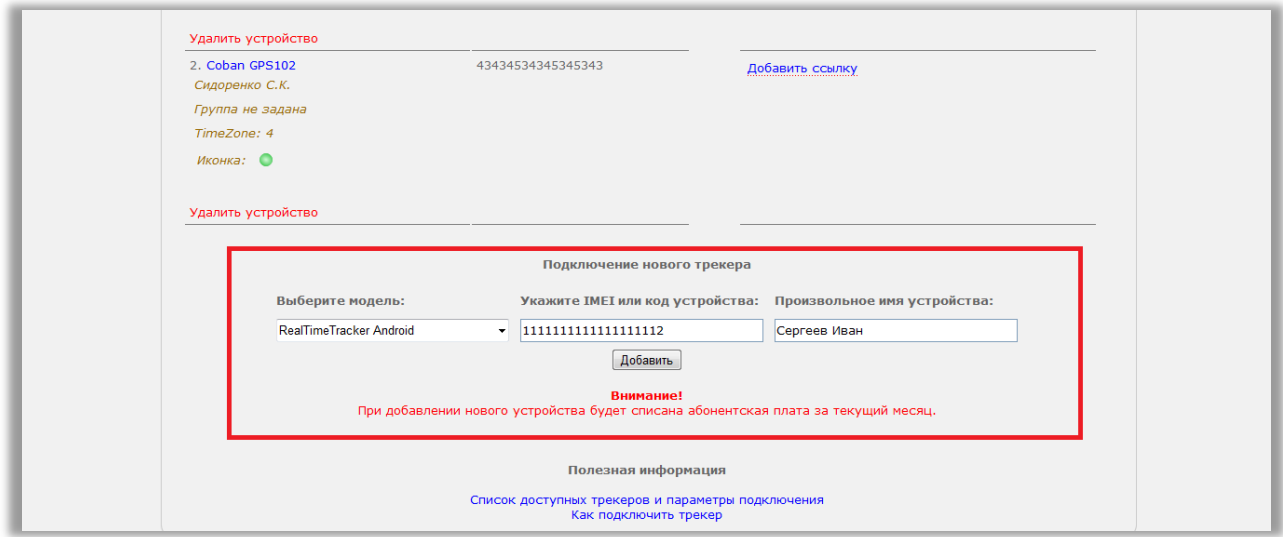

После добавления трекер появится в списке.

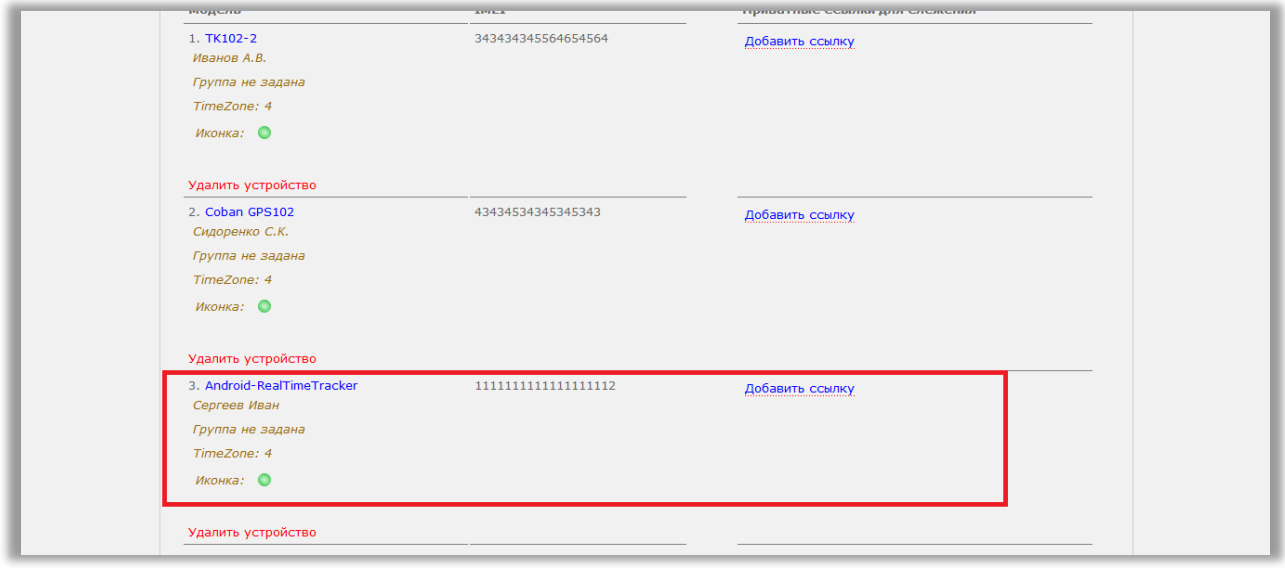

### <span id="page-5-0"></span>**Удалить трекер**

Зайдите в пункт меню «**Настройки**» - подменю «**Устройства**».

В списке трекеров под каждым из них есть «**Удалить устройство**».

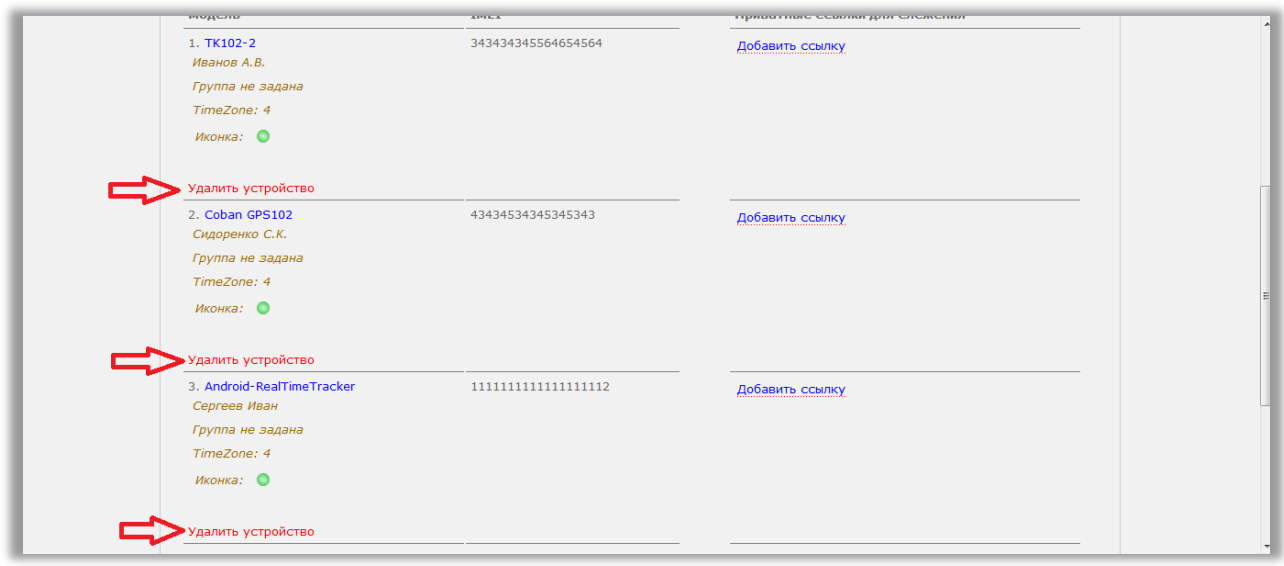

Нажмите на «Удалить устройство» у нужного трекера. Подтвердите удаление. Трекер пропадет из списка.

Внимание:

- При удалении устройства списанная абонентская плата не возвращается
- Все данные (координаты, геозоны и др.) удаляются безвозвратно и восстановлению не подлежат.

### <span id="page-6-0"></span>**Задать имя трекеру**

Каждому трекеру можно задать имя для более легкого узнавания в списке.

Задать имя можно прямо при создании трекера. Для этого заполните поле «Произвольное имя устройства».

Изменить имя или задать можно и в списке трекеров в настройках. Для этого зайдите в пункт меню «**Настройки**» - подменю «**Устройства**».

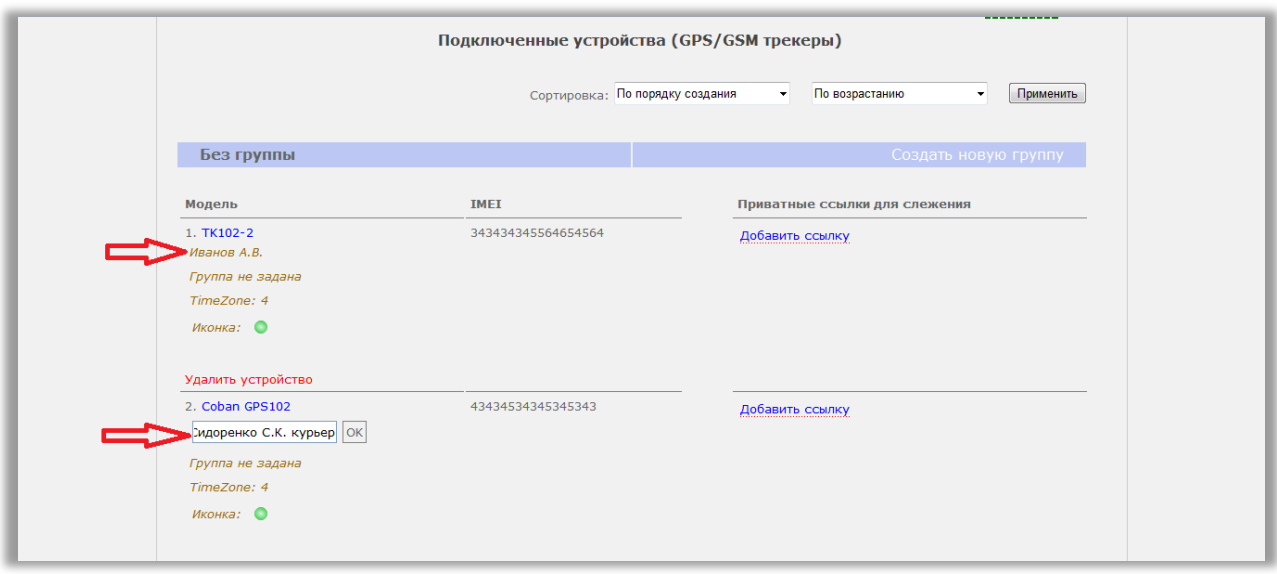

Под моделью трекера вы увидите его название. Если название еще не было введено, будет надпись «имя не задано». Кликните по надписи мышкой, появится поле для редактирования текста. Отредактируйте или удалите текст и нажмите кнопку «ОК».

### <span id="page-7-0"></span>**Установить часовой пояс**

Некоторые аппаратные трекеры не передают информацию о часовом поясе. При отображении трекера на карте, время будет с учетом часового пояса по умолчанию (+4). Для пользователей из других часовых поясов это может вызвать некорректное отображение времени местоположения.

Сервис позволяет с помощью специальной настройки скорректировать соотношение часовых поясов.

Установите свой часовой пояс, отображение устройства будет иметь "правильное" время.

#### *Для изменения часового пояса:*

- Зайдите в пункт меню «**Настройки**» подменю «**Устройства**».
- У каждого трекера есть параметр «**TimeZone**».
- Кликните на него мышкой.
- Появится поле для редактирования. В выпадающем списке выберите свой часовой пояс.
- Нажмите кнопку «ОК».
- Часовой пояс изменится и все данные (присланные ранее или поступающие в текущий момент), будут отображаться с учетом установленного часового пояса.

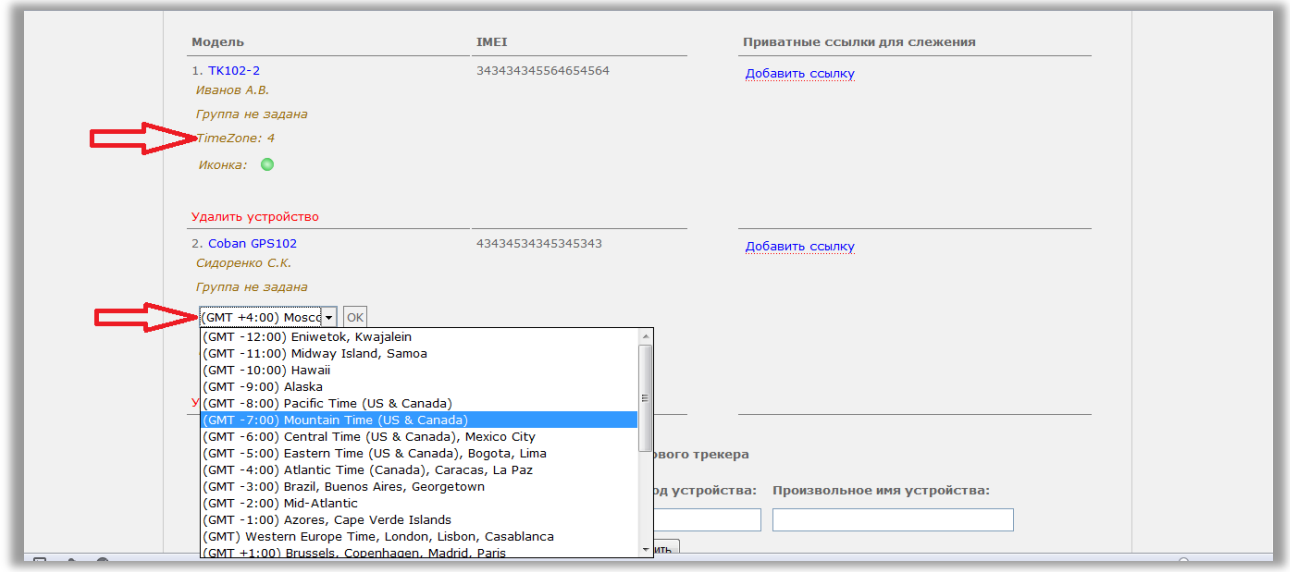

### <span id="page-8-0"></span>**Установить иконку**

Каждому трекеру можно установить персональную иконку для отображения на карте.

Зайдите в пункт меню «**Настройки**» - подменю «**Устройства**».

У каждого трекера есть параметр «**Иконка**».

Нажмите на него.

Появится список иконок.

Выберите нужную и нажмите кнопку «ОК».

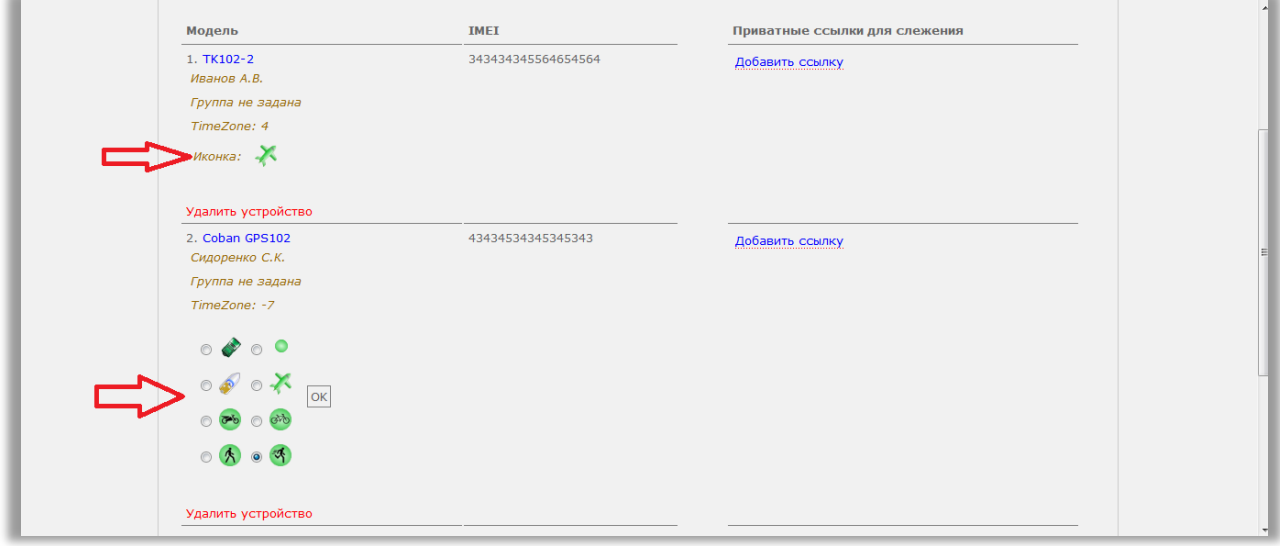

# <span id="page-8-1"></span>**Сортировка списка трекеров**

Список трекеров можно отсортировать в определенном порядке.

Сортировка будет применена как к выводу списка трекеров на странице настроек, так и на карте в панели устройств.

Зайдите в пункт меню «**Настройки**» - подменю «**Устройства**». Вверху страницы будет блок «**Сортировка**».

В первом выпадающем списке выберите порядок:

- По порядку создания
- По имени
- По модели
- $\bullet$   $\Pi$ <sub>O</sub> IMEI
- По типу (иконка)

Во втором выпадающем списке выберите тип:

- По возрастанию
- По убыванию

Нажмите кнопку «Применить».

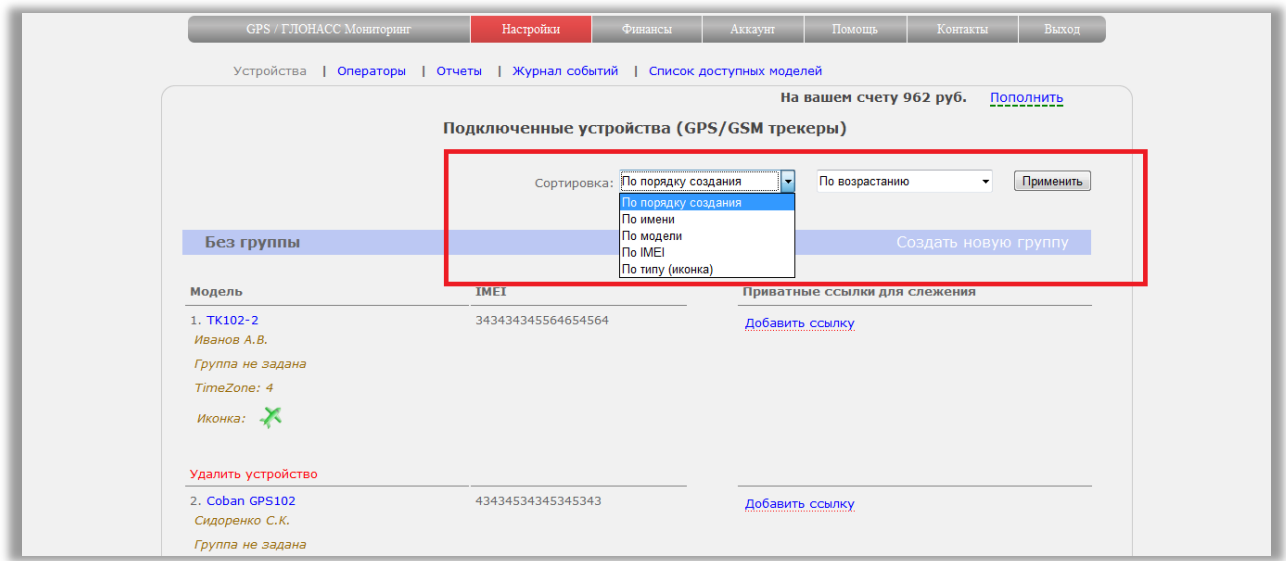

### <span id="page-9-0"></span>**Разбиение на группы списка трекеров**

Добавленные трекеры можно объединить в группы.

Отображение по группам будет как на странице настроек, так и на карте в панели устройств. Если трекеры, объединенные в группы, были добавлены в ссылку-оператора (см. раздел «Оператор или ссылка для слежения на несколько трекеров»), они так же будут отображаться по группам.

Зайдите в пункт меню «**Настройки**» - подменю «**Устройства**».

#### <span id="page-9-1"></span>**Создать группу.**

Вверху страницы будет расположена надпись "Создать новую группу". Нажмите на нее.

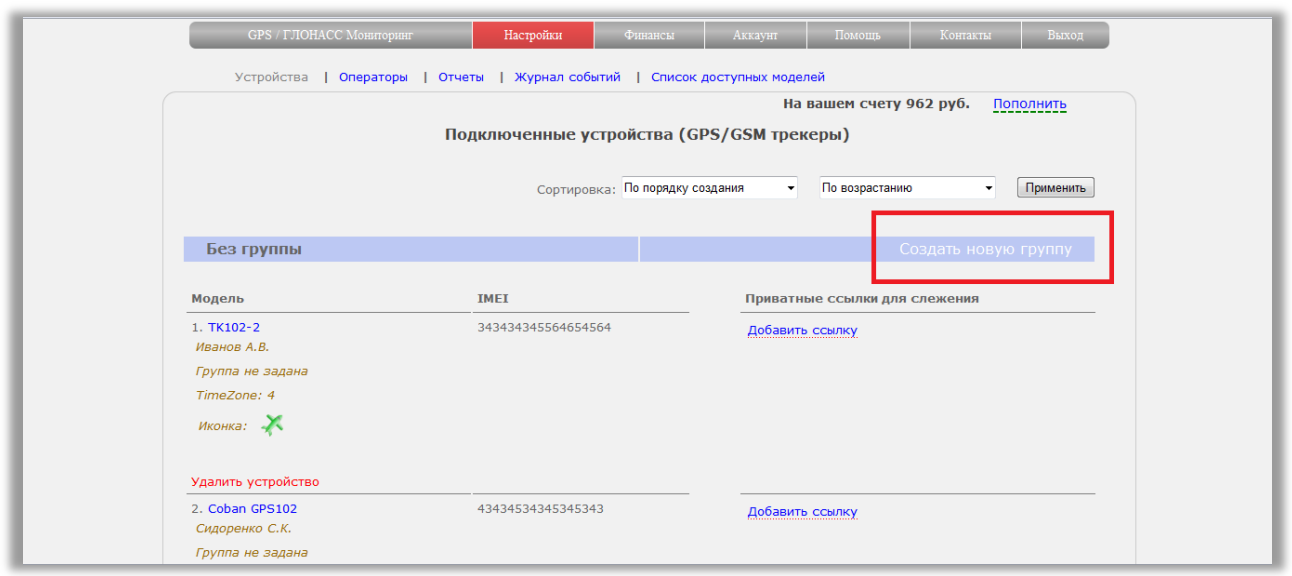

В появившемся окне введите название группы. Название является обязательным параметром. По желанию можно включить трекеры в группу при ее создании. Для этого выделите нужные галками.

Если вы пока не решили, какие трекеры будут в группе, можно создать пустую группу. Нажмите кнопку "Создать".

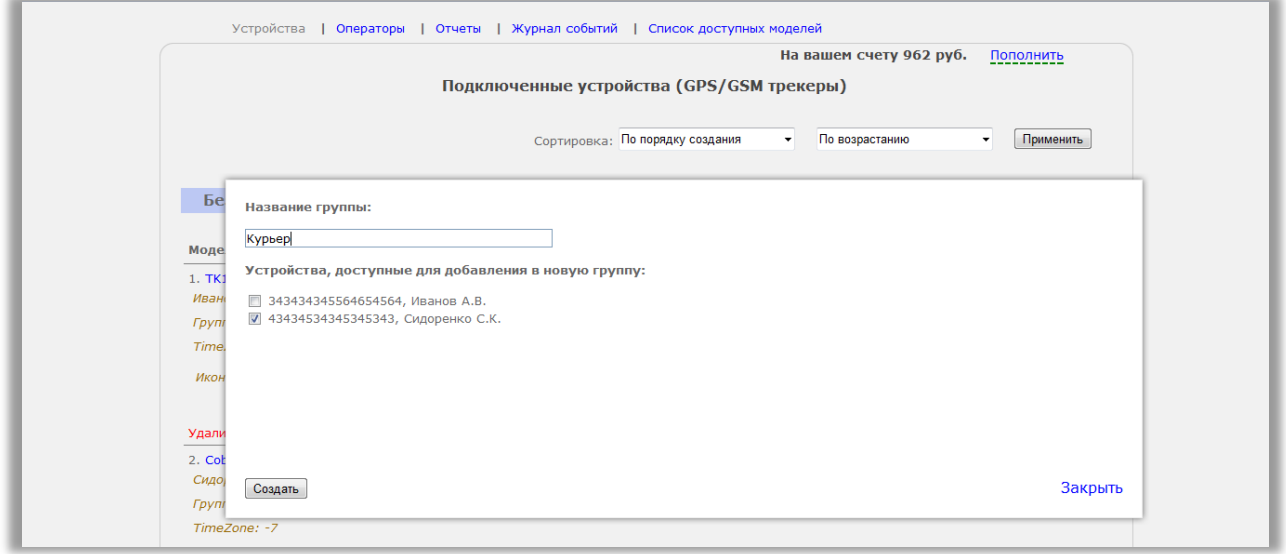

Если вы включили хотя бы один трекер, то новая группа появится на странице управления, а все включенные в нее трекеры будут отображаться ниже названия группы.

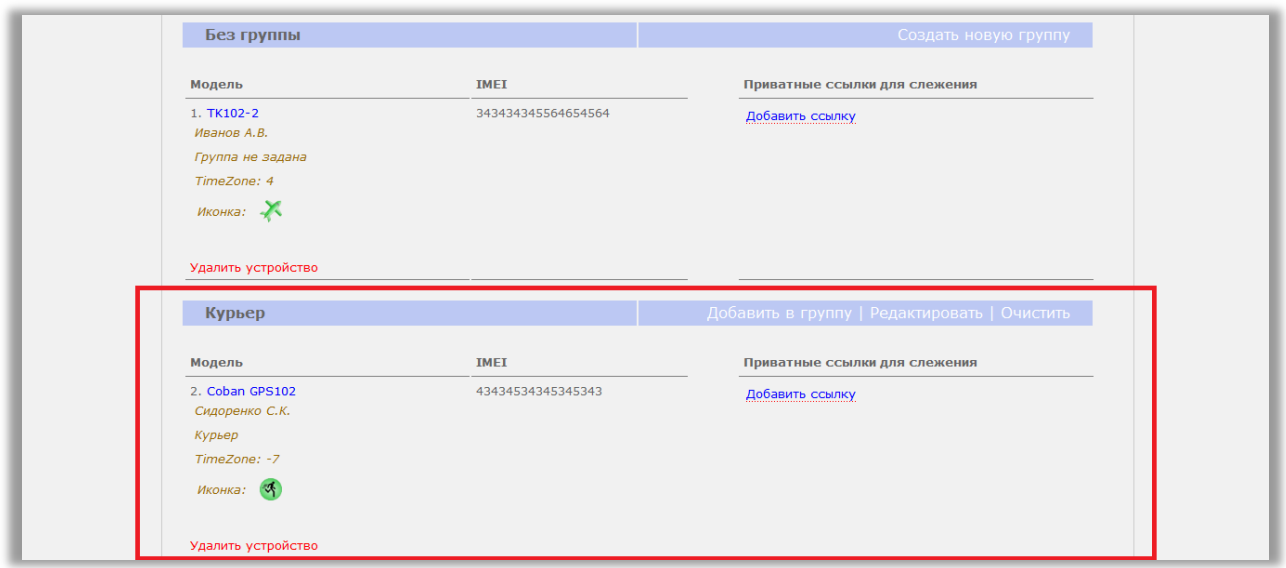

Если вы создали пустую группу, то она не отобразится на странице настроек до тех пор, пока не будет добавлен хотя бы один трекер.

#### <span id="page-11-0"></span>**Добавление трекеров в группу**

У каждой созданной группы есть меню "**Добавить в группу**". Нажмите на него.

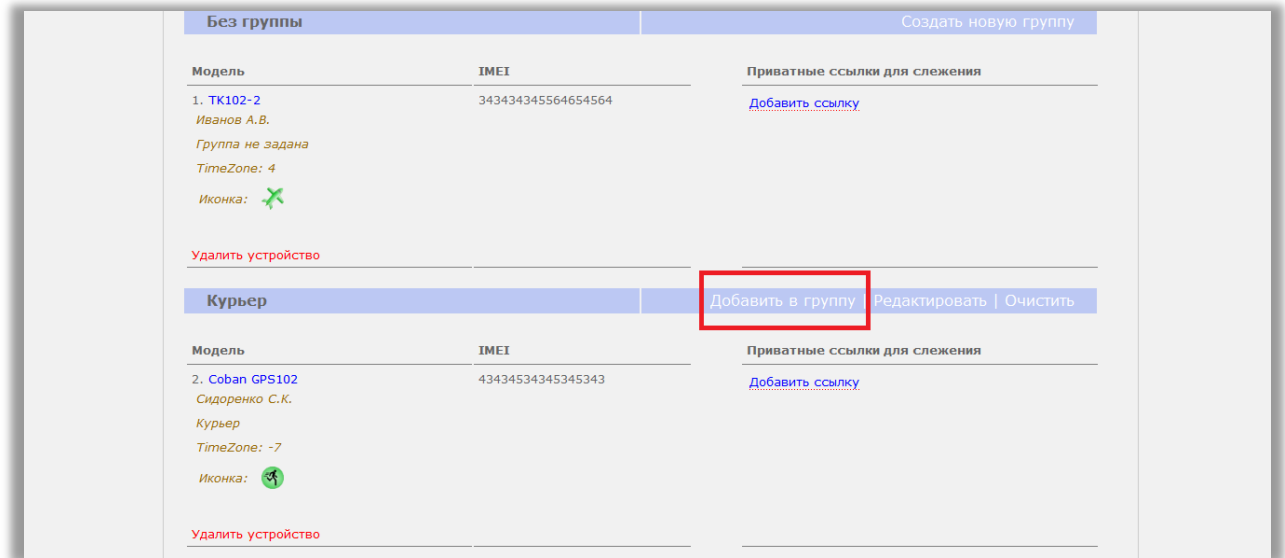

Откроется всплывающее окно со списком трекеров. Добавить в группу можно только те трекеры, которые еще не состоят ни в одной группе.

Отметьте галками трекеры, которые хотите добавить и нажмите кнопку "Применить". Отмеченные трекеры начнут отображаться в составе группы.

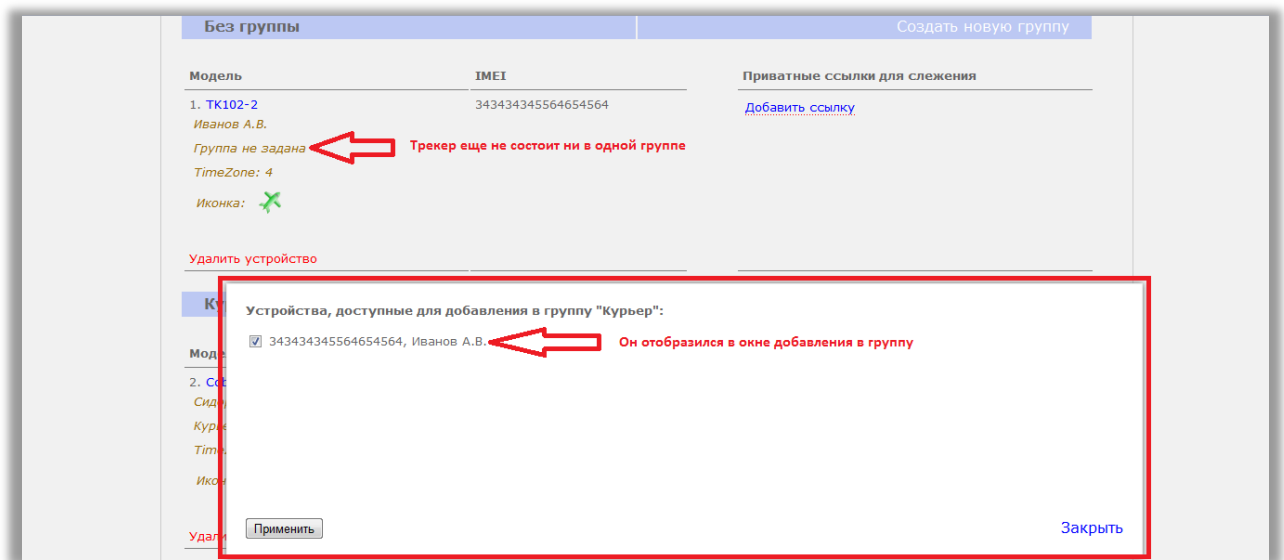

#### <span id="page-12-0"></span>**Добавление в пустую группу и изменение группы у трекера**

У каждого трекера есть список его персональных настроек. Принадлежность к группе является одной из них.

Для того чтобы изменить группу для определенного устройства, нажмите на вторую сверху настройку.

Раскройте выпадающий список и выберите - в какую группу переместить.

Если при создании вы не включили в группу ни одного трекера, такая группа будет так же отображаться в списке. Таким образом, в нее можно поместить устройство и отобразить ее на странице управления.

Для применения настройки нажмите на кнопку "ОК".

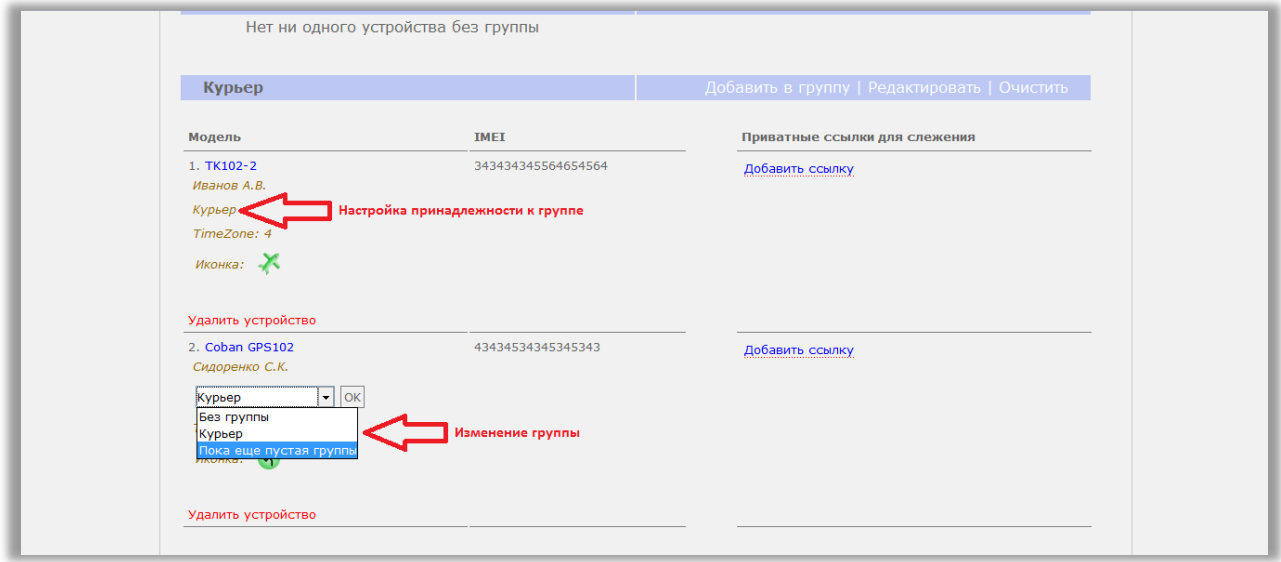

#### <span id="page-12-1"></span>**Редактирование группы**

У каждой созданной группы есть меню "**Редактировать**". Нажмите на него.

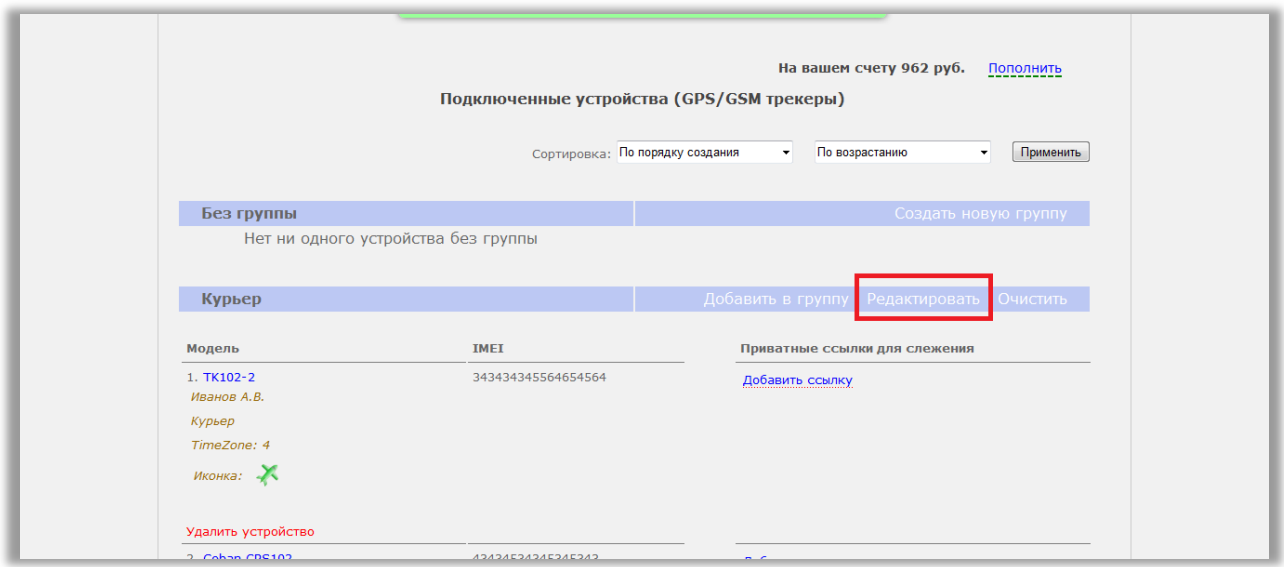

В появившемся окне возможно изменить название группы и исключить из нее некоторые трекеры.

Редактирование не предусматривает добавления трекеров в группу. Для этого создано специальное меню, описанное выше.

#### <span id="page-13-0"></span>**Удаление группы.**

У каждой созданной группы есть меню "**Очистить**". Нажмите на него.

Подтвердите намерение удалить группу.

При удалении группы, трекеры из аккаунта не удаляются. Они перемещаются в "Без группы".

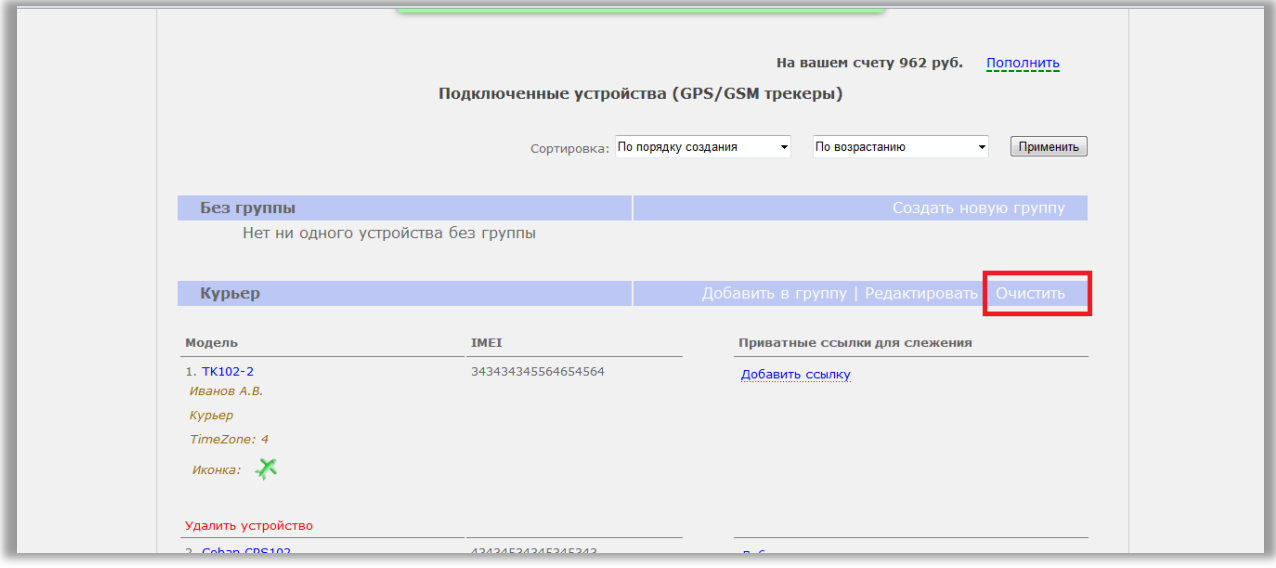

#### <span id="page-14-0"></span>**Отображение групп на карте**

Если трекеры были разбиты на группы в управлении, то на карте мониторинга в панели устройств они так же начнут отображаться по группам.

У каждой группы есть иконка с галочкой. Нажав на нее, трекеры группы одновременно покажутся на карте. Повторное нажатие скрывает их с карты.

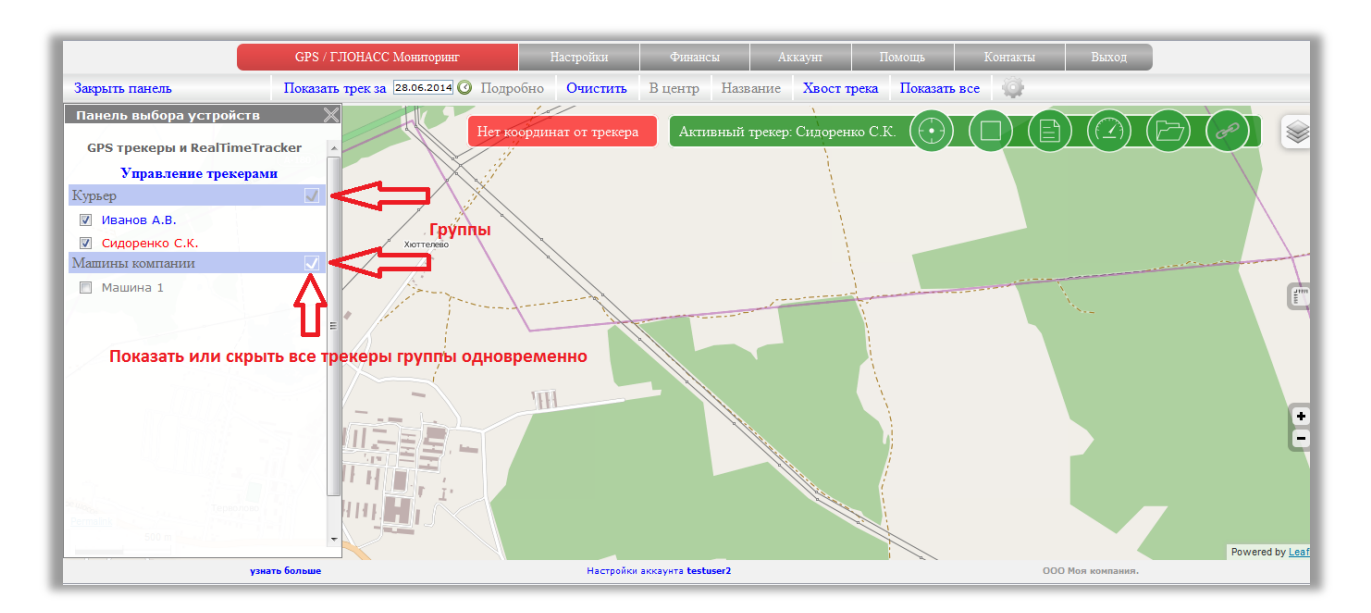

#### <span id="page-14-1"></span>**Создание ссылки для слежения**

**Ссылка для слежения** – это предоставление временного или постоянного доступа для просмотра перемещения вашего трекера.

Ссылку можно дать любому человеку, даже незарегистрированному на сайте системы мониторинга.

Благодаря сложному механизму генерации ссылки, ее невозможно угадать или подобрать перебором. Поэтому можно быть уверенным, что посторонние не смогут получить доступ к перемещению вашего трекера.

Можно установить пароль на вход и тогда, доступ будет только для людей, которым вы лично скажите пароль.

Ссылки могут быть бессрочными или ограниченными по времени. Бессрочные ссылки дают право просмотра перемещения и треков до тех пор, пока трекер подключен к аккаунту.

Ограниченные по времени ссылки дают право наблюдать перемещение и треки только за заданный промежуток времени. До начала и после окончания действия ссылки просмотреть треки и перемещение нет возможности.

Количество создаваемых ссылок для каждого подключенного трекера не ограничено.

#### <span id="page-15-0"></span>**Как создавать ссылки.**

Зайдите в пункт меню «**Настройки**» - подменю «**Устройства**».

В списке подключенных устройств справа есть область "**Приватные ссылки для слежения**". Внутри области есть надпись "Добавить ссылку". Нажмите на нее.

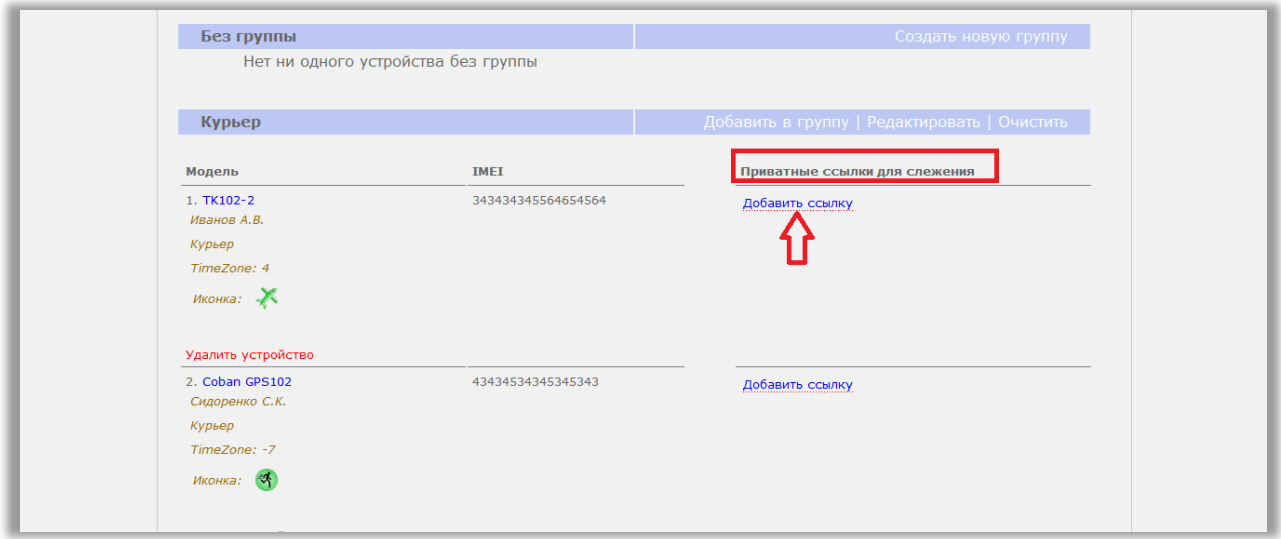

Заполните поля:

1. *Описание ссылки* - дайте ссылке произвольное название, чтобы отличить для чего или кого она была создана.

2. *Пароль* - заполните это поле, если хотите ограничить круг лиц, имеющих доступ к ссылке.

3. *Дата и время периода отображения* - если вы оставите поля пустыми, то ссылка будет бессрочной.

Заполните поля датами с указанием времени, чтобы ограничить доступ к просмотру передвижения только выбранными датами.

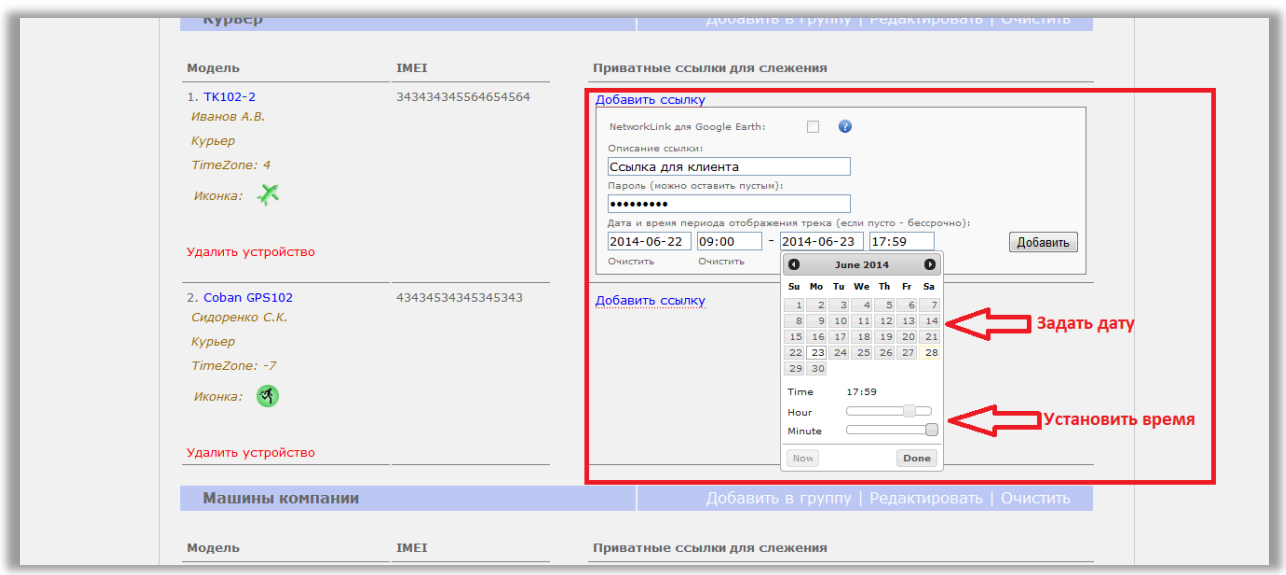

Нажмите кнопку "Добавить"

В поле должна появиться ссылка. Именно ее вы можете дать другим людям.

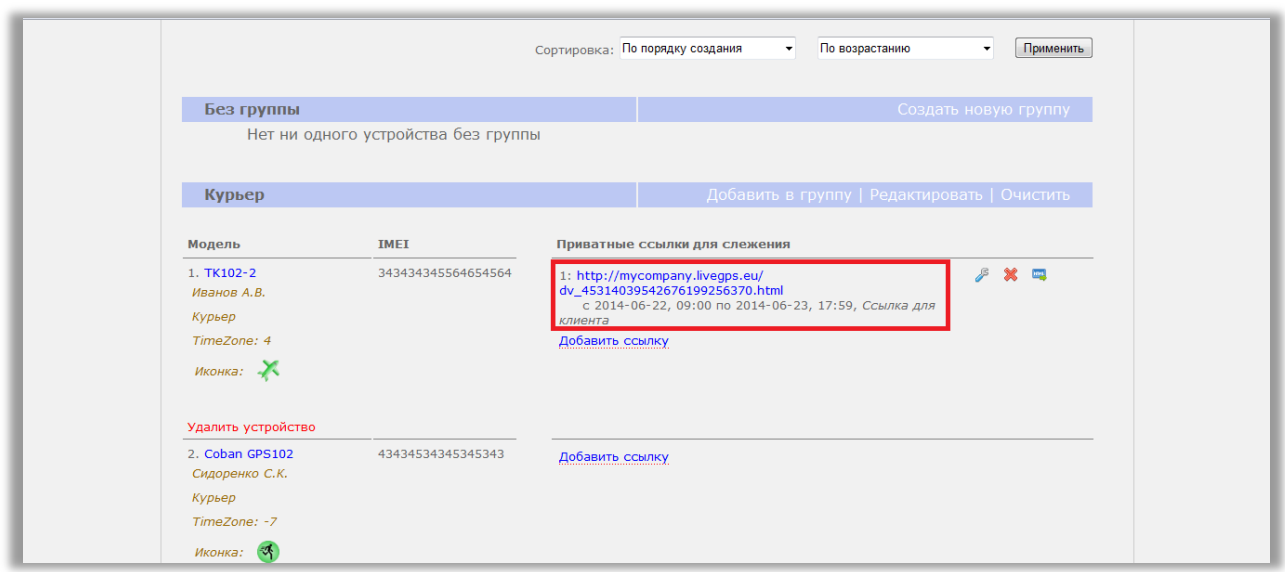

Для создания новой ссылки нажмите снова на "Добавить ссылку"

Ссылку так же можно создать при просмотре перемещения на карте. Для этого выберите нужный трекер и в зеленой панели нажмите на крайнюю кнопку. Заполните поля аналогично описанному выше Нажмите кнопку "Создать"

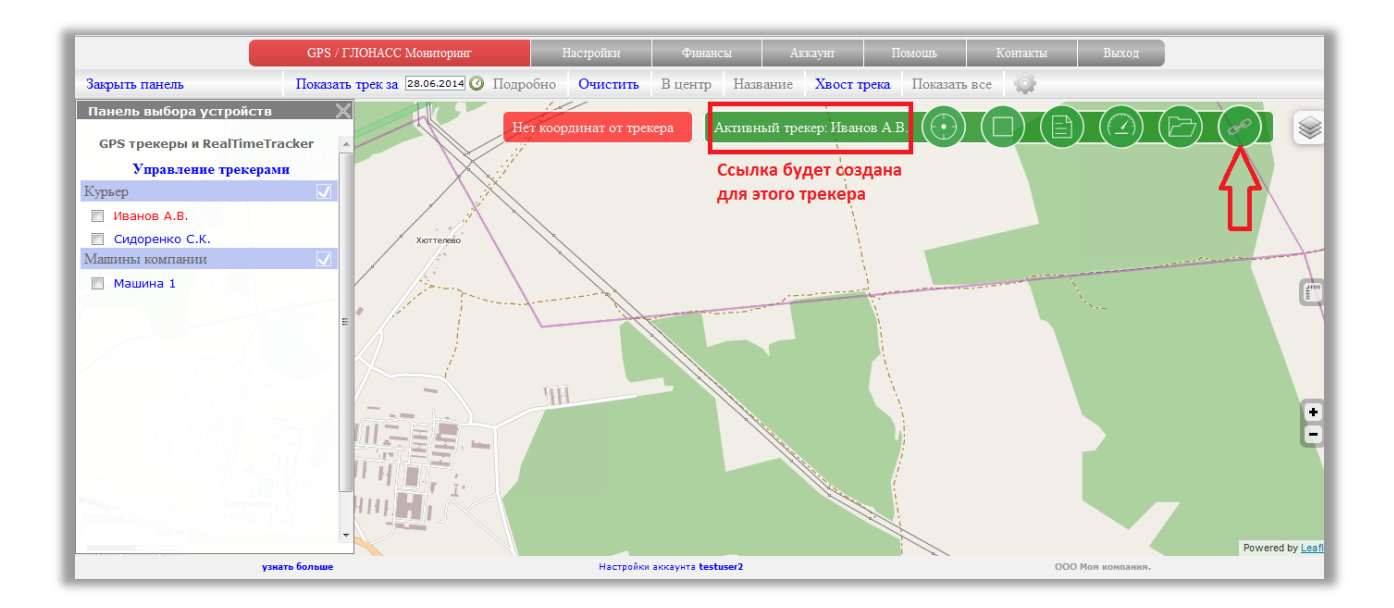

Обратите внимание, что пока у трекера нет ни одной координаты, ссылку с карту создать нельзя.

Когда тот, кому вы дали ссылку, перейдет по ней, он увидит следующее:

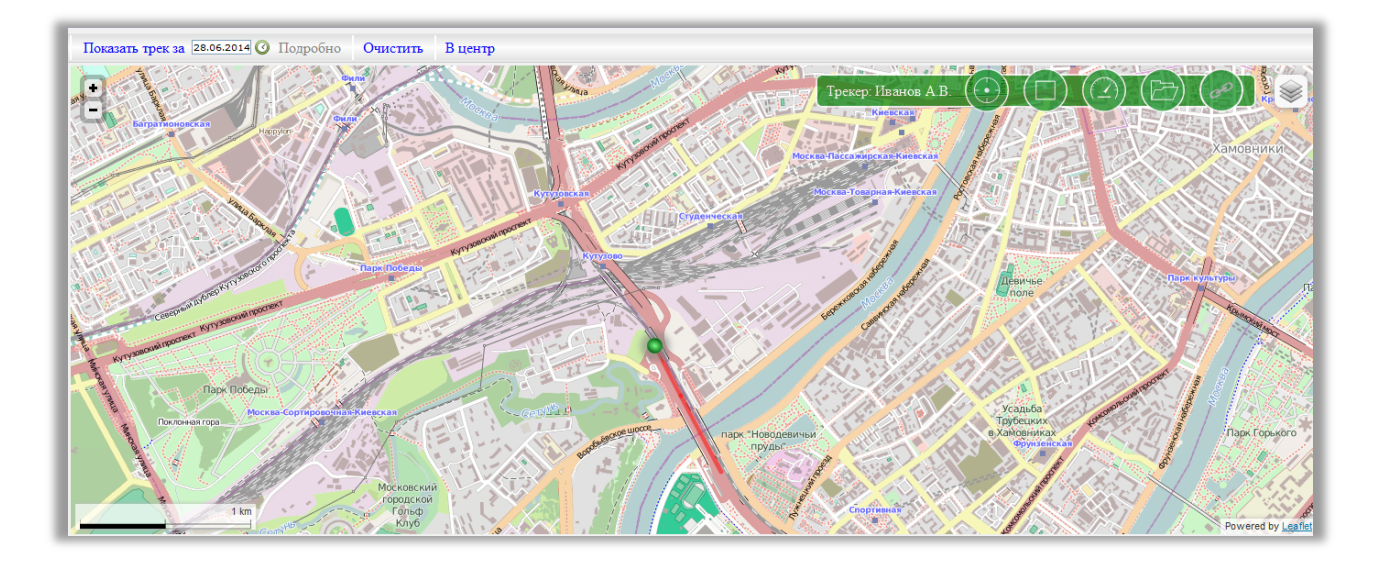

Как видно из скриншота, ссылка для слежения практически ничем не отличается от вида для зарегистрированного пользователя.

#### <span id="page-17-0"></span>**Редактирование и удаление ссылки для слежения.**

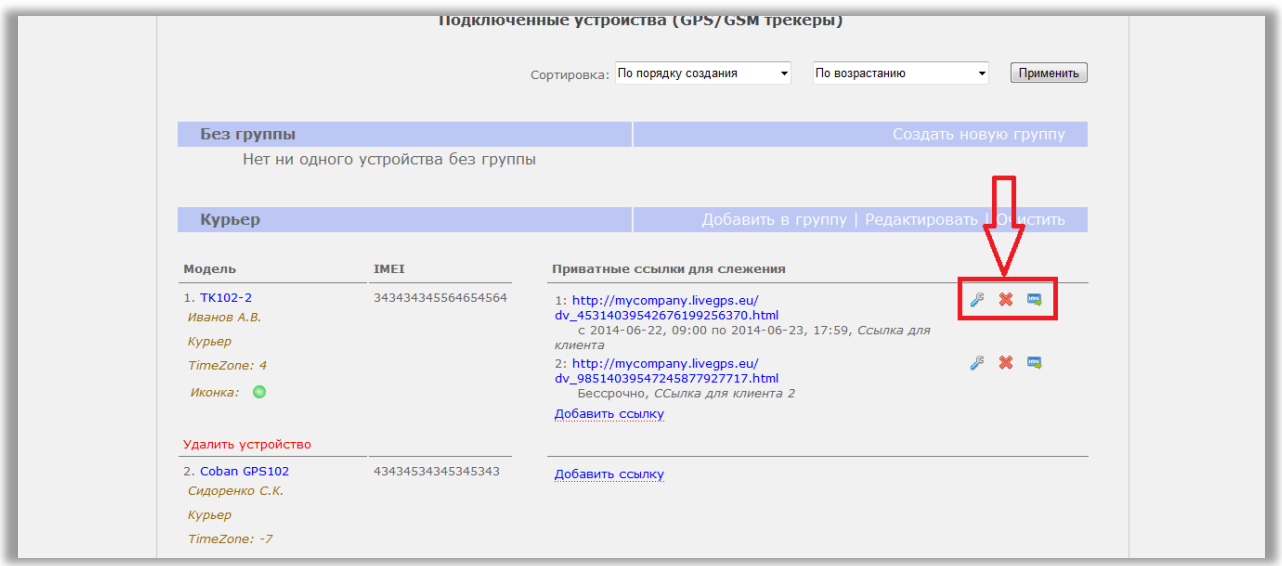

Справа от каждой созданной ссылки расположено несколько кнопок.

*Для редактирования* ссылки нажмите на кнопку "гаечный ключ". Отредактируйте значения полей и сохраните изменения.

*Для удаления* ссылки нажмите на кнопку "крестик".

### <span id="page-17-1"></span>**Ссылка для слежения через программу Google Earth**

Сервис мониторинга позволяет создать ссылку для слежения, которую можно просматривать в программе Google Earth.

### Зайдите в пункт меню «**Настройки**» - подменю «**Устройства**».

В списке подключенных устройств справа есть область "Приватные ссылки для слежения". Внутри области есть надпись "Добавить ссылку". Нажмите на нее. Появится стандартное окно для создания ссылки, описанной в предыдущем разделе.

Вверху окна есть настройка «**NetworkLink для Google Earth:**». Активируйте ее.

По желанию заполните название ссылки. Название не перенесется в Google Earth, а служит лишь для напоминания в настройках системы мониторинга.

Если вы хотите ограничить период просмотра, заполните поля дат. Перемещение трекера по созданной ссылке будет отображаться только в указанный период.

Пароль на ссылку задать нельзя.

Нажмите кнопку "Добавить"

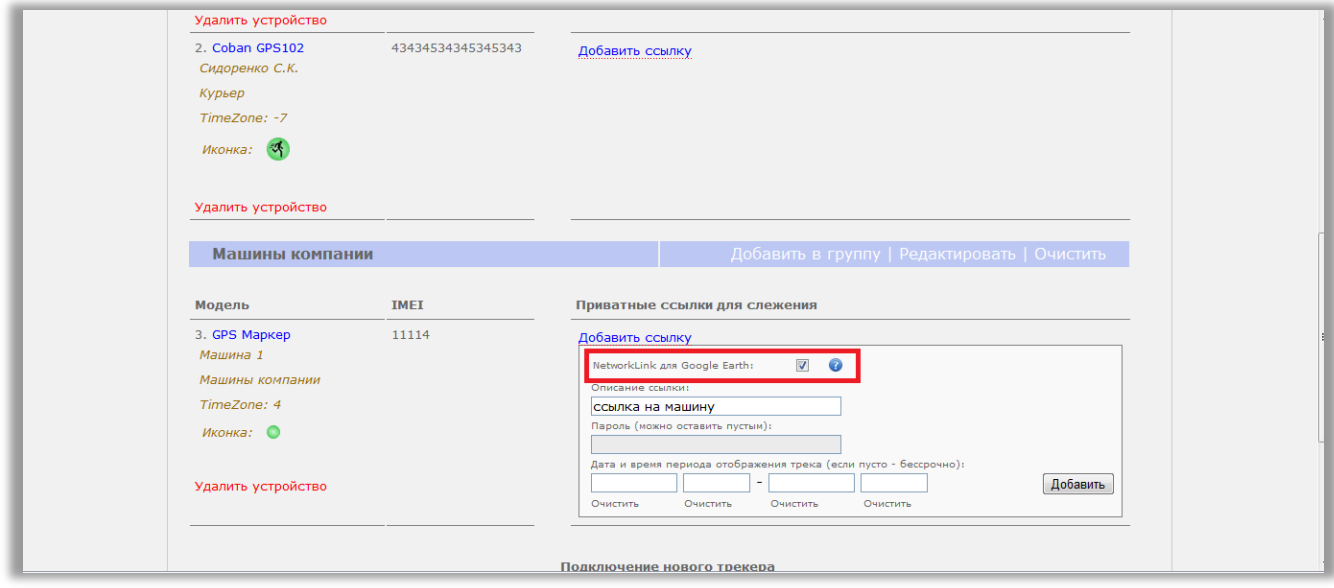

По умолчанию подразумевается, что ссылка используется для отслеживания одного трекера, поэтому параметр "Fly to View" включен и камера следует за объектом при его перемещении. Если ссылок в Google Earth добавлено несколько, то такое поведение становится не удобным камера начинает постоянно "прыгать" от одного объекта к другому. В связи с ошибкой в самой программе "Google Earth", установка этого параметра в настройках линка не работает. Поэтому его можно задать в самом линке.

Параметр называется flytoview. Для выключения перемещения камеры, он должен быть равен нулю - "flytoview=0".

Пример добавления параметра:

[http://mycompany.livegps.eu/livekml\\_0000000000000000000000.kml?flytoview=0](http://mycompany.livegps.eu/livekml_0000000000000000000000.kml?flytoview=0)

#### <span id="page-18-0"></span>**Как вставить ссылку в Google Earth**

Скопируйте адрес ссылки, созданной на предыдущем шаге, в буфер обмена. Откройте программу Google Earth. Меню "Добавить" -> Пункт "Сетевая ссылка"

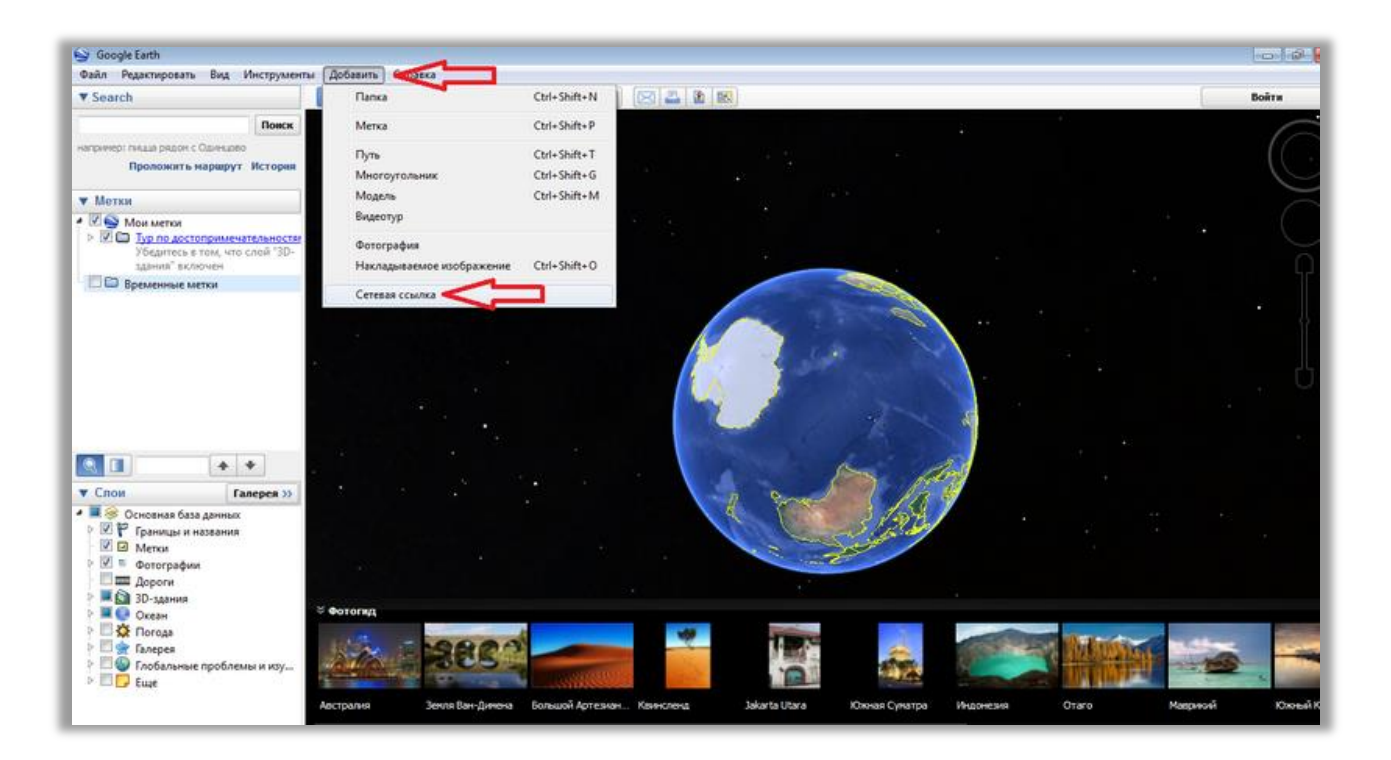

В появившемся диалоге вставьте в поле "Ссылка" адрес ссылки из буфера обмена. По желанию введите в поле "Название" текст. Нажмите кнопку "ОК"

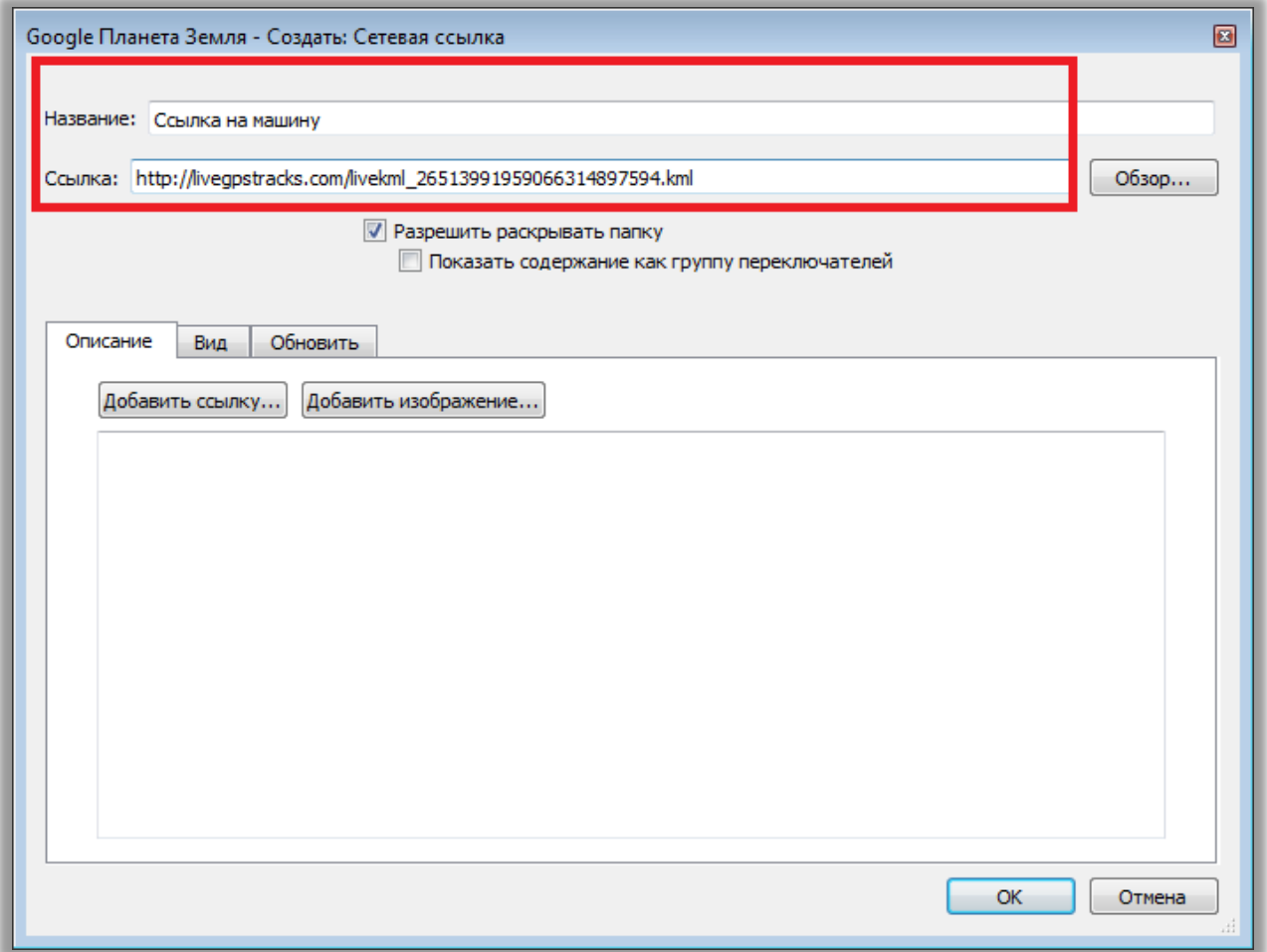

Добавленная ссылка должна отобразиться в левом поле программы.

Установите "галки" и трекер появится на карте.

Теперь вы можете смотреть перемещение трекера в режиме онлайн в программе Google Earth.

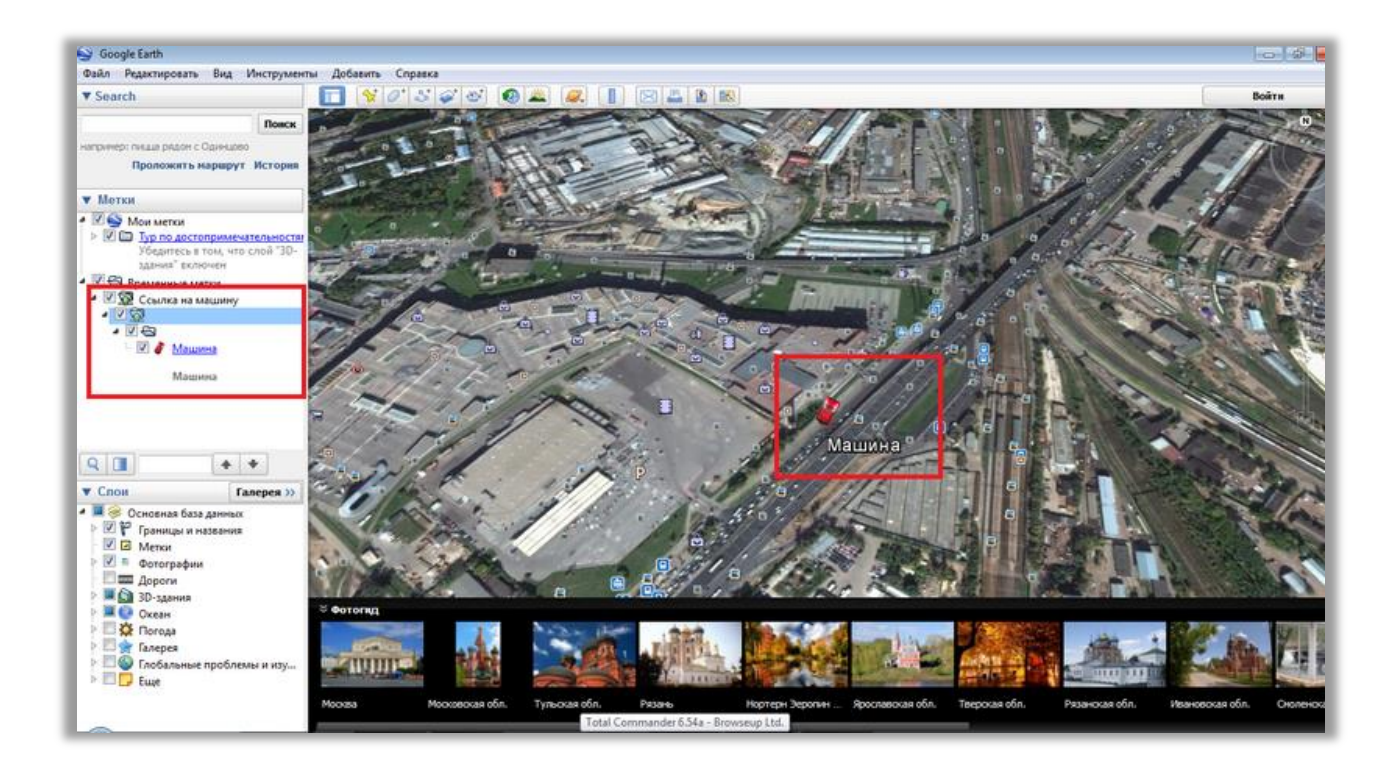

### <span id="page-21-0"></span>**Оператор или ссылка для слежения на несколько трекеров**

**Оператор** - это ссылка для слежения сразу за несколькими трекерами.

Если вы еще не знаете что такое ссылка для слежения, прочтите раздел данной инструкции «Создание ссылки для слежения».

Ссылку на оператора можно дать любому человеку, даже незарегистрированному на сайте системы мониторинга.

#### **Почему называется «Оператор»?**

Данная ссылка является возможностью просматривать перемещение объектов без прав на редактирование или иное управление.

Для компаний удобно создать такую ссылку и выдать рядовым менеджерам исключительно для просмотра за объектами. Менеджеры не смогут ошибиться, не смогут удалить или испортить данные.

Благодаря сложному механизму генерации ссылки, ее невозможно угадать или подобрать перебором. Поэтому можно быть уверенным, что посторонние не смогут получить доступ к перемещению ваших трекеров.

Можно установить пароль на вход и тогда, доступ будет только для людей, которым вы лично скажите пароль.

Ссылка на оператора может быть бессрочной или ограниченной по времени. Бессрочные ссылки дают право просмотра перемещения и треков до тех пор, пока трекер подключен к аккаунту.

Ограниченные по времени ссылки дают право наблюдать перемещение и треки только за заданный промежуток времени. До начала и после окончания действия просмотреть треки и перемещение нет возможности.

### <span id="page-22-0"></span>**Как создать оператора**

Для этого зайдите в пункт меню «**Настройки**» - подменю «**Операторы**».

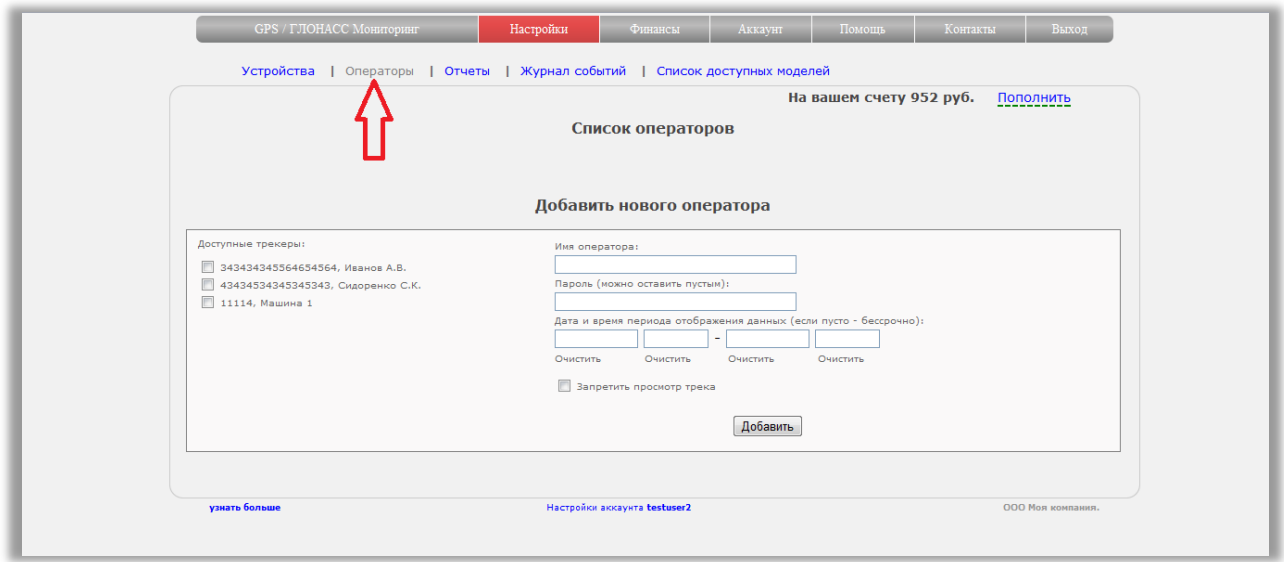

Отметьте, какие трекеры будут выводиться на карте.

Заполните поля:

- *Имя оператора* по желанию дайте оператору произвольное имя
- **Пароль** по желанию задайте пароль, чтобы ограничить доступ к просмотру
- *Дата и время отображения* задайте период, в течение которого будет отображаться перемещение трекера. Если хотите сделать ссылку бессрочной, оставьте поля пустыми.
- *Запретить просмотр трека* активируйте настройку, если вы хотите, чтобы по ссылке можно было смотреть только текущее перемещение трекеров без возможности просмотреть трек.

Нажмите кнопку "Добавить".

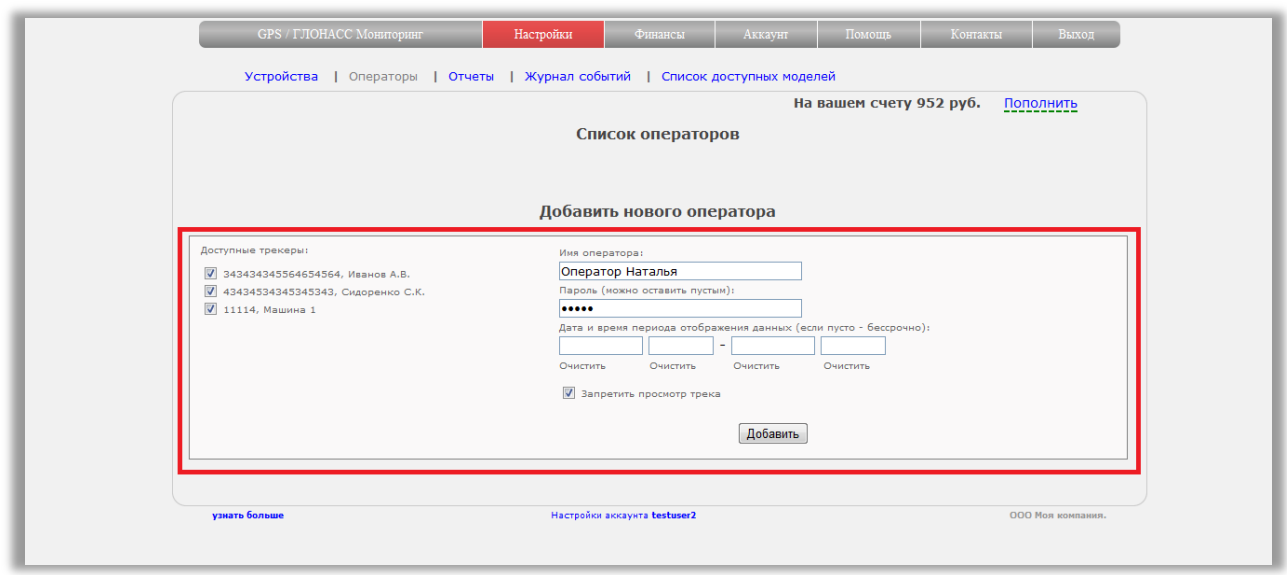

### Созданный оператор появится в списке:

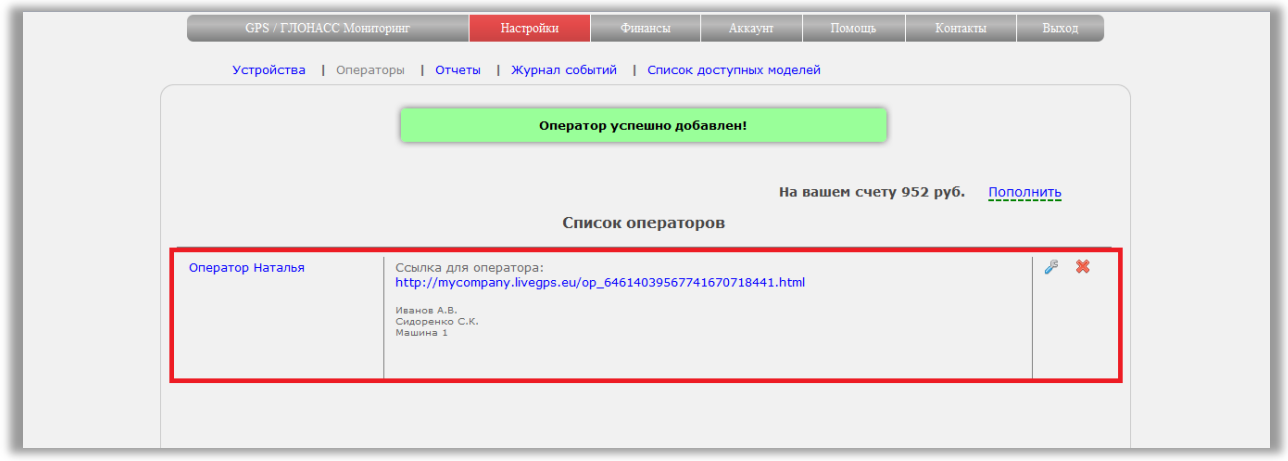

# Что увидит человек, перешедший по ссылке оператора:

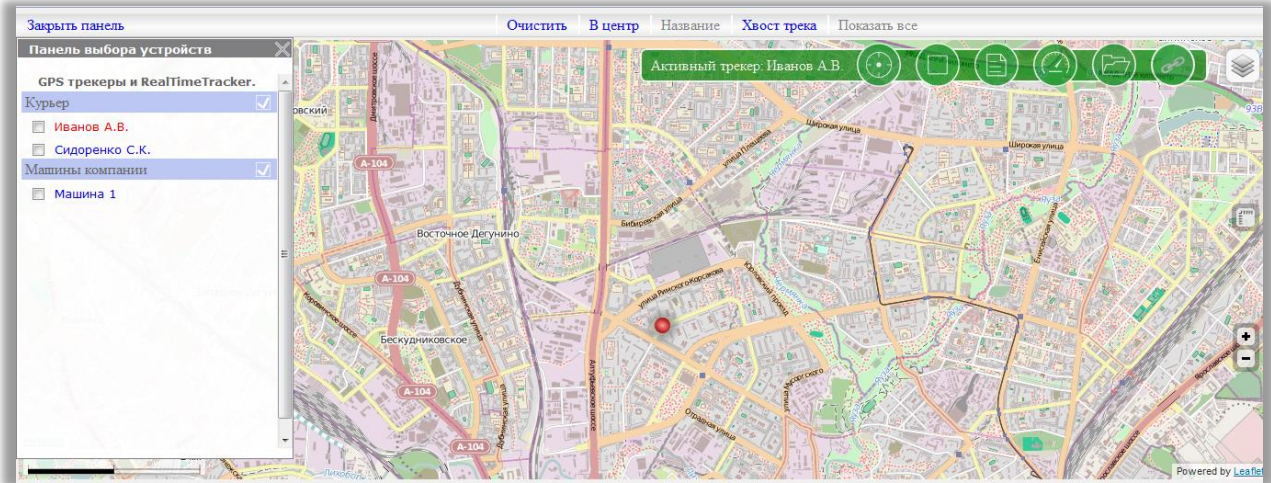

Как видно из скриншота, внешний вид мало чем отличается от вида зарегистрированного пользователя. Но разница в том, что все управляющие функции недоступны.

#### <span id="page-24-0"></span>**Редактирование ссылки оператора.**

Зайдите в пункт меню «**Настройки**» - подменю «**Операторы**».

- У каждого созданного оператора справа есть **иконка «гаечный ключ».**
- Нажмите на иконку.

Появится окно для редактирования.

Измените данные и нажмите кнопку «Изменить».

Новые настройки вступят в силу.

Если вы передумали изменять настройки, повторно нажмите на иконку «гаечный ключ». Окно скроется с экрана, а все изменения не будут применены.

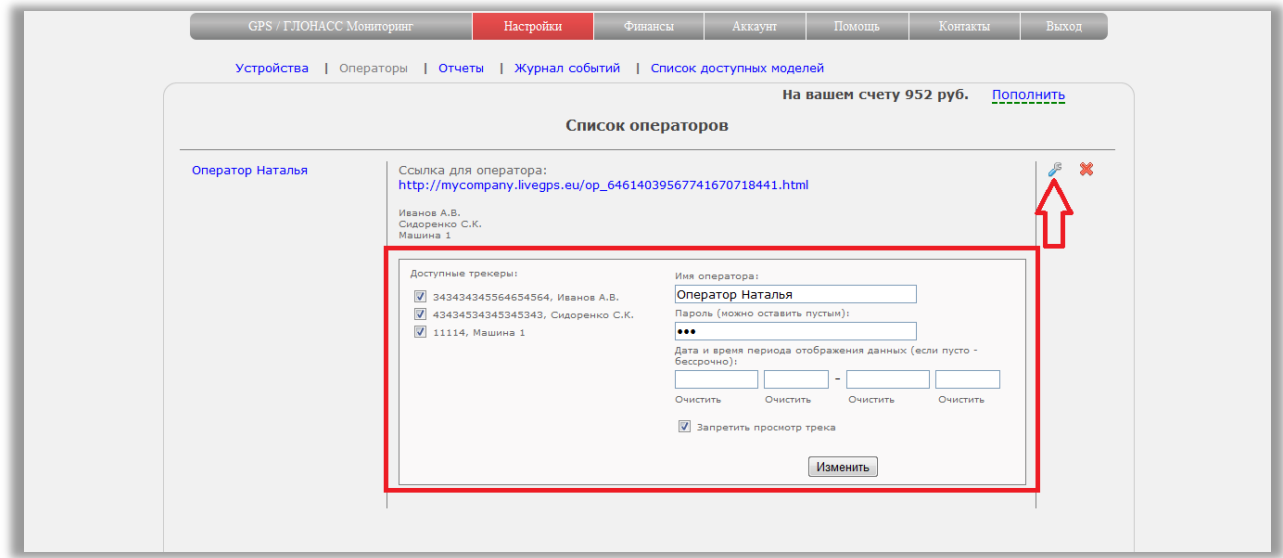

#### <span id="page-24-1"></span>**Удаление ссылки оператора.**

Зайдите в пункт меню «**Настройки**» - подменю «**Операторы**». У каждого созданного оператора справа есть **иконка «крестик».** Нажмите на иконку. Подтвердите намерение удаления. Оператор исчезнет из списка.

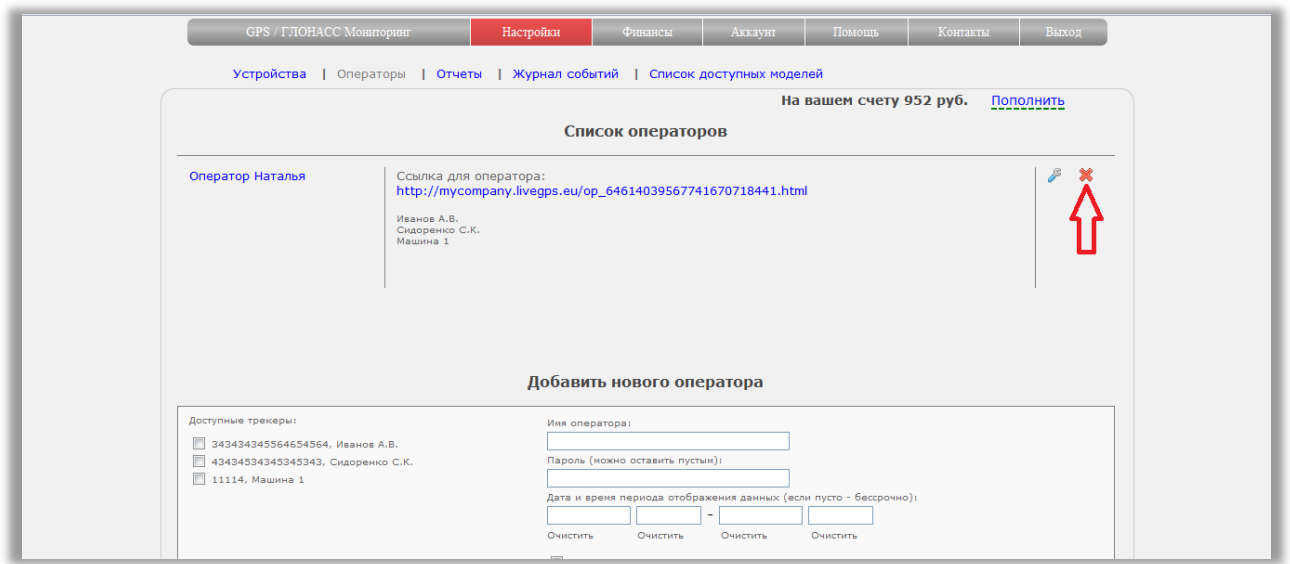

Обращаем внимание, что удаление оператора не влияет на данные, присылаемые трекерами или сами трекеры. Все данные и настройки трекеров не изменяются.

### <span id="page-25-0"></span>**Встройка ссылки для слежения на свой сайт**

Зайдите в пункт меню «**Настройки**» - подменю «**Устройства**».

Справа от каждой созданной ссылки расположено несколько кнопок.

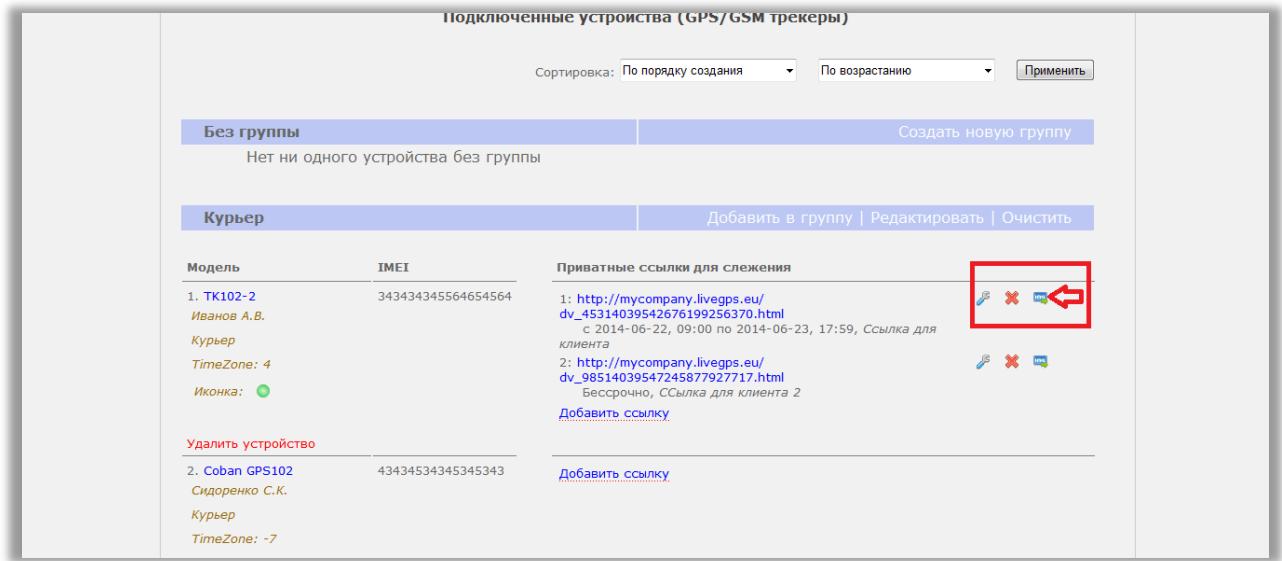

Нажмите на крайнюю правую **кнопку с надписью "html"**. В появившемся окне выделите и скопируйте текст для вставки. Встройте html-код на станицу своего сайта.

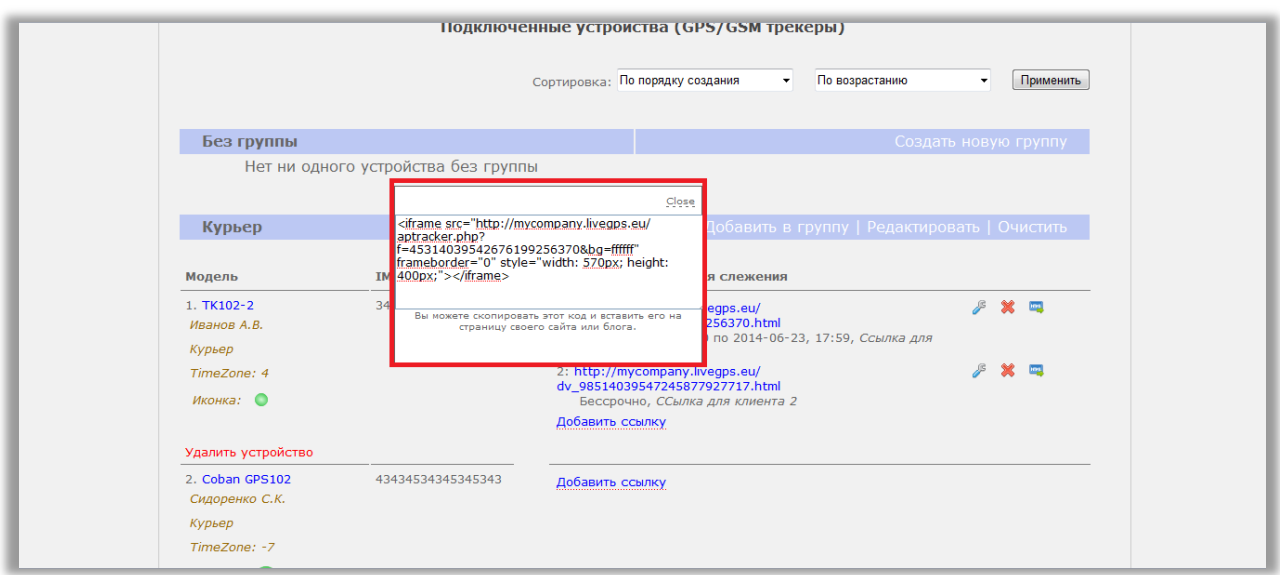

### <span id="page-26-0"></span>**Отчеты**

Зайдите в пункт меню «**Настройки**» - подменю «**Отчеты**».

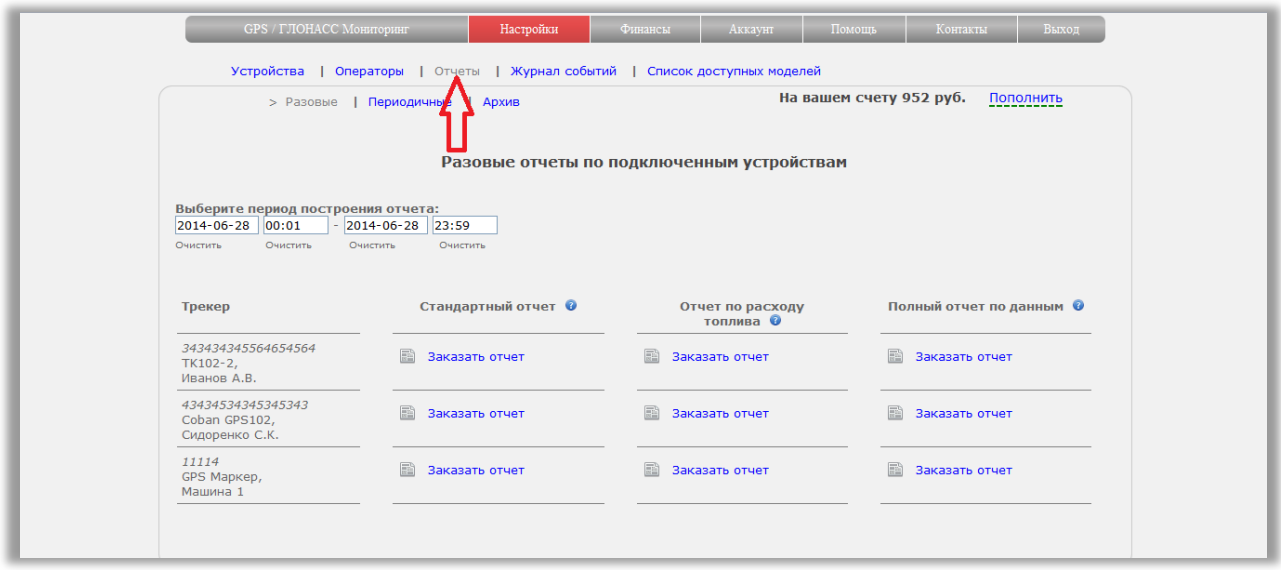

#### <span id="page-26-1"></span>**Принцип работы с отчетами.**

Отчет формируется по определенному трекеру. Трекер должен быть подключен к тому аккаунту, из которого строится отчет.

Отчеты не формируются по трекерам из публичных ссылок.

Страницы построения отчетов оформлены в виде таблицы, где первая колонка - это список трекеров, все последующие - виды отчетов.

### *Какие бывают типы отчетов?*

Отчеты могут быть:

- **Разовые** отчет единоразово формируется за период и доступен для скачивания
- **Периодичные** отчет формируется автоматически, один раз в заданный период

### *Какие бывают виды отчетов?*

Доступны следующие виды отчетов:

### **Стандартный**

В отчет выводится:

- Начало, окончание и длительность движения
- Начало, окончание и длительность стоянок
- Координаты стоянок
- Средняя скорость движения на отрезке
- Пробег на отрезке
- Общее время движения
- Общее время стоянок
- Средняя скорость
- Общий пробег

Отчет может быть как разовым, так и периодичным (ежедневным или ежемесячным)

### **Отчет по расходу топлива**

В отчет выводится:

- Продолжительность движения
- Общий пробег
- Пробег непрерывного движения не в пробке
- Пробег по пробкам
- Расход топлива

Отчет может быть как разовым, так и периодичным (ежедневным или ежемесячным)

### **Отчет по данным**

Выводится вся техническая информация, присылаемая трекером. Для данного вида отчета недоступен тип "Периодичный".

Где хранятся уже сформированные отчеты?

Все сформированные отчеты (разовые и периодичные) хранятся в Архиве. В любой момент можно скачать ранее сформированный отчет.

### *В каких форматах файлы отчетов?*

Стандартный отчет и отчет по расходу топлива формируются в виде файла **xls** Полный отчет по данным - в формате **csv**

#### <span id="page-27-0"></span>**Разовые**

Зайдите в пункт меню «**Настройки**» - подменю «**Отчеты**» - пункт «**Разовые**».

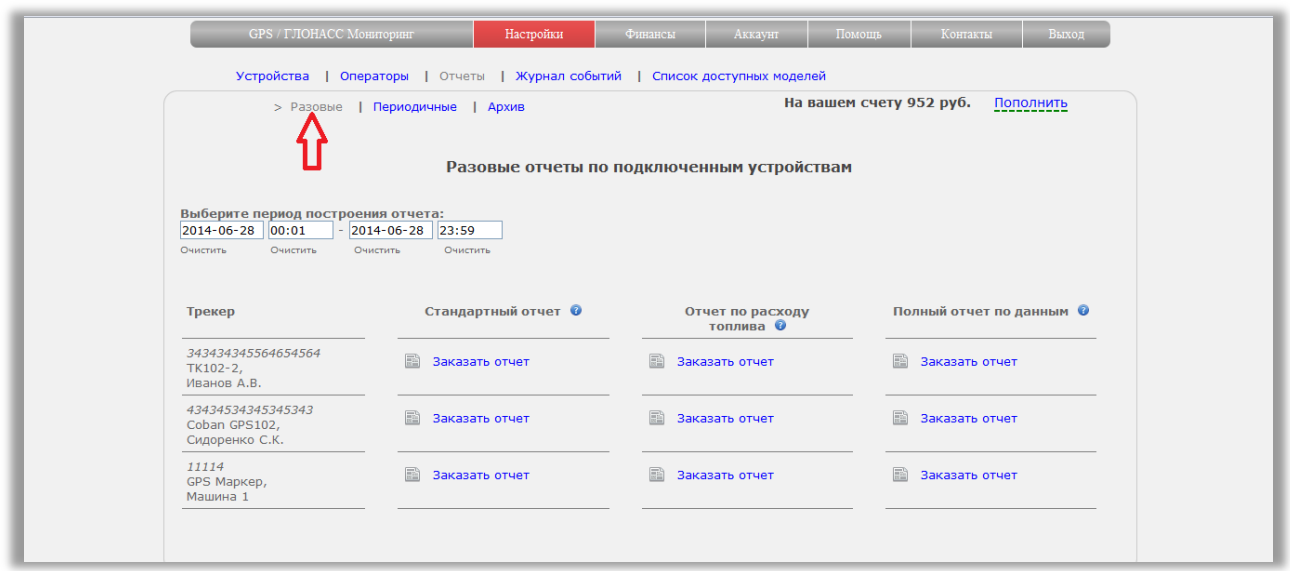

Вы увидите на экране таблицу.

Первая колонка - список трекеров, подключенных к аккаунту.

Остальные колонки - виды отчетов.

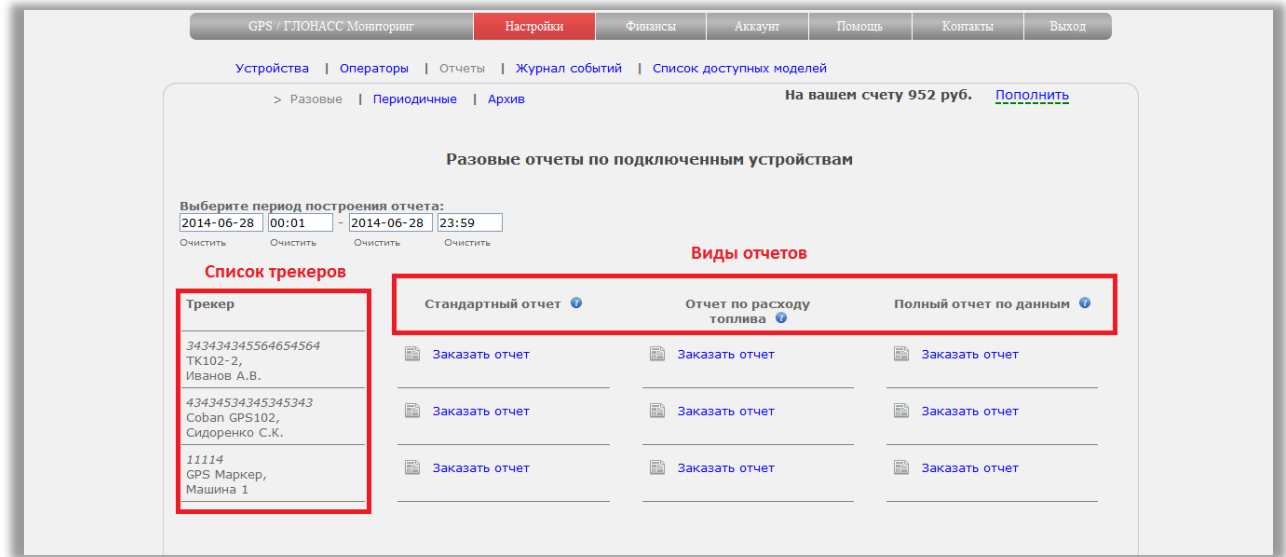

Для построения отчета:

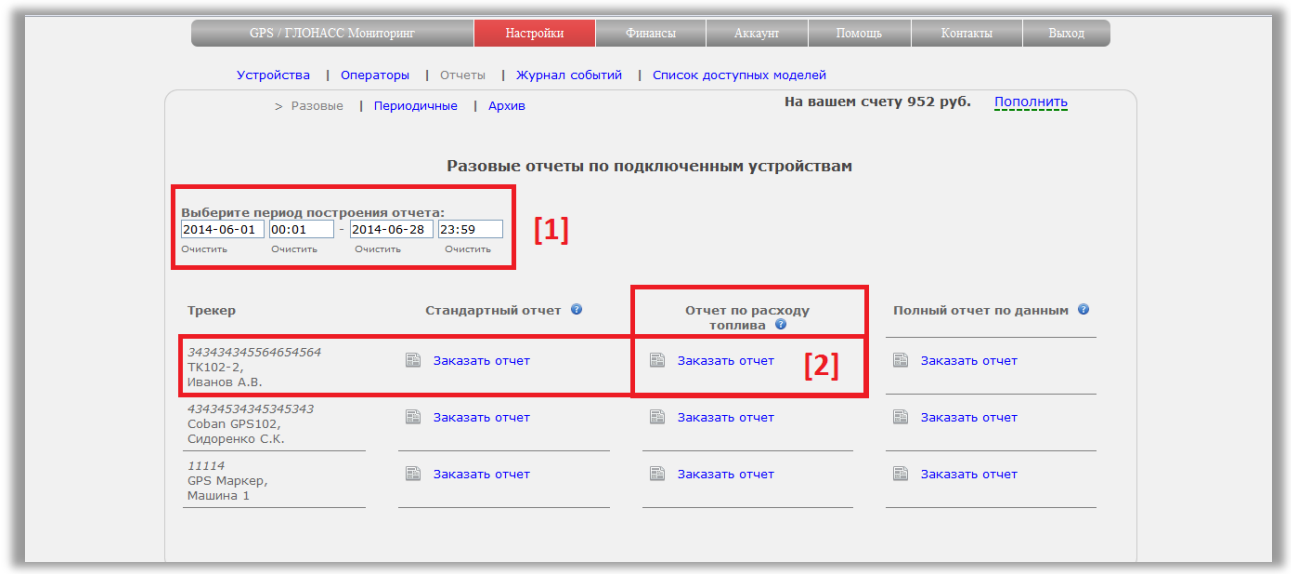

**[1]** Укажите период, за который будет сформирован отчет. Период может быть 1 день или несколько.

**[2]** Выберите трекер и вид отчета. В соответствующей ячейке таблицы нажмите на "Заказать отчет"

В появившемся окне подтверждения будет выведено - за сколько дней сформируется отчет.

Так же после формирования можно отправить отчет на email. Для этого активируйте соответствующую настройку.

Нажмите кнопку "Заказать"

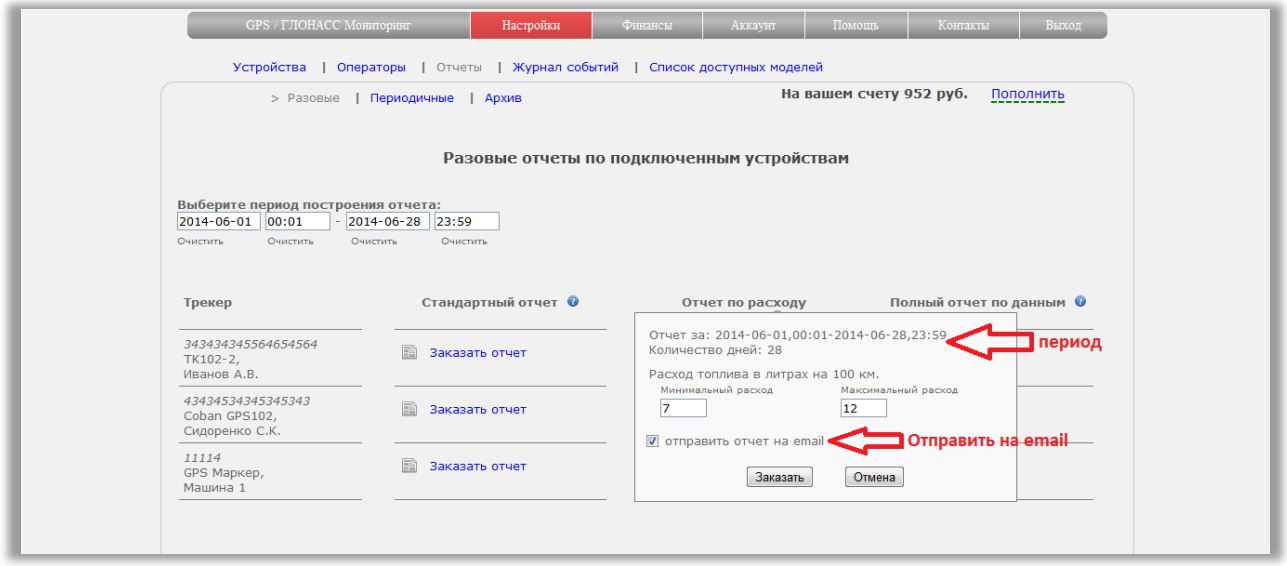

Пока отчет формируется, на экране будет отображаться индикатор процесса.

В зависимости от выбранного количества дней или данных в отчете, он может формироваться продолжительное время.

Нет необходимости все время оставаться на странице. Можно закрыть вкладку со страницей отчетов, перейти на другие страницы системы. На формирование отчета это не повлияет.

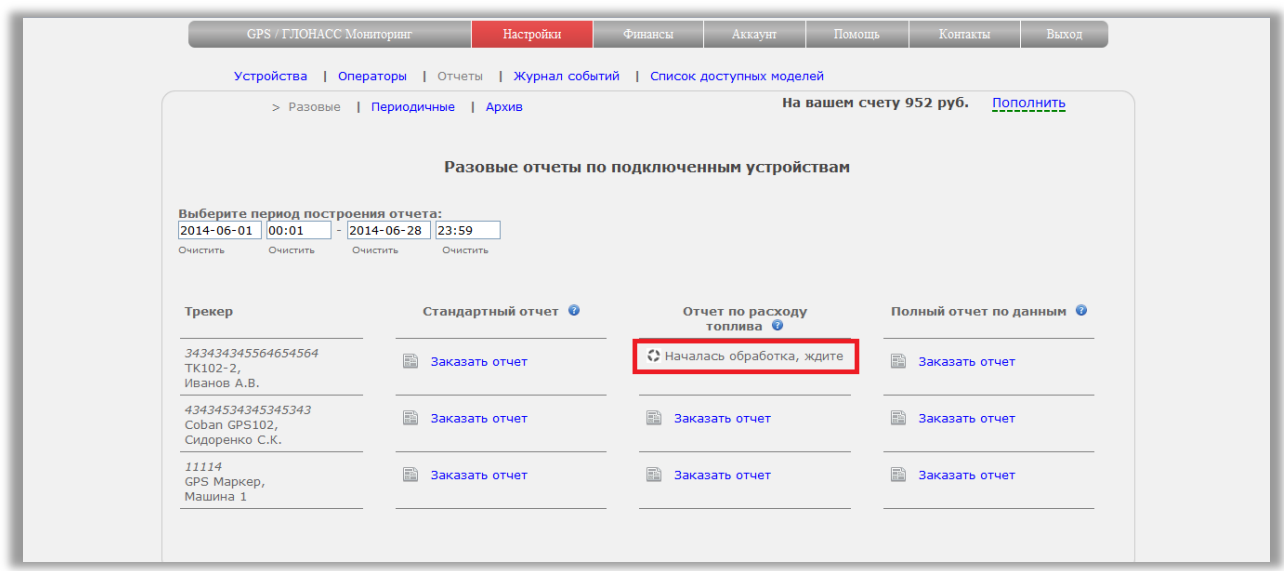

После того, как отчет будет сформирован, в ячейке появится надпись "Скачать". Нажмите на нее. Отчет будет загружен на жесткий диск вашего компьютера.

Если была активирована настройка отправки на email, отчет автоматически будет отправлен на электронную почту. Адрес электронной почты берется из настроек аккаунта.

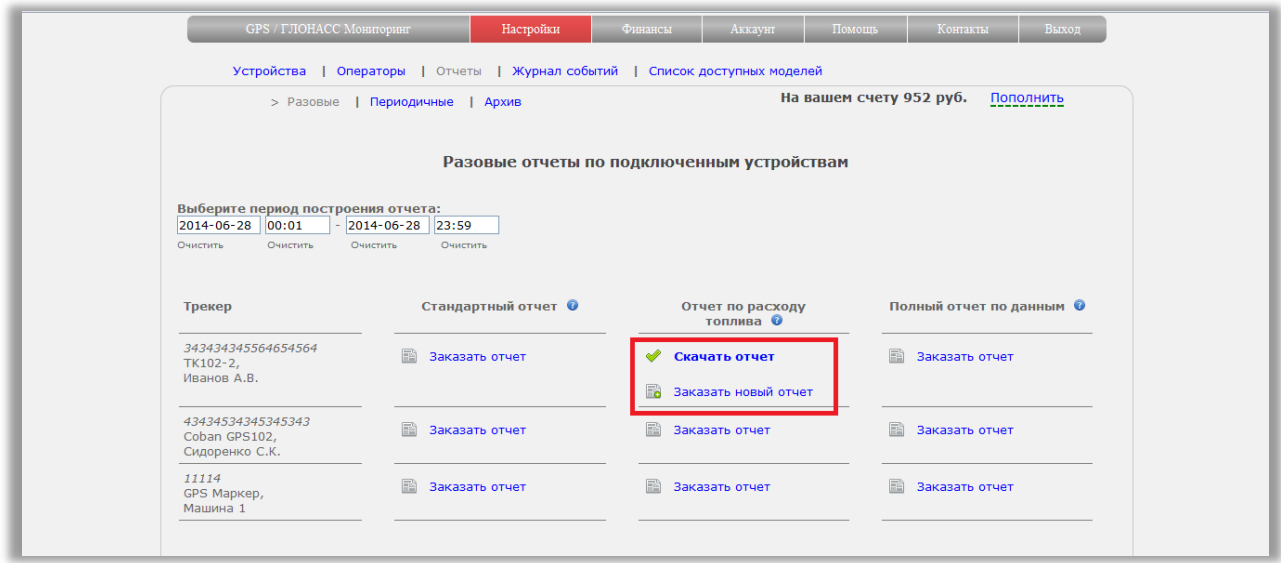

По ссылке "Скачать" всегда будет доступен последний созданный отчет. Все ранее созданные доступны для скачивания в пункте "Архив"

Для того чтобы сформировать новый отчет, нажмите "Заказать новый отчет", и снова выполните шаги, описанные выше.

#### <span id="page-30-0"></span>**Периодичные**

Зайдите в пункт меню «**Настройки**» - подменю «**Отчеты**» - пункт «**Периодичные**».

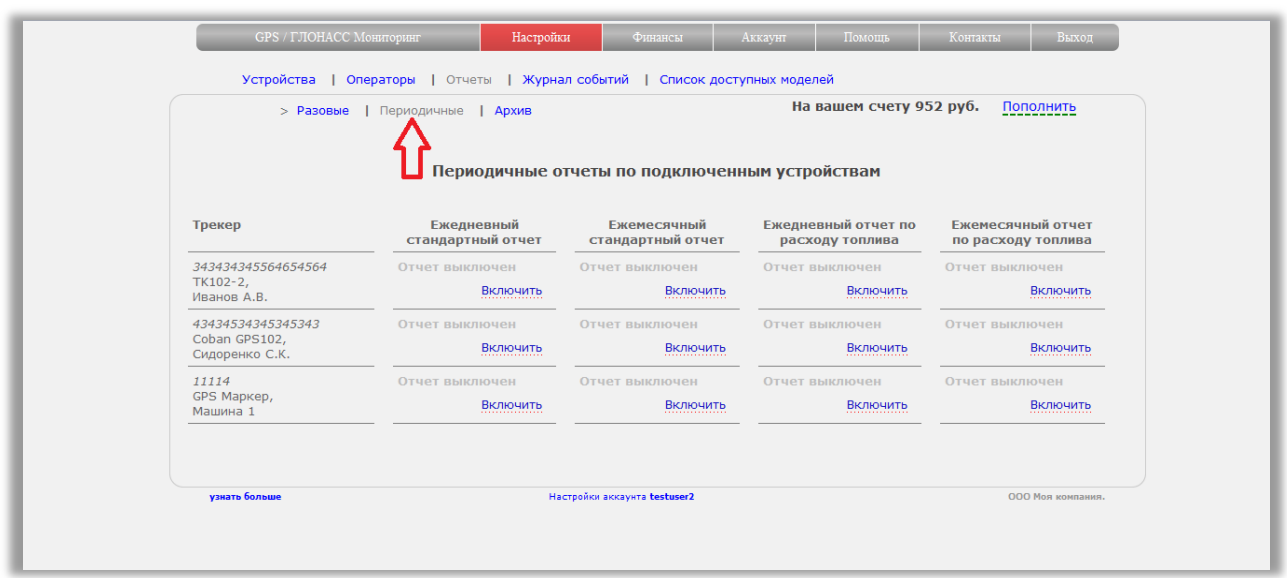

Вы увидите на экране таблицу.

Первая колонка - список трекеров, подключенных к аккаунту. Остальные колонки - виды отчетов.

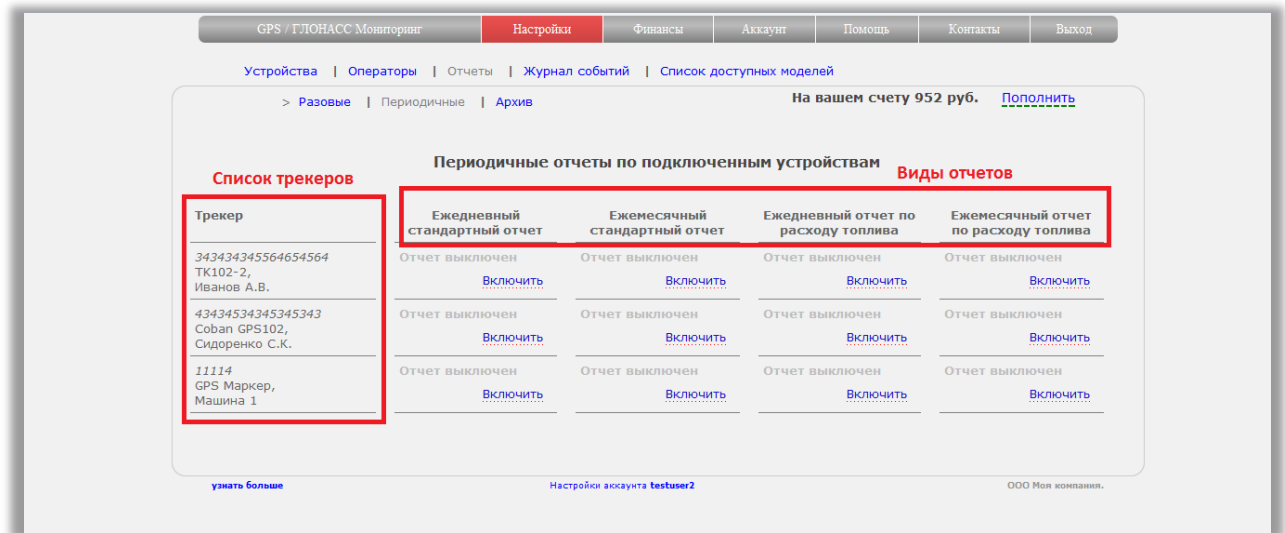

Периодичные отчеты бывают:

- Стандартный отчет ежедневный
- Стандартный отчет ежемесячный
- Отчет по расходу топлива ежедневный
- Отчет по расходу топлива ежемесячный

Для активации отчета:

Выберите трекер и вид отчета. В соответствующей ячейке нажмите "Включить"

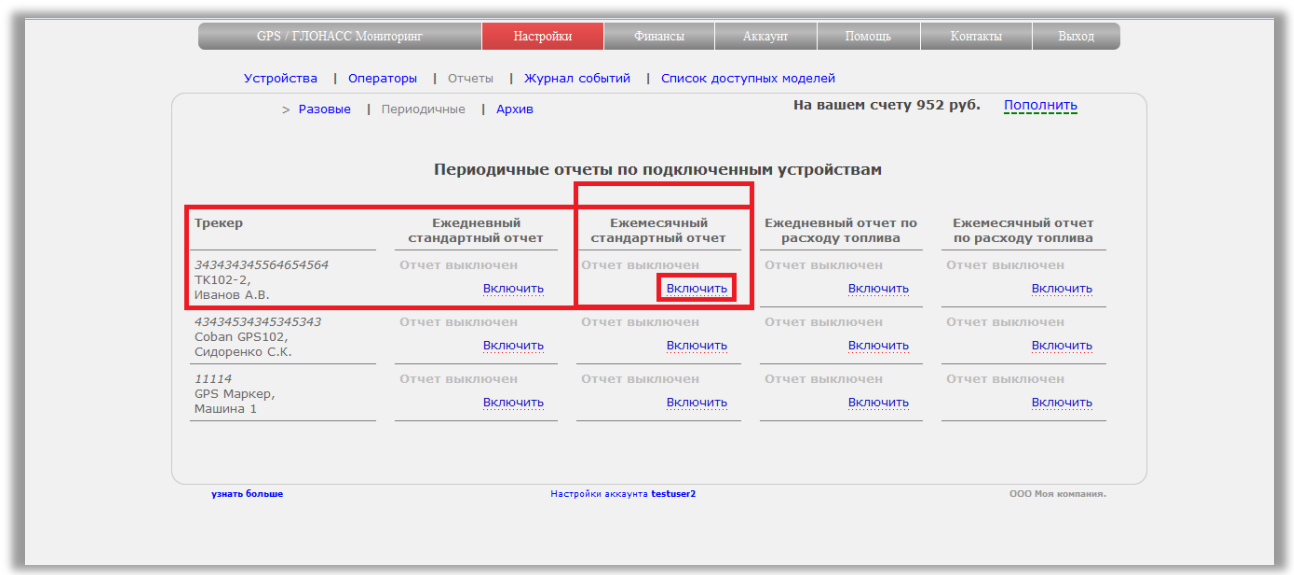

В окне подтверждения можно включить автоматическую отправку отчета на email. Для этого активируйте соответствующую настройку. Адрес электронной почты - указанный при регистрации аккаунта.

Если настройка выключена, сформированные отчеты можно будет найти в пункте "Архив"

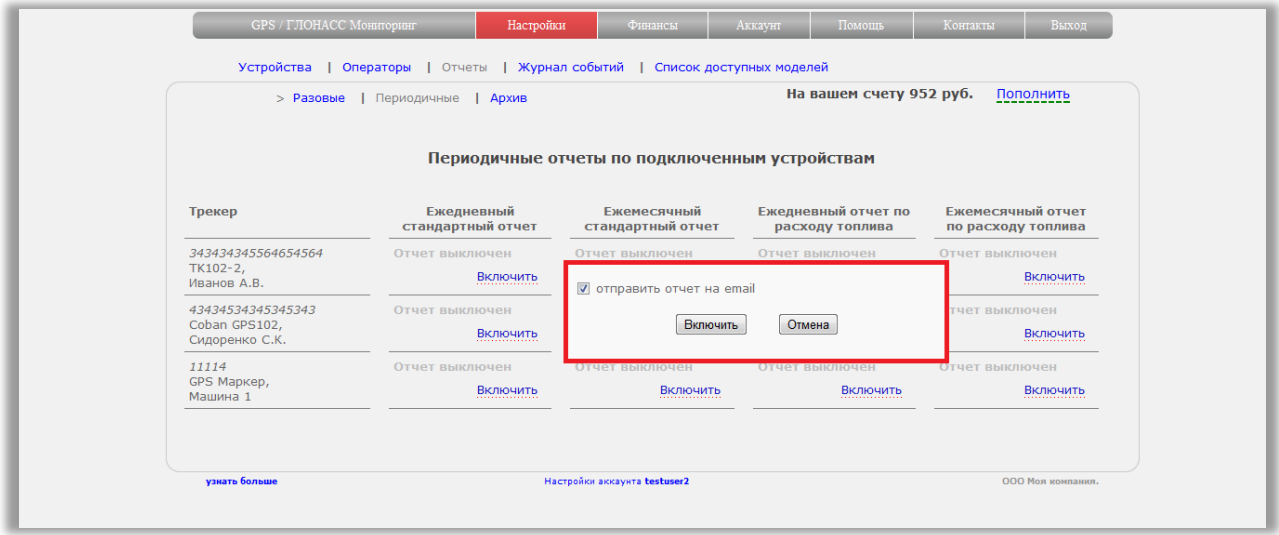

У каждого включенного отчета будет соответствующая индикация.

Наведите мышкой на "Отчет включен" и увидите всплывающую подсказку - есть ли отправка на email по данному отчету.

Для отключения отчета, нажмите на "Выключить"

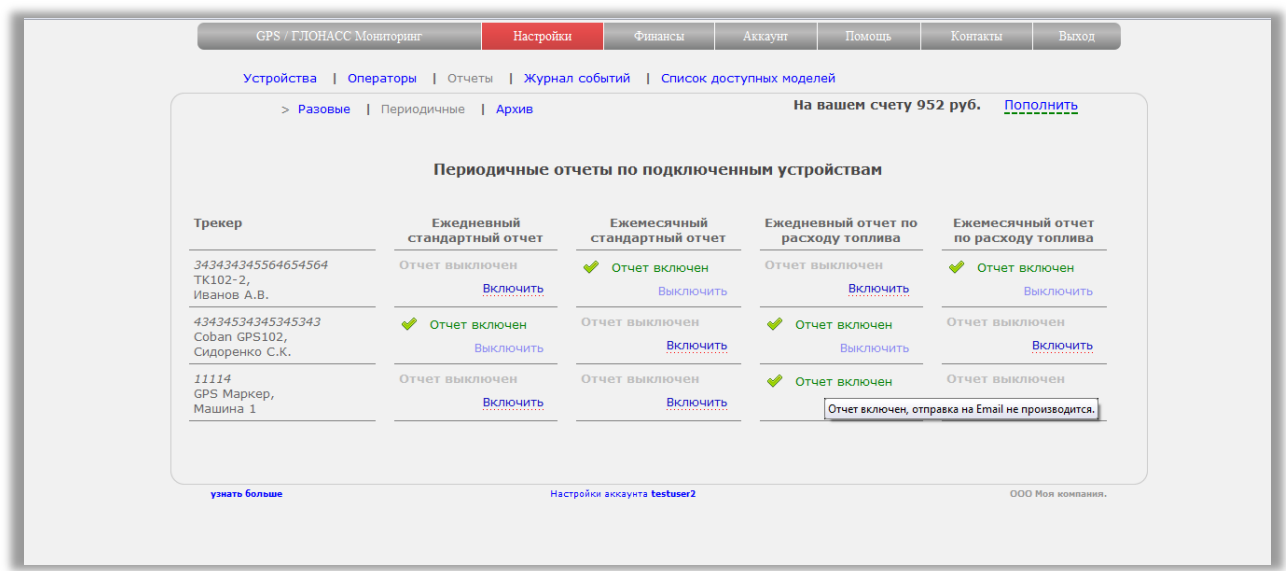

#### <span id="page-33-0"></span>**Архив отчетов**

Зайдите в пункт меню «**Настройки**» - подменю «**Отчеты**» - пункт «**Архив**».

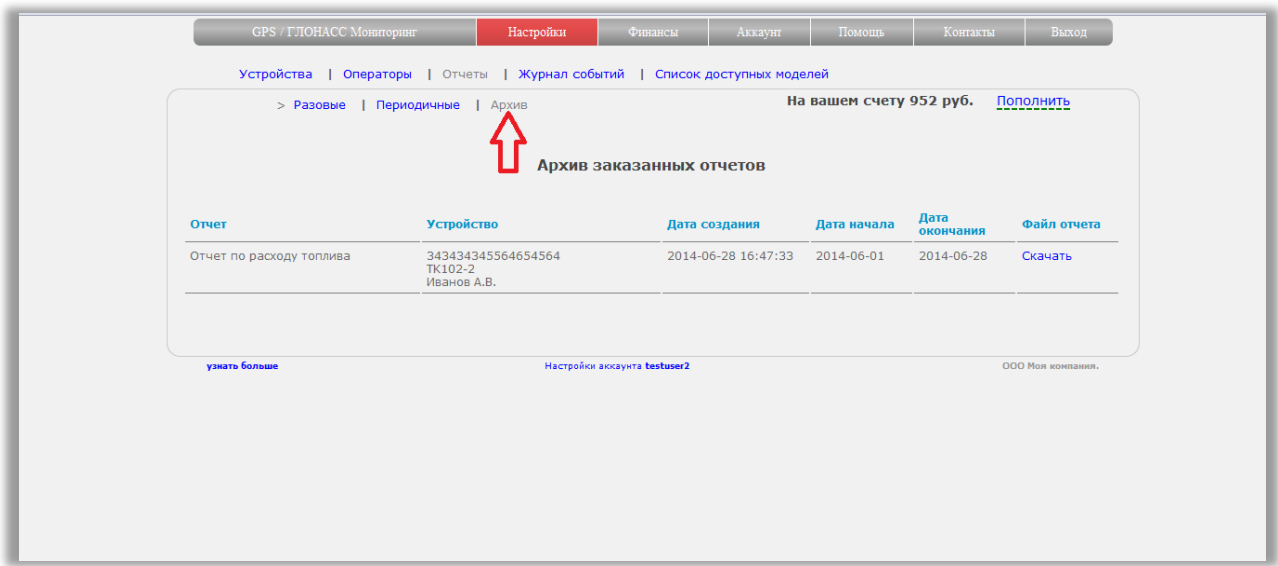

В таблице вы увидите информацию по всем сформированным отчетам (как разовым, так и периодичным).

В последнем столбце таблицы "Файл отчета" доступна ссылка для скачивания файла на жесткий диск компьютера.

# <span id="page-33-1"></span>**Журнал событий**

Зайдите в пункт меню «**Настройки**» - подменю «**Журнал событий**».

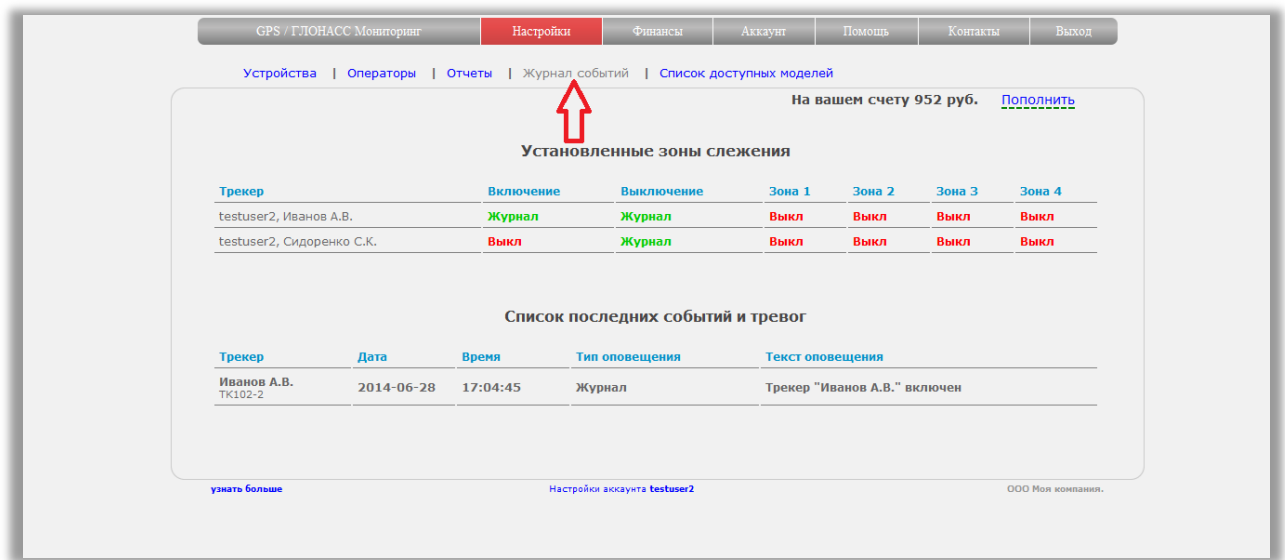

В журнале отображается информация обо всех установленных геозонах и способах оповещения их срабатывании.

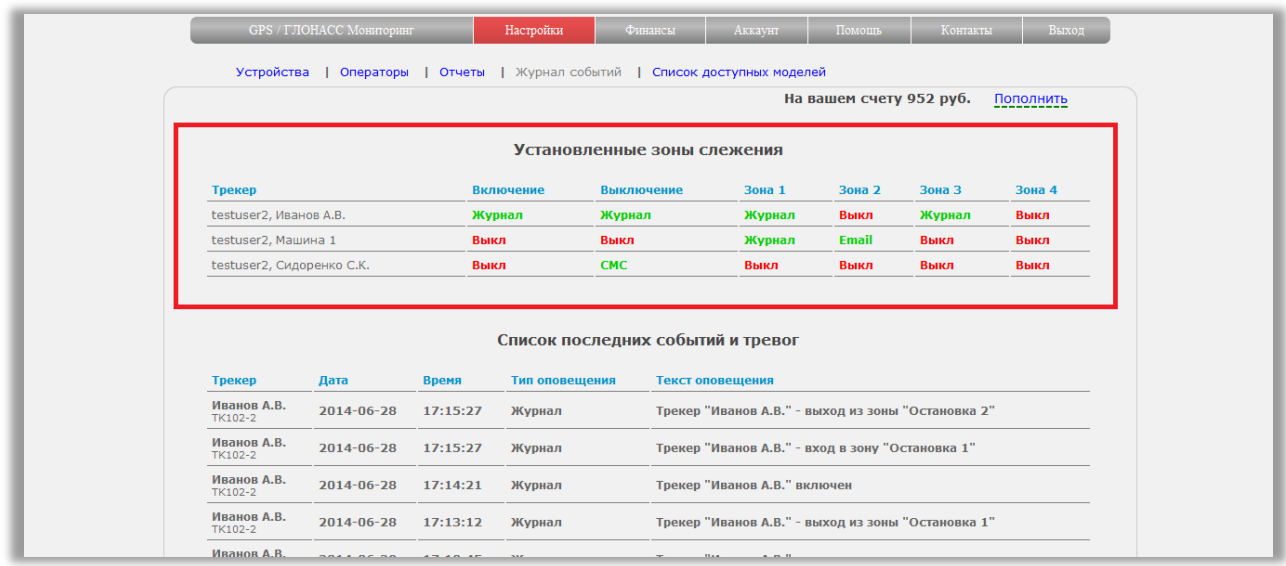

Так же в журнал записывается информация обо всех срабатываниях геозон и событиях включения/выключения трекеров.

Информация выводится единым листингом по всем устройствам.

На данный момент в журнале отсутствует возможность просмотра листинга событий по конкретному устройству.

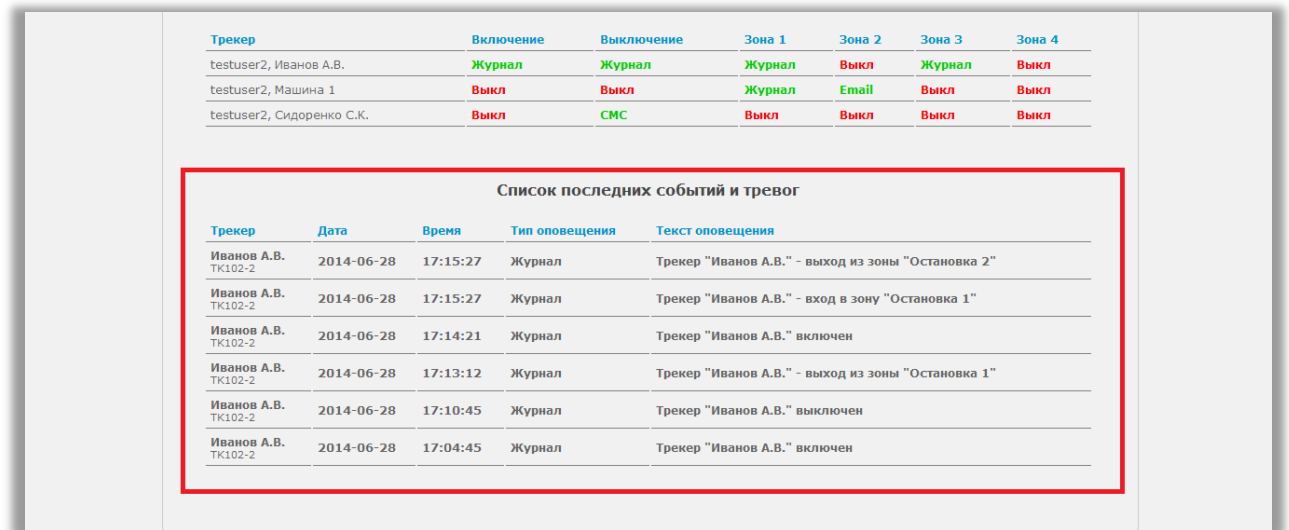

# <span id="page-35-0"></span>**Как узнать подключена ли модель к сервису и какой нужно прописывать адрес сервера и порт**

Зайдите в меню «**Настройки**» - подменю «**Список доступных моделей**».

Найдите свою модель в списке.

Если модель нашлась, во второй и третьей колонке таблицы указан адрес сервера мониторинга и порт передачи данных. Именно эти значения нужно указать при настройке трекера.

Адрес сервера может быть текстовый или цифровой. Это один и тот же адрес, и использовать можно любой из них. Но, встречаются модели, которые могут воспринимать либо текстовый, либо цифровой вариант.

Обратите внимание, что для одинаковых моделей может существовать несколько портов передачи данных.

Если Вашей модели нет в списке, это означает, что она не подключена к сервису. Обратитесь в службу технической поддержки с запросом на подключение.

Если модель присутствует в списке, она гарантированно работает с сервисом мониторинга.

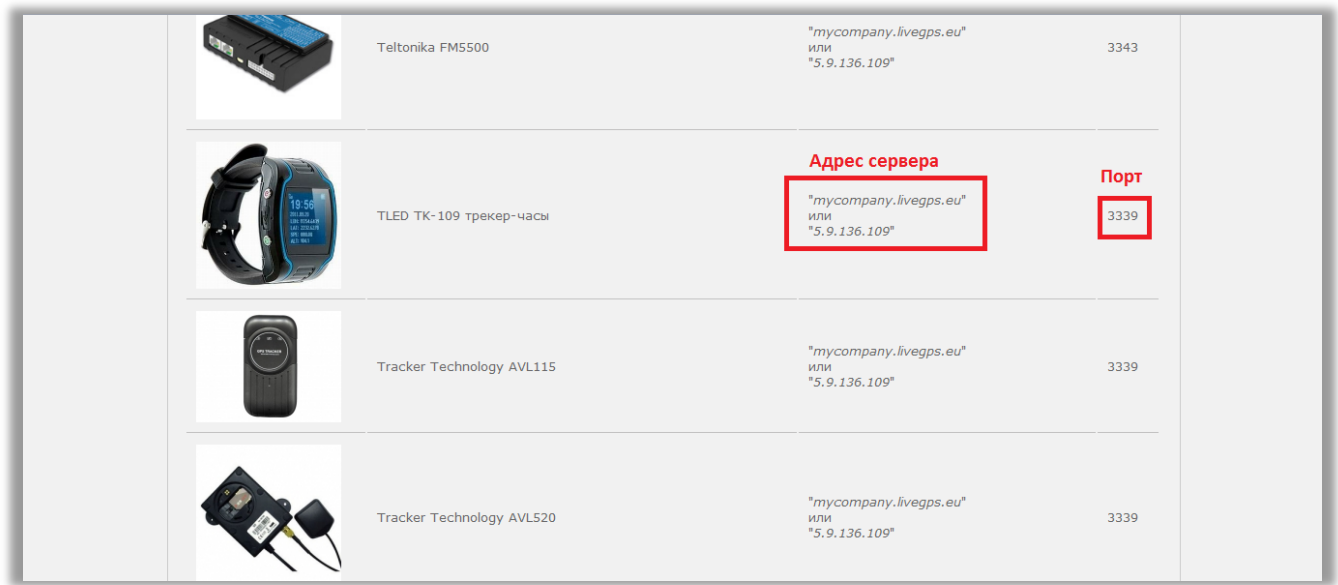

# <span id="page-36-0"></span>**Настройки аккаунта**

Попасть в настройки аккаунта возможно через верхнее меню «**Аккаунт**».

### <span id="page-36-1"></span>**Личные данные**

Зайдите в меню «**Аккаунт**» - подменю «**Личные данные**» Можно ввести о себе подробную информацию. Для сохранения нажмите кнопку «Сохранить».

Редактирование или удаление введенной информации происходит аналогичным образом. Изменить значения полей или очистите содержимое и нажмите кнопку «Сохранить».

Заполнение информации не является обязательным. Все поля можно оставить пустыми.

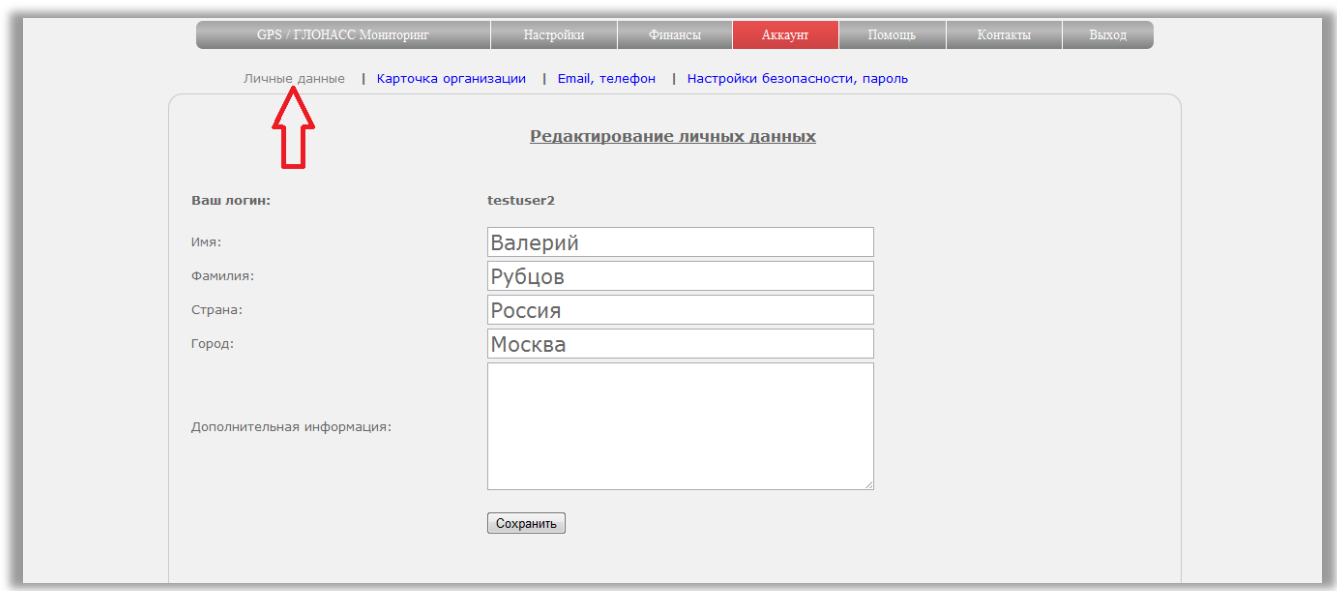

### <span id="page-37-0"></span>**Карточка организации**

Зайдите в меню «**Аккаунт**» - подменю «**Карточка организации**».

Заполните реквизиты организации и нажмите кнопку «Сохранить реквизиты» внизу страницы.

Для чего понадобятся данные из карточки организации.

Система мониторинга предоставляет возможность автоматического выписывания счетов на оплату услуг.

Данные из карточки организации подставляются в счет на оплату. Более подробно читайте в разделе «Как пополнить баланс юридическому лицу»

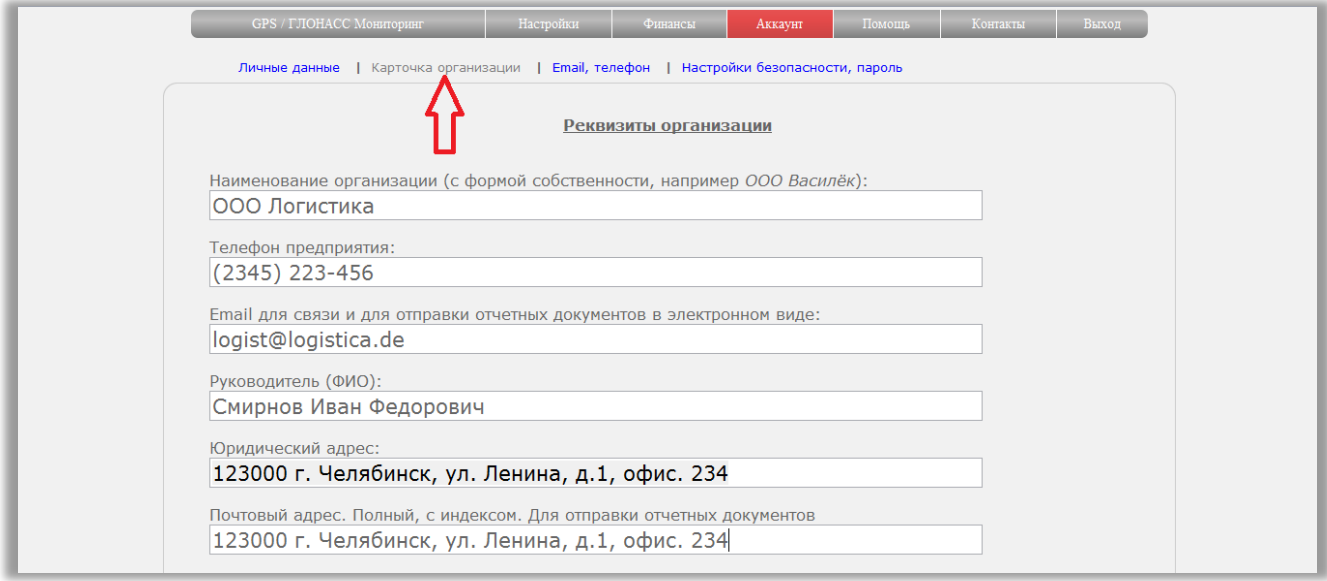

# <span id="page-38-0"></span>**Редактирование Email и телефона**

Зайдите в меню «**Аккаунт**» - подменю «**Email, Телефон**».

Для изменения Email адреса, введите новый адрес в соответствующее поле и нажмите кнопку «Сменить E-mail».

На новый адрес электронной почты придет письмо с запросом на смену адреса.

Перейдите по ссылке из письма и адрес электронной почты будет изменен на новый.

Для изменения телефонного номера, введите в поле «Новый номер» новый телефон. Нажмите кнопку «Сменить номер».

На новый номер придет СМС с подтверждающим кодом.

Введите в поле «Код подтверждения» код из СМС сообщения.

Нажмите кнопку «Подтвердить».

Номер установится или изменится на новый.

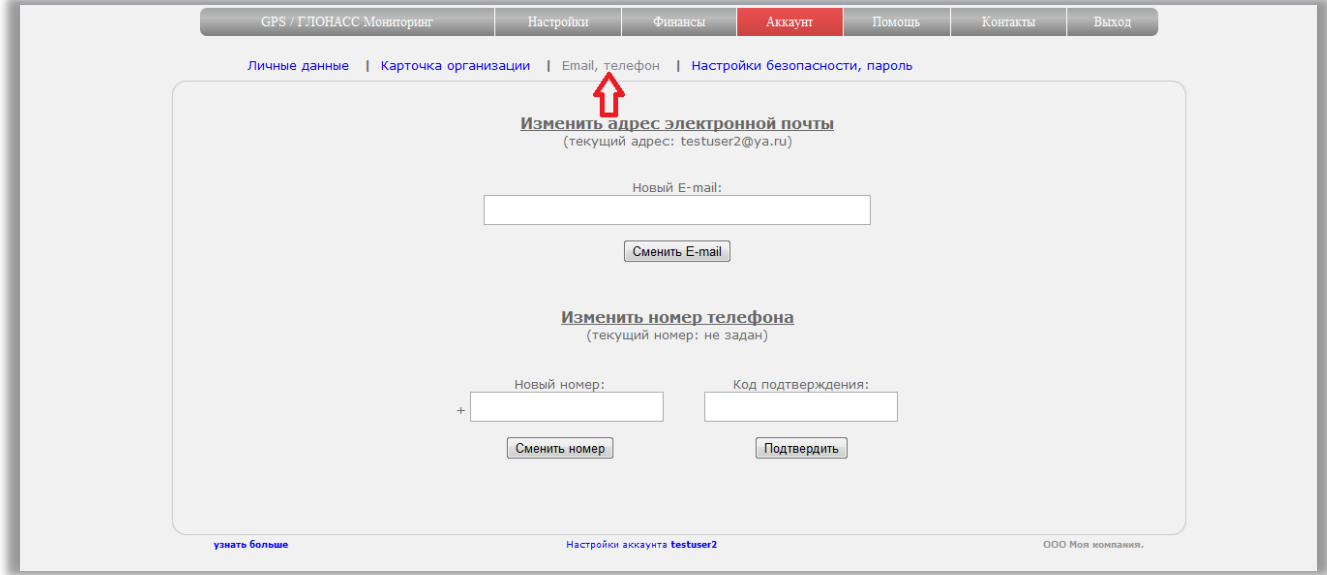

Для чего нужны адрес электронной почты и номер телефона:

- Для оповещения о срабатывании геозон
- Для оповещений о событиях включений/выключений трекеров
- Для получения отчетов (только E-mail)

Внимание! Нужно вводить только существующие адреса электронной почты и номера телефонов.

Если оповещения или отчеты начнут отправляться на несуществующие адреса и телефоны, Ваш аккаунт будет заблокирован.

### <span id="page-39-0"></span>**Настройки безопасности. Смена пароля.**

Зайдите в меню «**Аккаунт**» - подменю «**Настройки безопасности, пароль**».

#### <span id="page-39-1"></span>**Время жизни сессии.**

Установите время, через которое произойдет автоматический выход из системы при бездействии. Время задается в секундах.

<span id="page-39-2"></span>

#### **Мульти-логин.**

- **Разрешено** под аккаунтом можно будет заходить в системы одновременно из разных мест.
- *Запрещено* если аккаунт уже зашел в систему на одном компьютере, при попытке войти на другом, первый аккаунт выйдет из системы.

Для сохранения настроек нажмите кнопку «Изменить».

#### <span id="page-39-3"></span>**Изменение пароля.**

Введите старый пароль в соответствующем поле. Введите новый пароль. Введите новый пароль для подтверждения еще раз. Нажмите кнопку «Сменить пароль».

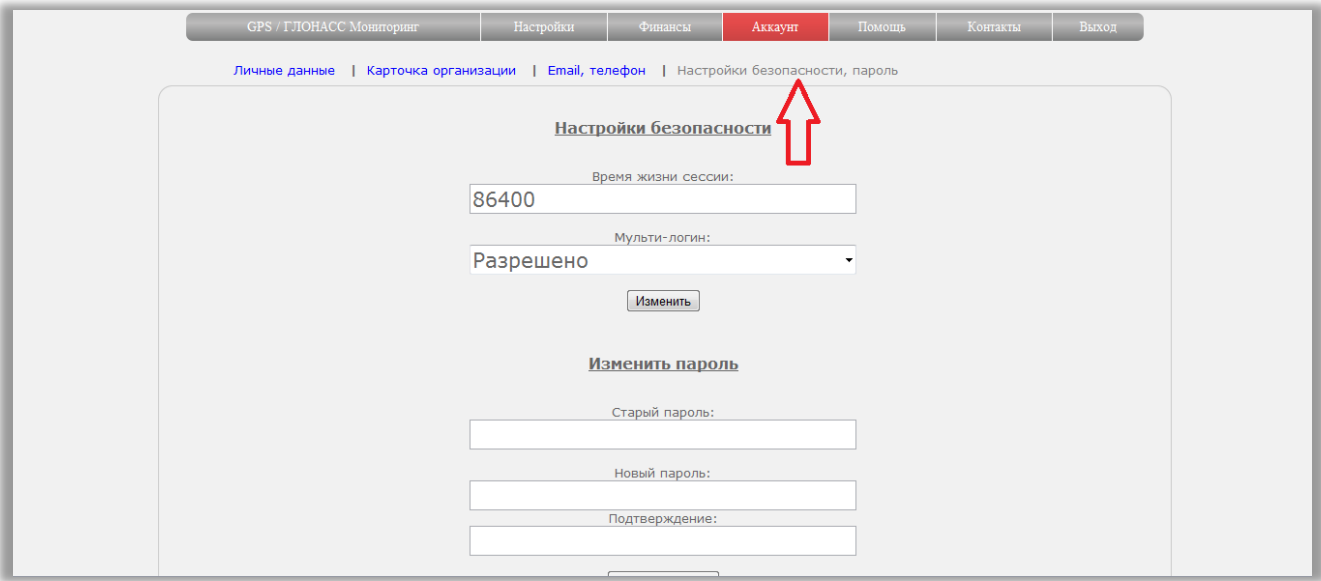

# <span id="page-40-0"></span>**Управление финансами**

Попасть в раздел финансов можно через верхнее меню «**Финансы**».

### <span id="page-40-1"></span>**Узнать состояние баланса.**

#### Зайдите в меню «**Финансы**».

В правом верхнем углу расположена строка о состоянии баланса.

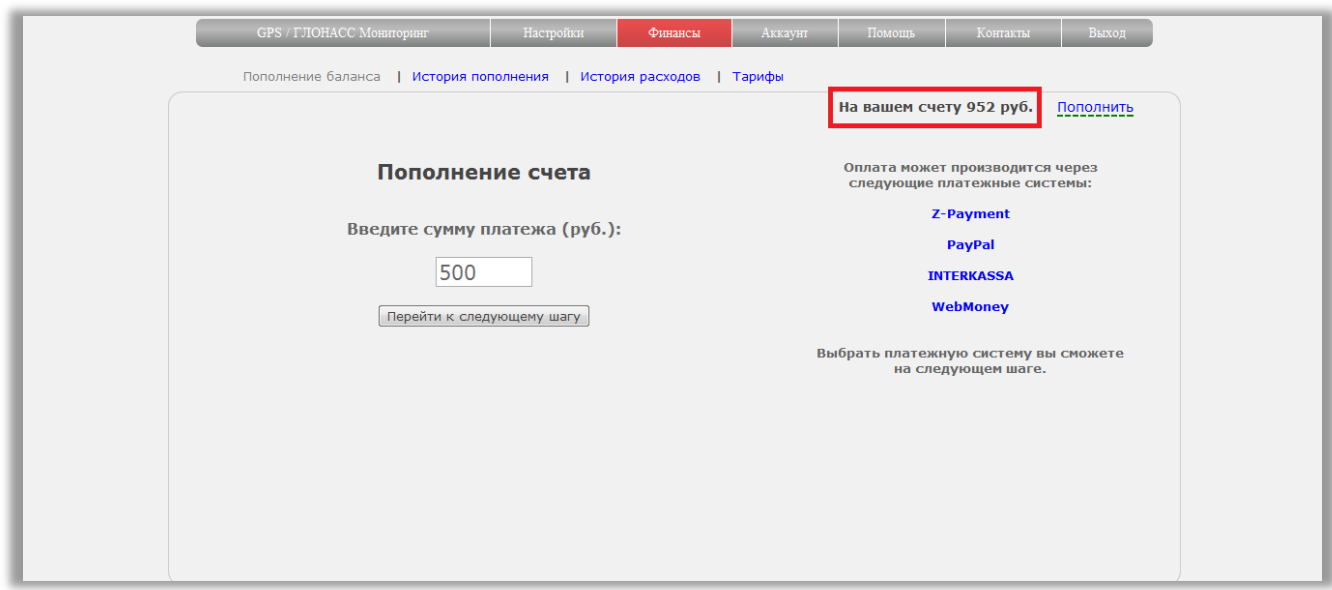

### <span id="page-40-2"></span>**Пополнение баланса электронными деньгами.**

Данный способ оплаты доступен, как для физических, так и для юридических лиц.

#### Зайдите в меню «**Финансы**» - подменю «**Пополнение баланса**».

В блоке «Пополнение счета» введите сумму, на которую хотите пополнить баланс. Нажмите кнопку «Перейти к следующему шагу».

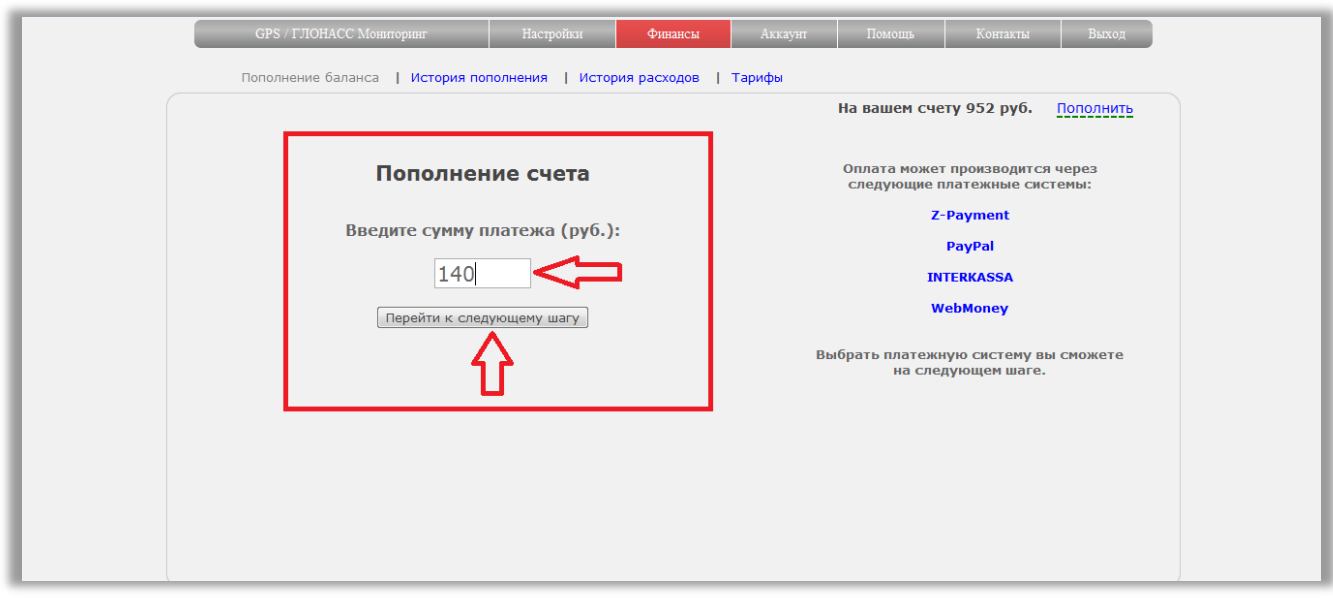

Проверьте, что введенная сумма верна.

Если вы хотите ее изменить, нажмите на «Изменить». Вы вернетесь к предыдущему шагу. Исправьте сумму и снова перейдите к окну оплаты.

Выберите платежную систему для оплаты.

Нажмите на одну из кнопок «Оплатить через /название выбранной платежной системы/».

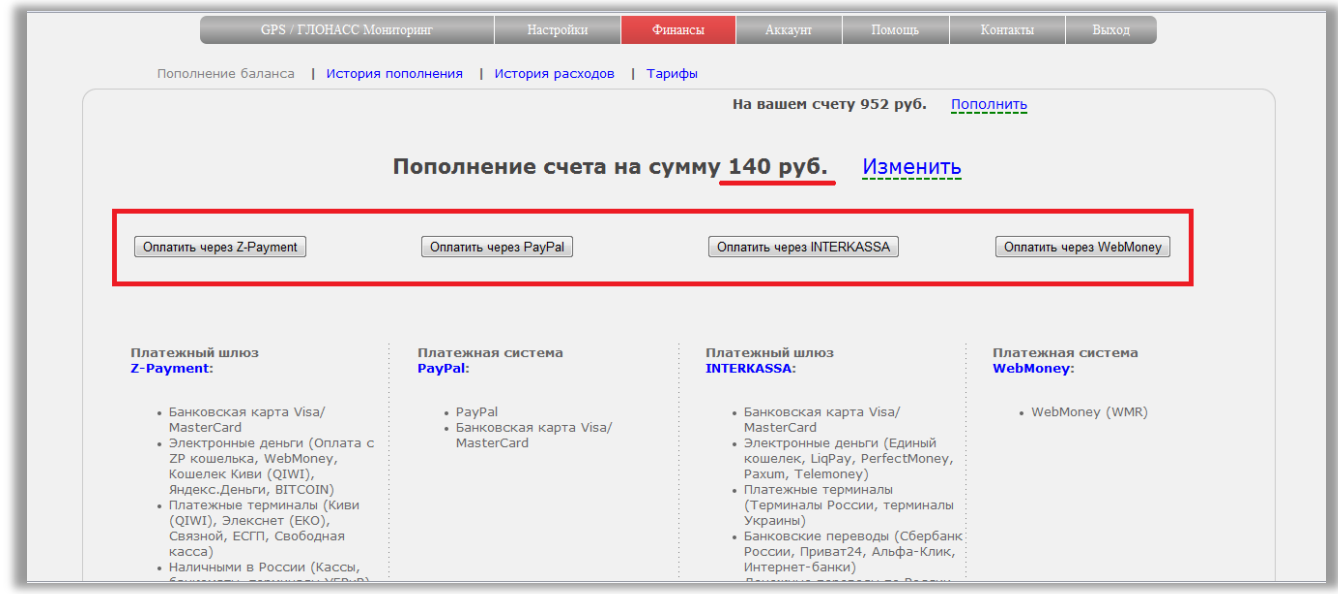

Вы перейдете на страницу платежной системы.

Следуйте шагам инструкции на сайтах платежных систем.

После оплаты в любой из систем, Вы вернетесь на сайт системы мониторинга.

Если оплата прошла успешно, Вы увидите сообщение об этом.

Если не успешно, так же появится сообщение.

Обращаем внимание, что время обновления баланса зависит от платежной системы и того способа оплаты, который Вы выбрали.

### <span id="page-42-0"></span>**Пополнение баланса по безналичному расчету.**

Данный вид оплаты доступен только для юридических лиц.

Зайдите в меню «**Финансы**» - подменю «**Пополнение баланса**».

В блоке «Пополнение счета» введите сумму, на которую хотите пополнить баланс. Нажмите кнопку «Получить счет».

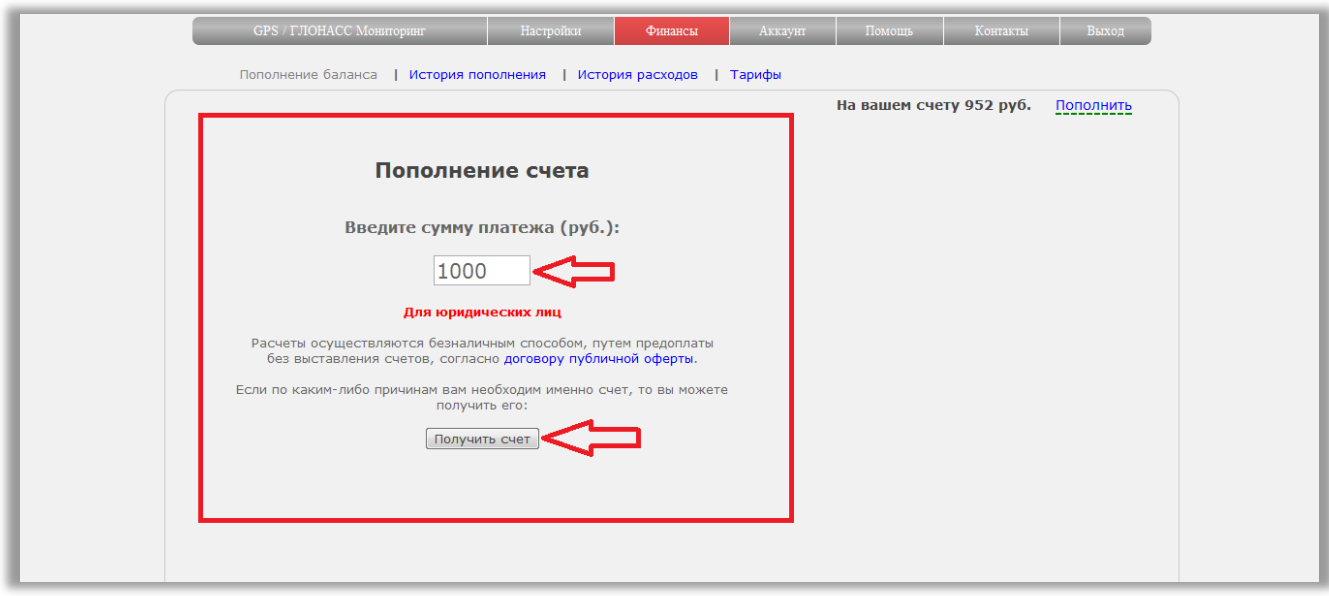

Если вы еще не заполняли карточку организации в настройках аккаунта (см. раздел «Настройки аккаунта» - «Карточка организации»), Вам придется ее заполнить перед выставлением счета.

Без заполнения карточки счет выписать не получится.

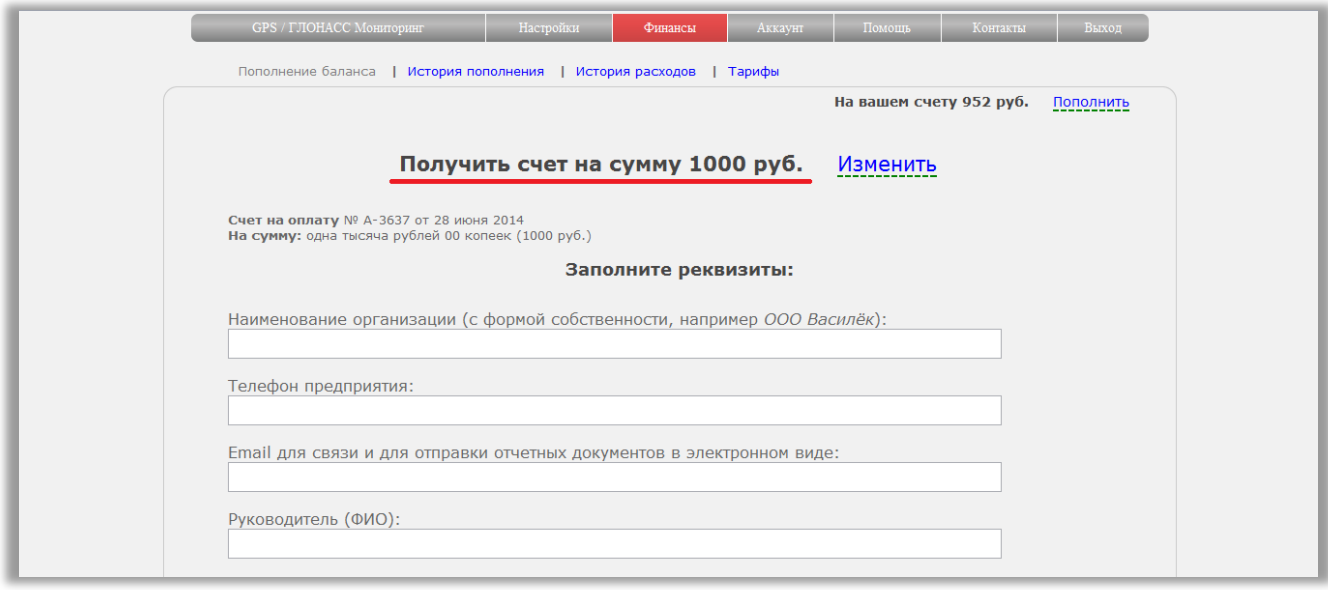

Заполните реквизиты и нажмите кнопку «Получить готовый счет». Счет можно тут же распечатать. Для этого нажмите «Вывести на печать»

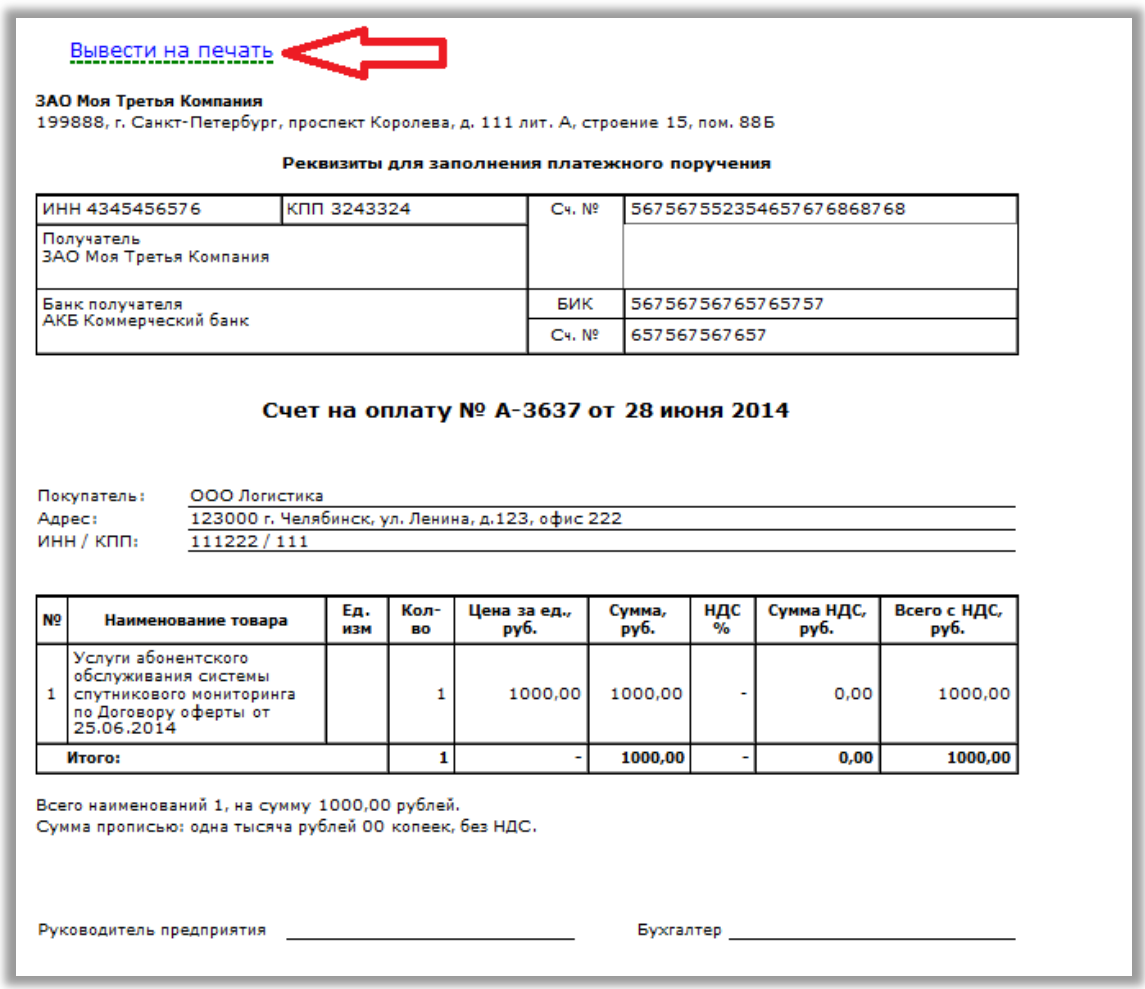

Если вы уже создали счет, но еще не оплатили его, при повторной попытке создать счет появится информационное окно.

Сообщение в окне будет предупреждать, что уже есть созданный, но не оплаченный счет. Его можно распечатать или продолжить создание нового счета.

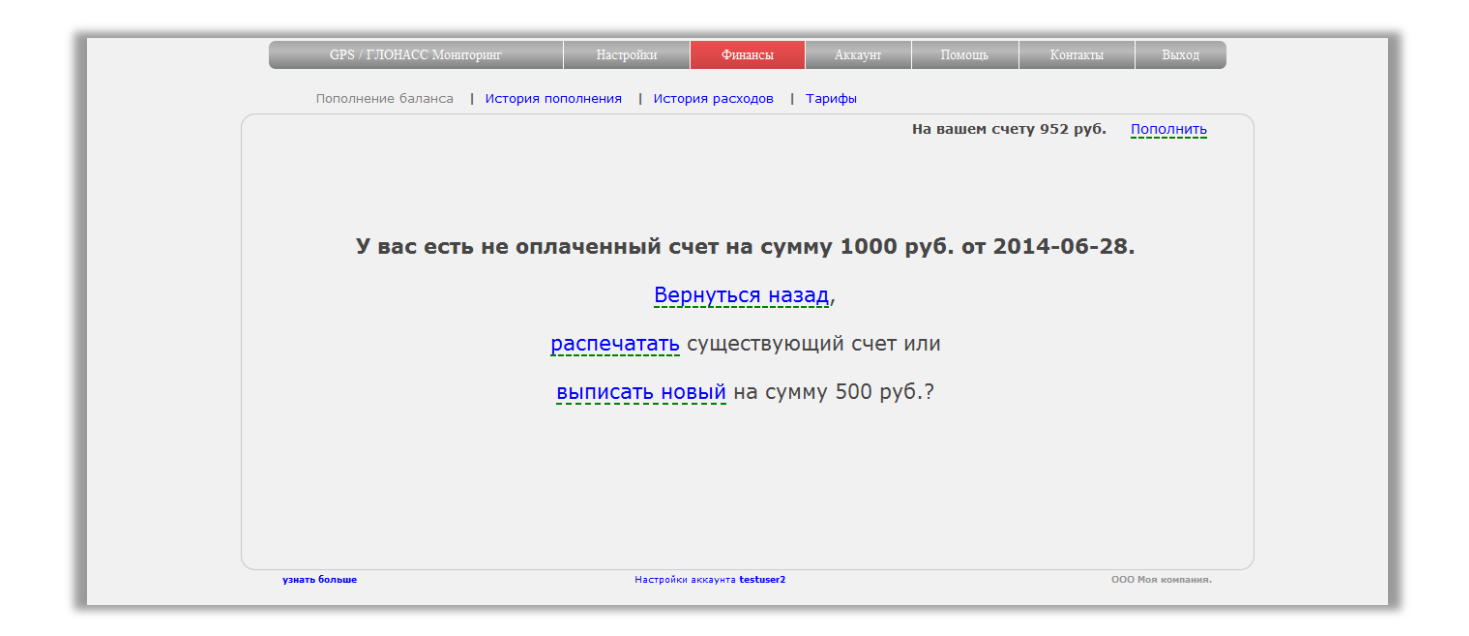

### <span id="page-44-0"></span>**История пополнения баланса**

Зайдите в меню «**Финансы**» - подменю «**История пополнения**».

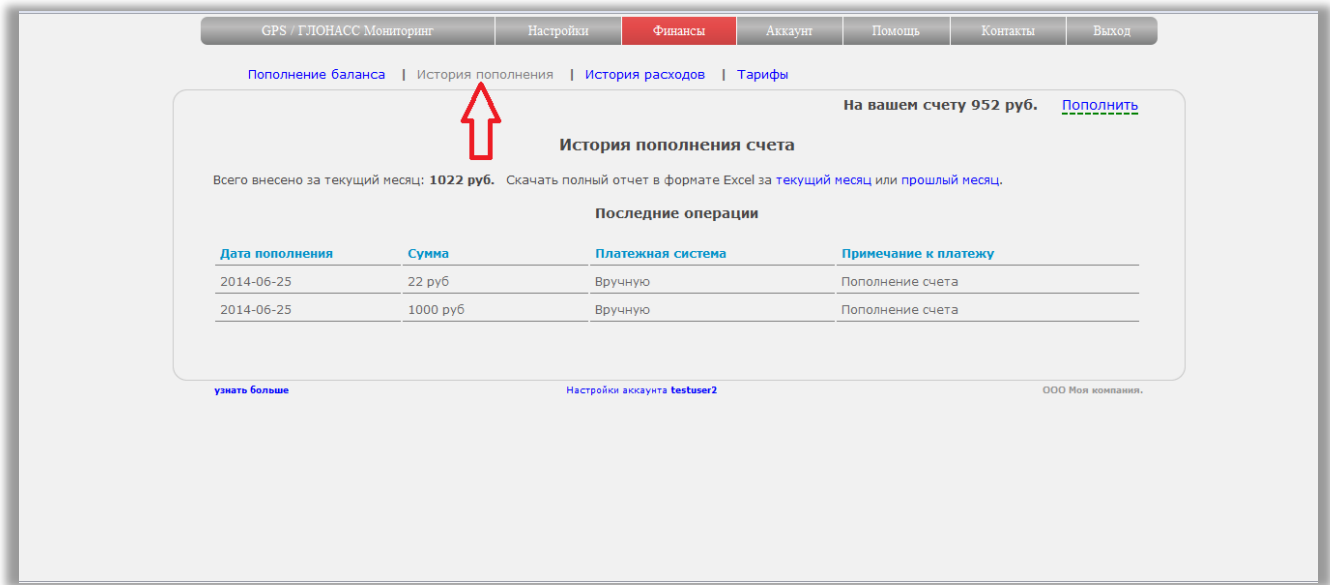

В таблице «Последние операции» будут отображены данные о пополнении счета в текущем месяце.

Так же можно скачать отчет в формате Excel за текущий и прошлый месяц.

### <span id="page-44-1"></span>**История расходов**

Зайдите в меню «**Финансы**» - подменю «**История расходов**».

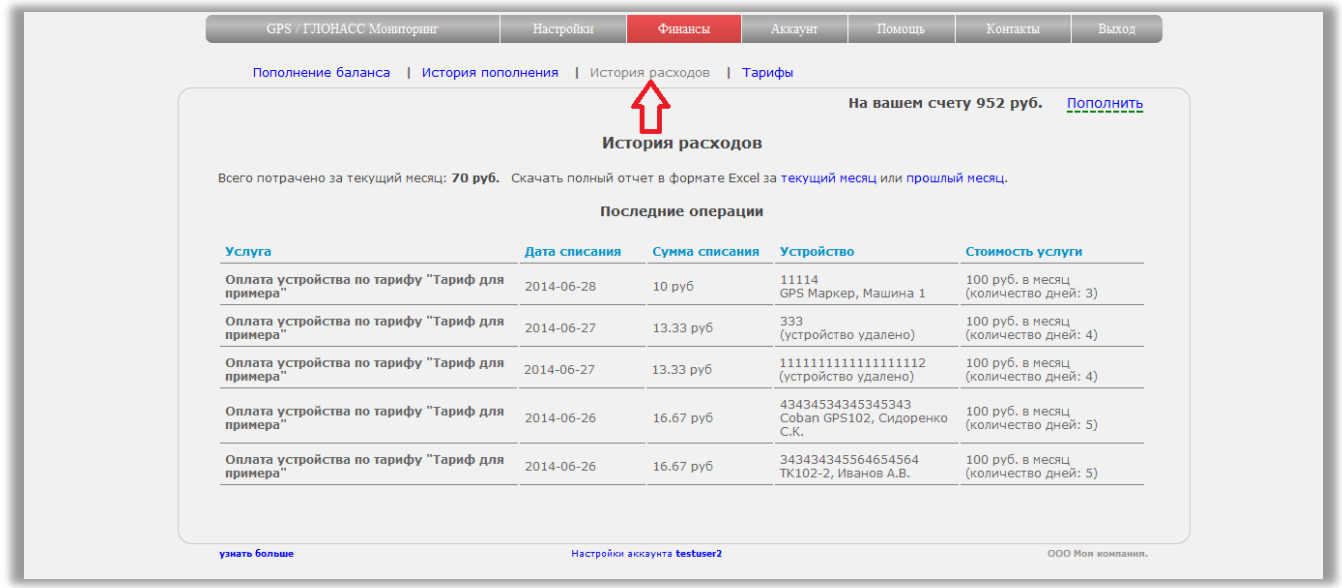

В таблице «Последние операции» будет отображена история расходов за текущий месяц. Так же возможно скачать отчет по расходам в формате Excel за текущий и прошлый месяц.

### <span id="page-45-0"></span>**Актуальный тариф на услуги**

Зайдите в меню «**Финансы**» - подменю «**Тарифы**».

Появится информация о тарифе и наборе возможностей, по которому вы оплачиваете услуги мониторинга.

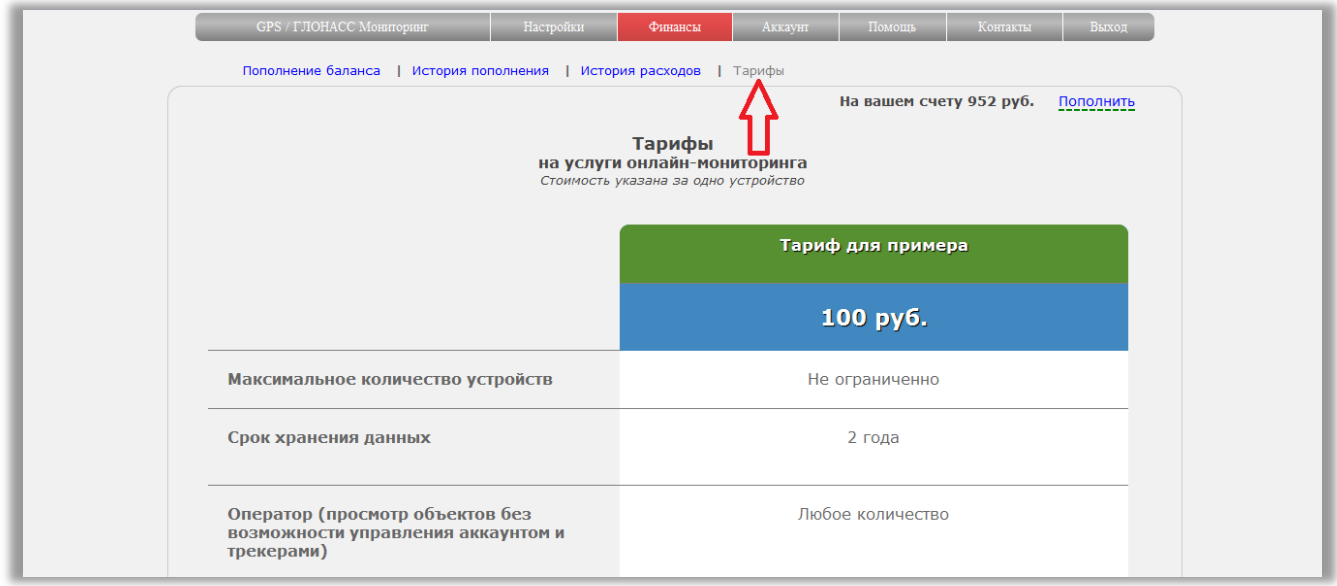

### <span id="page-46-0"></span>**Списание абонентской платы за трекеры.**

**При подключении трекера** происходит списание абонентской платы. Сумма списания рассчитывается из количества оставшихся дней до конца месяца.

### *Пример:*

Тариф 100 рублей / месяц за 1 трекер В месяце 30 дней Трекер подключается 15 числа. С баланса спишется 50 рублей.

Формула: сумма списания = (тариф / кол-во дней в месяце)\*день месяца Из примера: сумма =  $(100 / 30)$ \*15 = 50 рублей.

**Для подключенных трекеров** списание абонентской платы происходит 1-го числа каждого месяца в полном объеме согласно тарифу.

Если на момент списания абонентской платы сумма баланса недостаточна для оплаты подключенных устройств, трекеры становятся неактивными. По ним больше нельзя будет просматривать перемещение. Созданные ссылки для слежения будут заблокированы. Неоплаченные трекеры пропадут из ссылки-оператор.

После пополнения баланса необходимо вручную активировать каждый заблокированный трекер.

После активации трекер снова будет доступен по всем созданным ссылкам, в том числе и ссылке-оператор. Его перемещение можно будет наблюдать на карте.

При блокировке трекера данные по нему не удаляются.

#### <span id="page-46-1"></span>**Активация трекера после блокировки.**

Для активации трекера зайдите в меню «**Настройки**» - подменю «**Устройства**»

Рядом с каждым заблокированным трекером Вы увидите восклицательный знак. Нажмите на него.

Подтвердите намерение.

Для активации устройства будет списана абонентская плата за месяц согласно тарифу. Если сумма баланса достаточна, устройство будет активировано. Если нет, останется заблокированным.

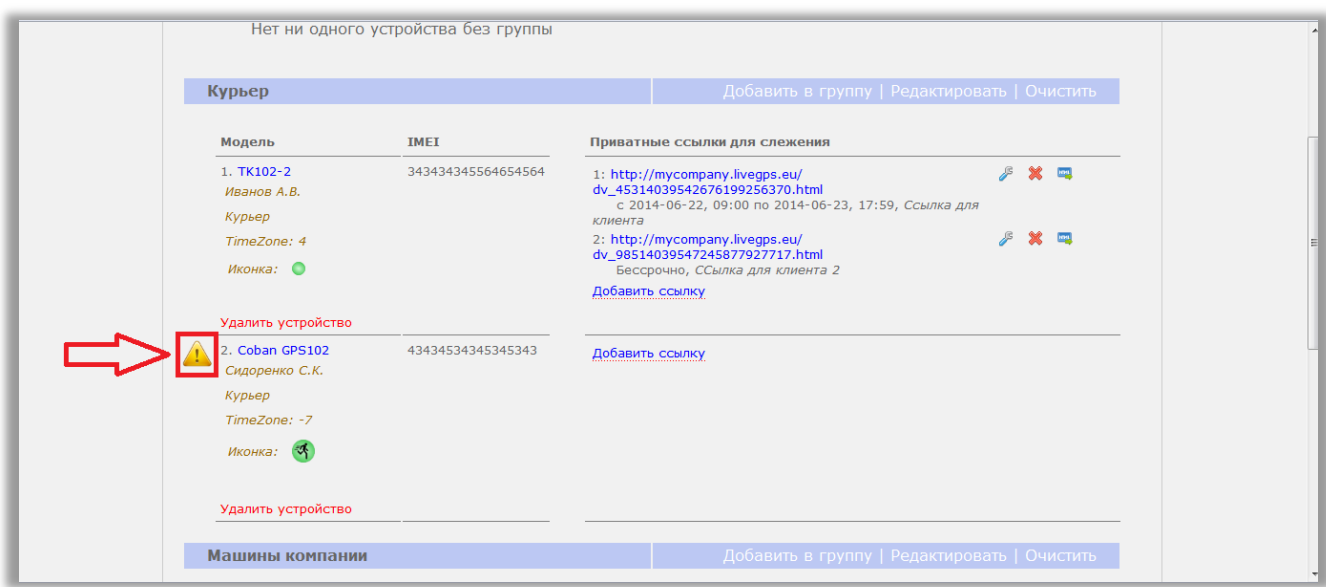

# <span id="page-47-0"></span>**Мониторинг.**

### <span id="page-47-1"></span>**Как смотреть перемещение в режиме онлайн?**

Зайдите в меню "GPS/ГЛОНАСС Мониторинг".

Вы перейдете на карту.

Каждый трекер отображается в виде зеленой, красной или желтой точки. В настройках трекера Вы можете выбрать иную иконку, но суть цветовой индикации не изменится.

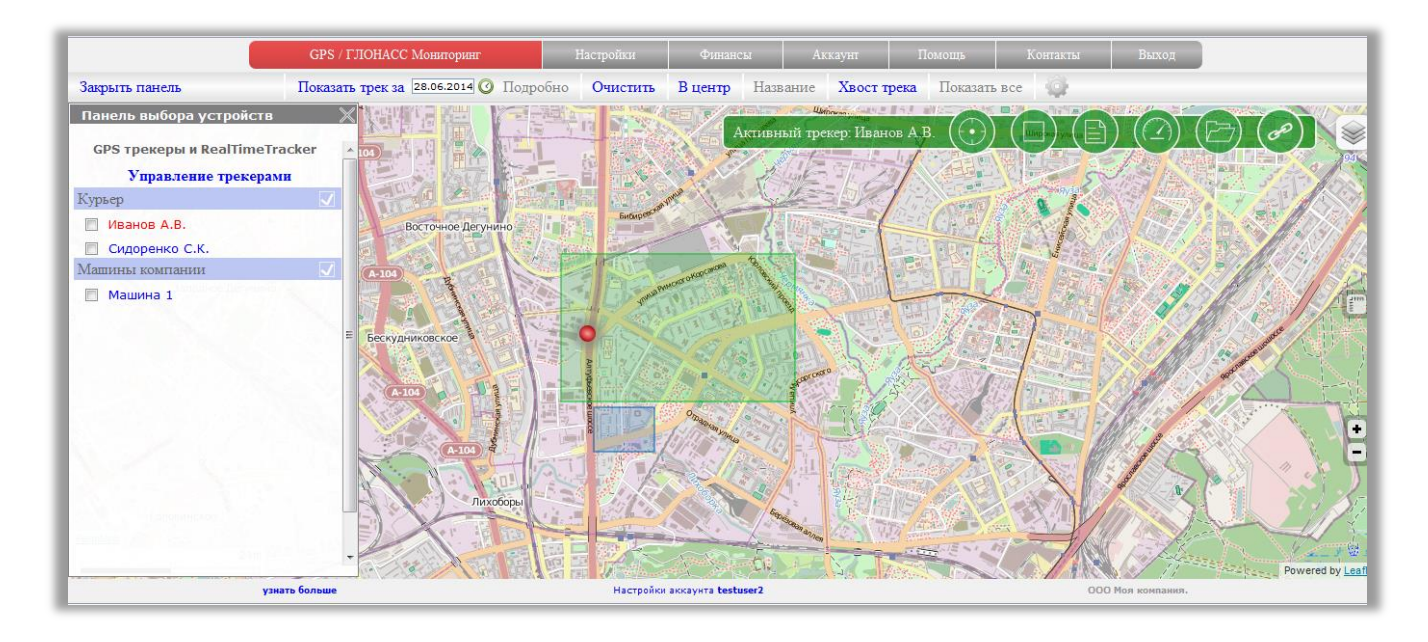

*Зеленая точка* - трекер регулярно присылает данные

- *Желтая точка* трекер не присылал данные уже несколько минут
- *Красная точка* трекер не присылал данные более 10-ти минут.

По каждому трекеру можно посмотреть информацию.

Для этого нажмите на иконку трекера на карте.

Появится информационное окно. Данные в окне будут изменяться при каждом поступлении новой координаты от трекера.

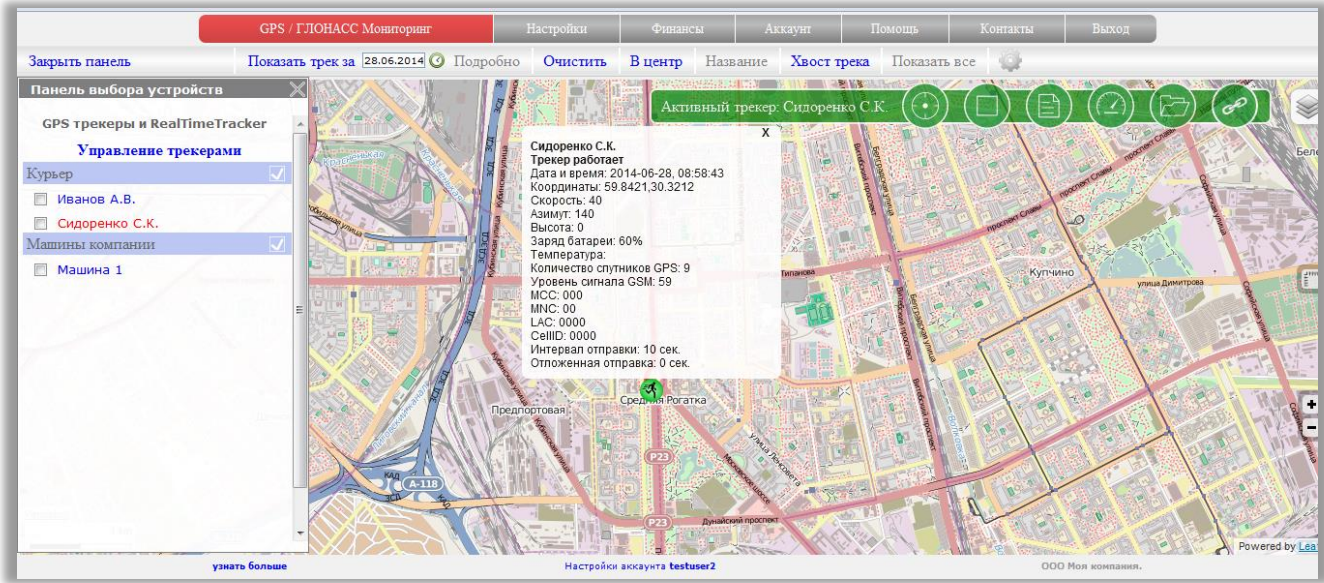

Если точка зеленая и трекер регулярно присылает обновление своего местоположения, она будет перемещаться по карте.

Если у вас несколько трекеров, то при заходе на карту автоматически будет отображаться первый в списке. На карте слева расположена панель устройств. Трекер, который в данный момент отображается на карте, выделен в списке красным цветом.

Кликните по нужному трекеру и он отобразится на карте.

Так же, в зеленой панели на карте, отображается информация о том, какой трекер в данный момент выведен.

"Активный трекер: <название вашего трекера>"

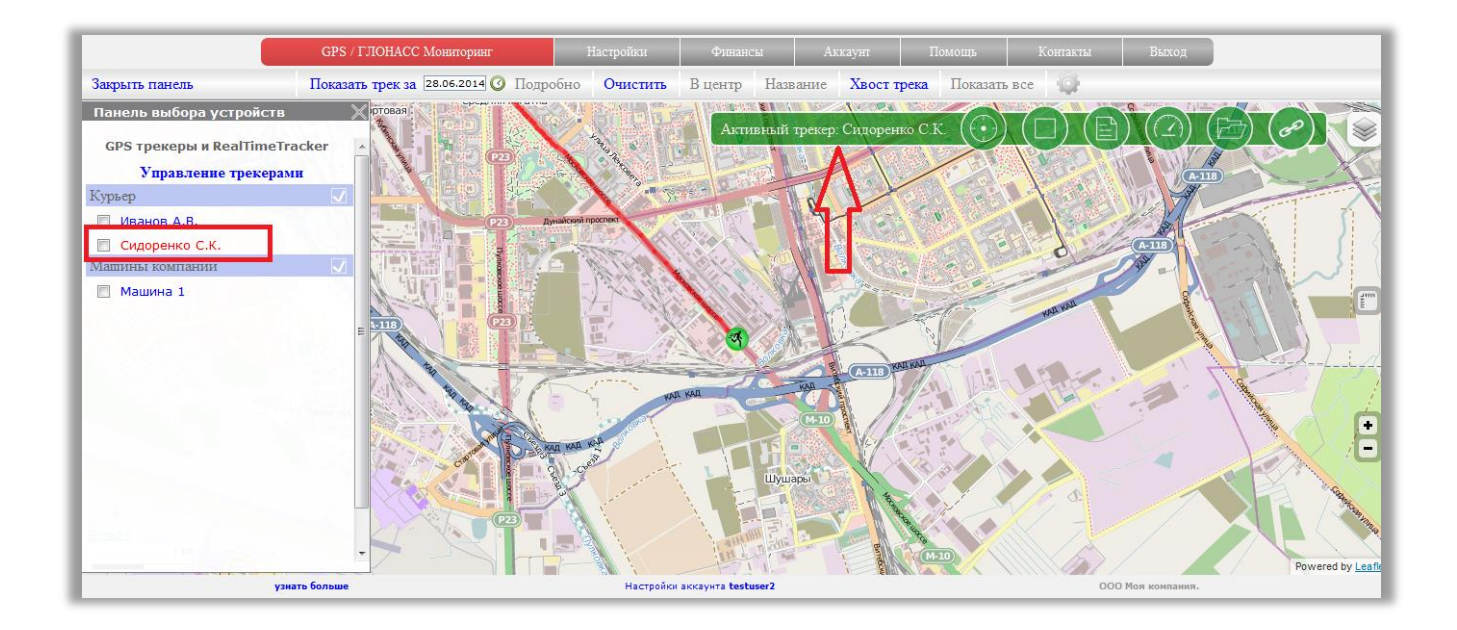

### <span id="page-49-0"></span>**Как вывести несколько трекеров на одну карту?**

Для вывода на карту сразу нескольких трекеров, в панели устройств (она расположена в левой части окна), выделите галками те устройства, которые хотите просматривать одновременно. Все выделенные устройства будут одновременно отображаться и перемещаться по карте.

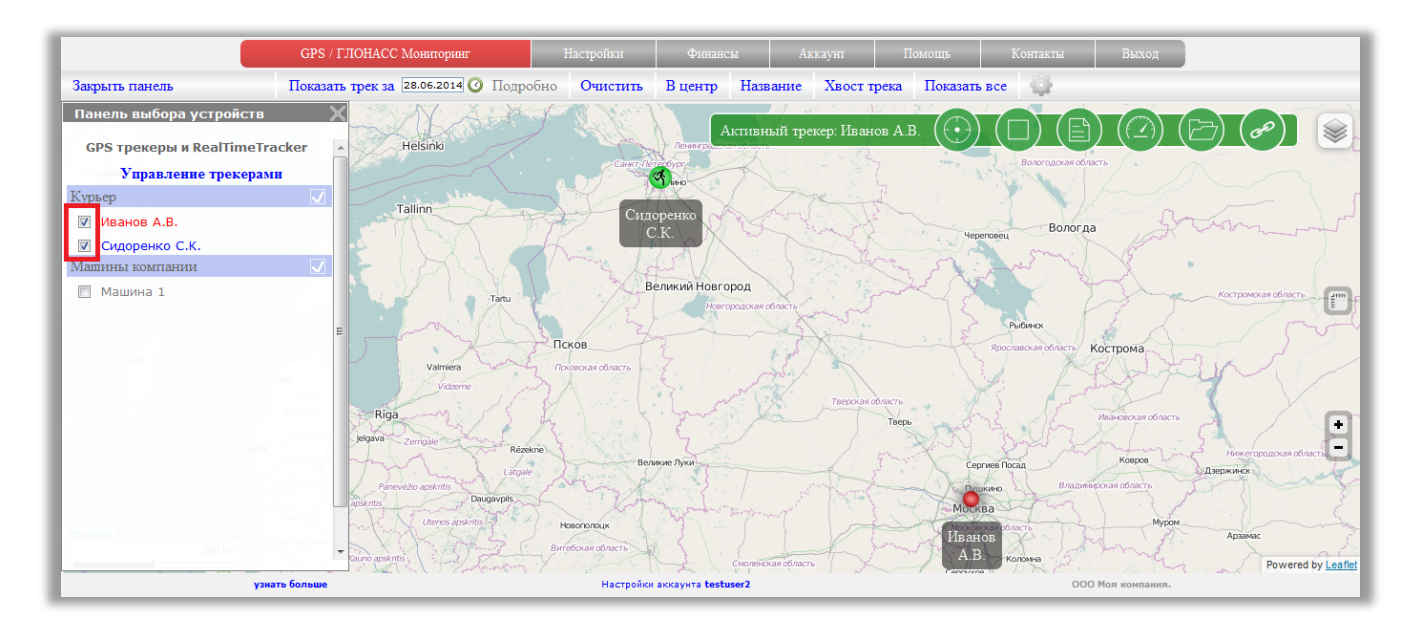

### <span id="page-50-0"></span>**Что означает надпись «Нет координат от трекера».**

После того, как Вы подключите новый трекер к сервису мониторинга и откроете просмотр местоположения этого трекера на карте, появится надпись «Нет координат от трекера»

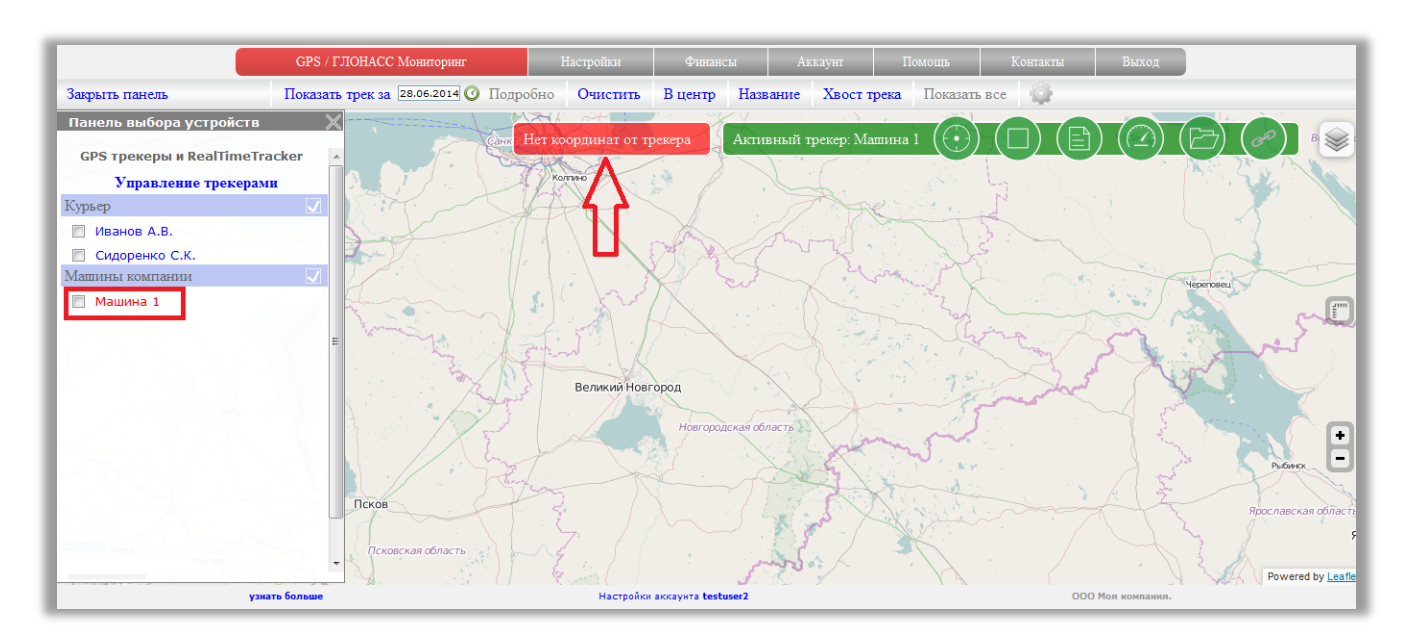

Надпись означает, что трекер еще не прислал ни одной корректной координаты.

Причин этому может быть достаточно большое количество. Перечислим наиболее часто встречающиеся:

- 1. Трекер не настроен на работу с сервисом. К сожалению, не достаточно купить трекер и по IMEI добавить его в аккаунт сервиса мониторинга. Абсолютно любое устройство надо настраивать на работу через СМС команды или, что встречается реже, через специальные программы.
- 2. Трекер настроен не правильно на работу с сервисом. Например, неверно указан адрес сервера или порт. Набор СМС команд не подходит для данной модели.
- 3. В настройках трекера не включено или не настроено соединение с Интернет. Неверно настроена точка доступа в интернет (APN). Не снят ввод пин-кода при регистрации в сети, поэтому трекер не может зарегистрироваться в сети и включить передачу данных.
- 4. Трекер передает данные в формате, который не знаком сервису. В случае трекеров китайского производства, под одним и тем же названием модели, в действительности могут продаваться совершенно разные устройства. Такие устройства могут передавать данные в абсолютно разном виде.
- 5. Трекер не может определить свое местоположение по GPS. Первый старт трекера после настройки может занимать достаточно продолжительное время. Так же, если Вы пытаетесь поймать сигнал GPS в помещении, то в некоторых случаях

это бывает практически невозможно. Попробуйте выйти с трекером на открытое пространство.

Сервис мониторинга гарантирует, что каждая модель, присутствующая в списке подключенных устройств работает с сервисом.

Если Вы не видите местоположение трекера на карте продолжительное время, скорее всего причина в самом устройстве и его настройках. Обратитесь в службу технической поддержки с подробным описанием:

- Точное название модели. При наличии, с дополнительными маркировками в названии.
- Какие СМС команды Вы отправляли и какие ответы от трекера Вы на них получили
- На какой адрес сервера и порт настраивали трекер

### <span id="page-51-0"></span>**Вывести название под каждым трекером**

На карте у каждого трекера можно вывести название. Это удобно, когда одновременно просматривается несколько устройств.

В верхней панели управления нажмите на «Название». Если надпись синяя, под каждым трекером выводится название. Если надпись серая – название скрывается.

Если в настройках трекеру не задано название, выводится название модели.

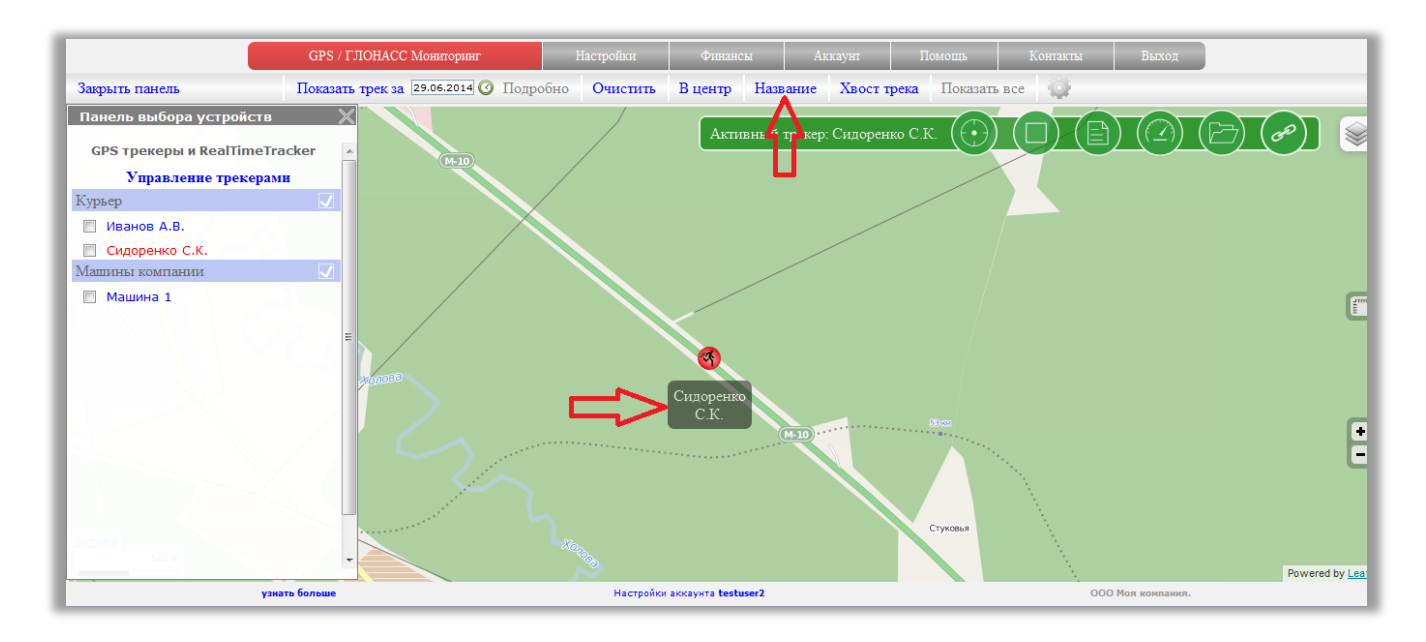

### <span id="page-51-1"></span>**Показать или убрать красный след при движении трекера**

При перемещении трекера за точкой будет оставаться красный след. Это не является полноценным треком перемещения, а сделано лишь для более наглядного визуального восприятия. След можно отключить. Для этого в верхней панели управления нажмите на "Хвост трека".

Если надпись серого цвета, то за трекером больше не будет отображаться красный след. Если надпись синего цвета, то за треком будет тянуться красный след.

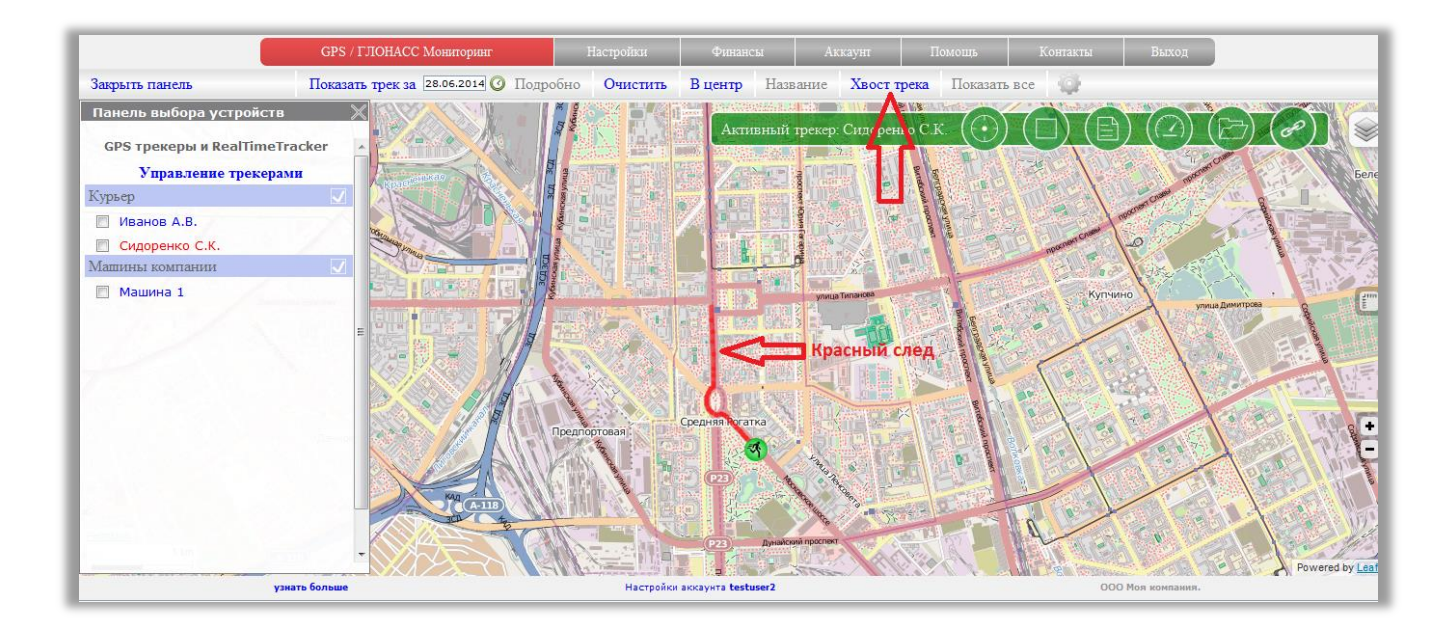

### <span id="page-52-0"></span>**Как смотреть трек перемещения?**

Над картой расположена панель управления. В ней присутствуют такие пункты: Показать трек за | выбор даты | фильтрация (иконка часы) | Подробно | Очистить Все пункты являются набором инструментов для работы с треками.

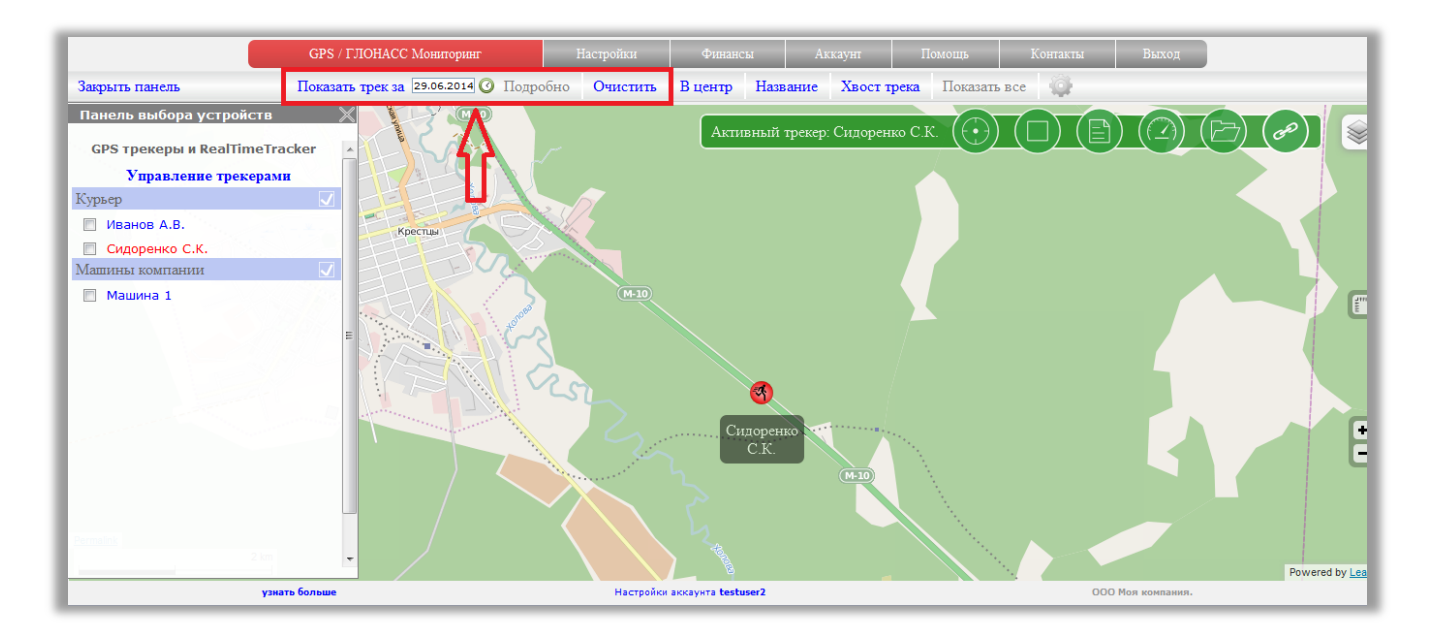

#### <span id="page-52-1"></span>**Режим просмотра.**

Нажмите на "Показать трек за" и на карте отобразится перемещение трекера за текущий день.

Нажмите на дату и в появившемся календаре выберите интересующий день. Дни, по которым возможно построить трек, выводятся в сиреневой рамке.

На карту можно вывести трек перемещения только за 1 сутки. Нельзя выбрать несколько дней и построить суммарный трек по ним.

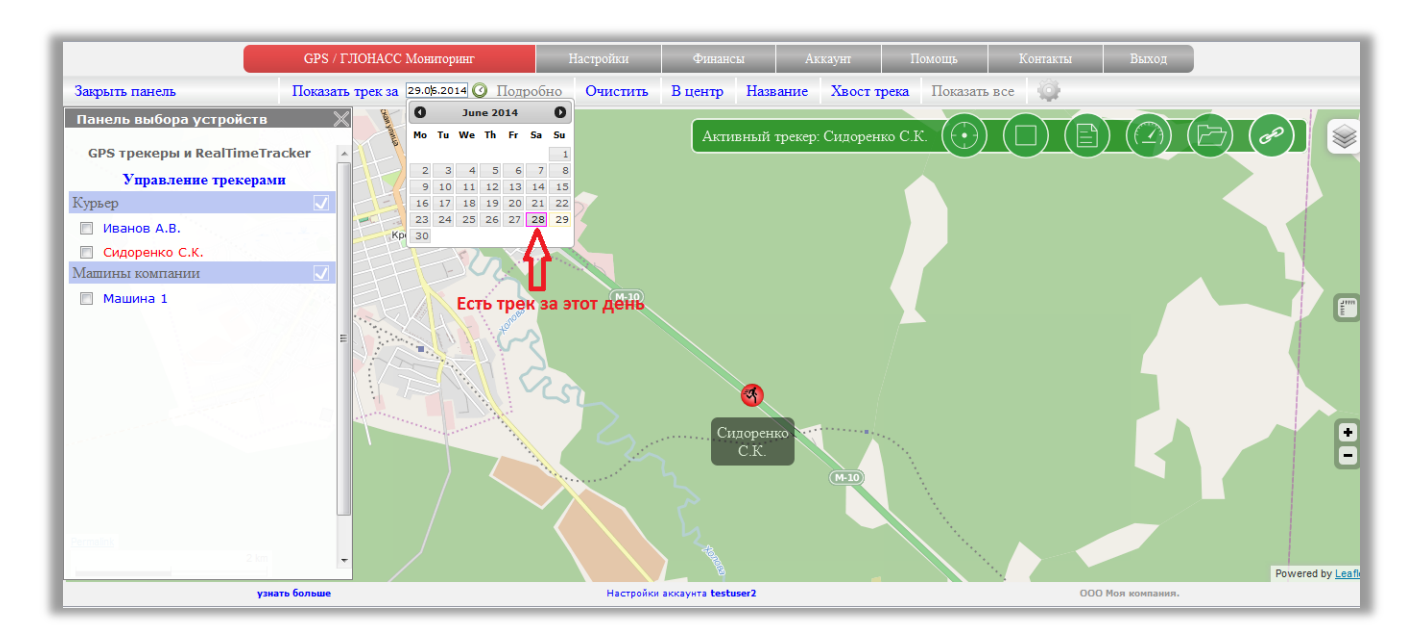

Просмотр трека за 28.06.2014:

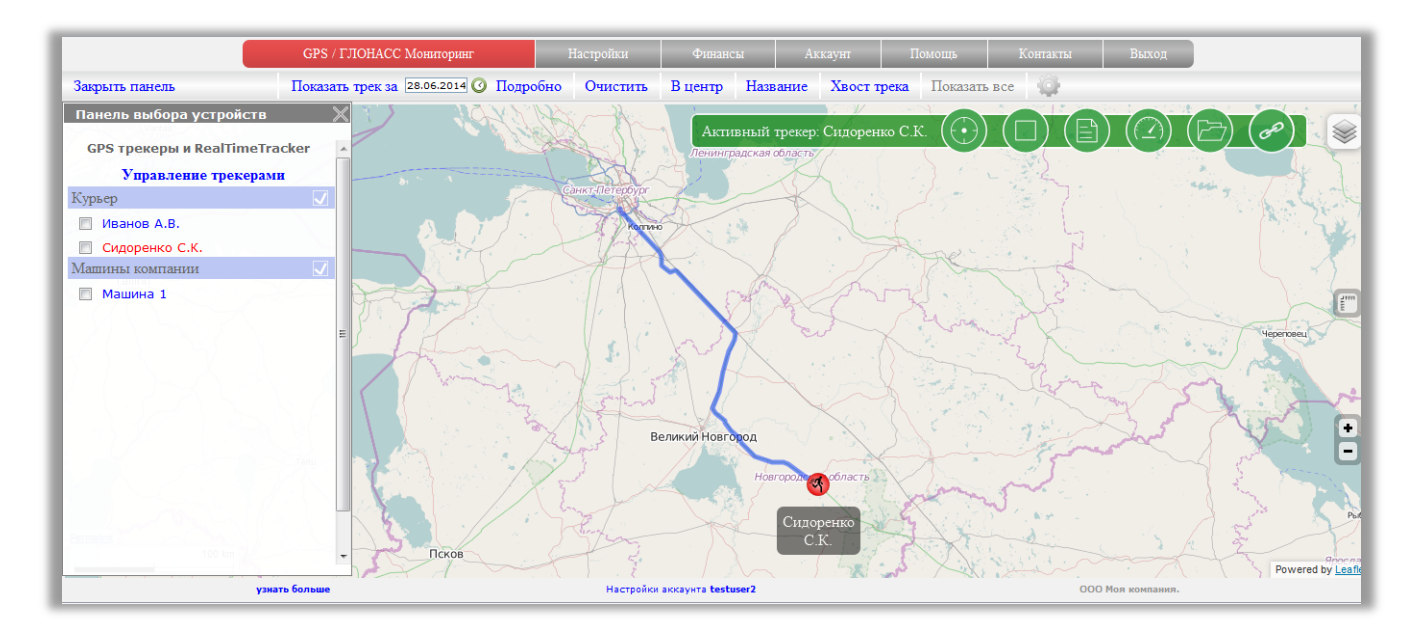

#### <span id="page-53-0"></span>**Режим подробного просмотра.**

#### Нажмите на "Подробно"

Трек "покроется" синими стрелками. Каждая стрелка - это отдельная точка, составляющая трек. Нажмите на любую стрелку и вы получите информацию о точке. Направление, в котором расположена стрелка, является направлением движения трекера. Так же на карте появится длина трека в километрах.

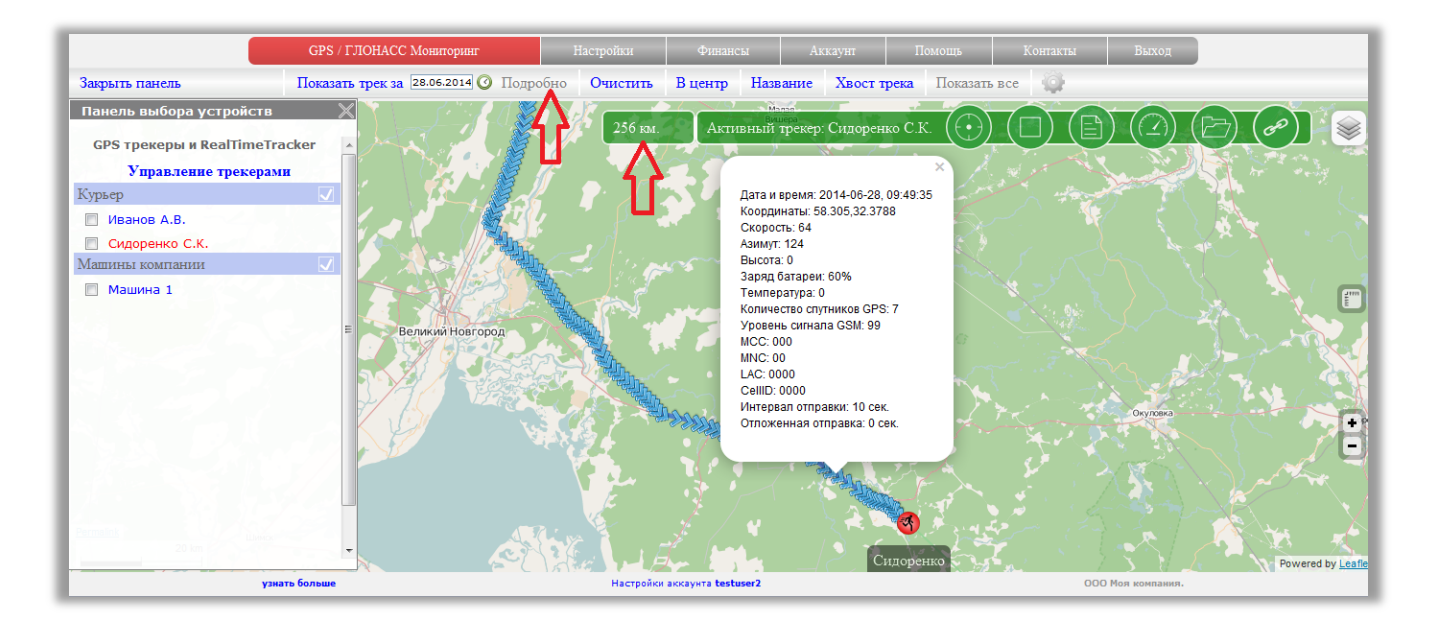

Для того, чтобы убрать трек с карты, нажмите «Очистить».

### <span id="page-54-0"></span>**Построить трек за временной интервал**

Трек можно построить не только целиком за сутки, но и за любой временной интервал (в пределах суток).

Для этого нажмите на иконку "часы", расположенную сразу за полем с датой.

В появившемся окне передвигайте ползунки, изменяя временной интервал.

Нажмите кнопку "Применить" для построения трека.

На карте отобразится трек только за указанный интервал.

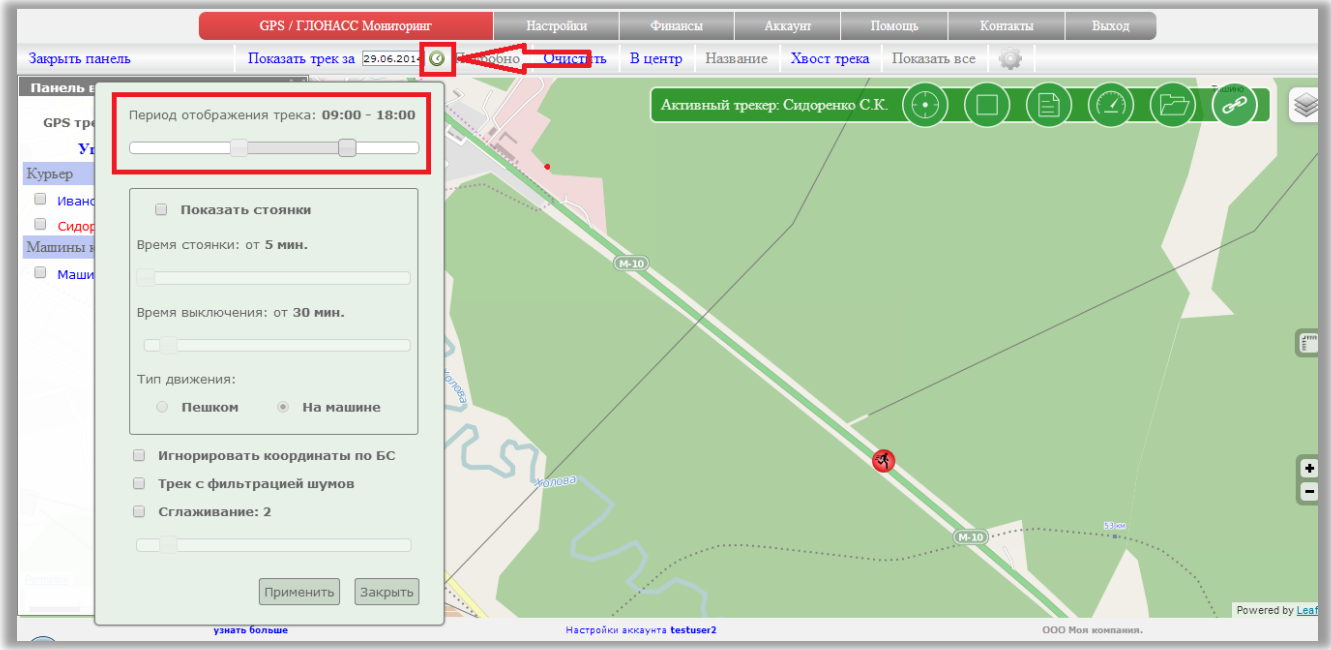

### <span id="page-55-0"></span>**Отображение стоянок и выключений**

Для просмотра остановок и выключений трекера нажмите на иконку «часы», расположенную рядом с полем выбора даты.

Ниже выбора временного интервала активируйте фильтр "Показать стоянки".

Передвигая ползунки, выберите какое время считать остановкой или выключением. Выберите тип расчета "Пешком" или "На машине". В зависимости от выбора применяются разные алгоритмы, позволяющие оптимально посчитать остановки и выключения. Нажмите кнопку "Применить".

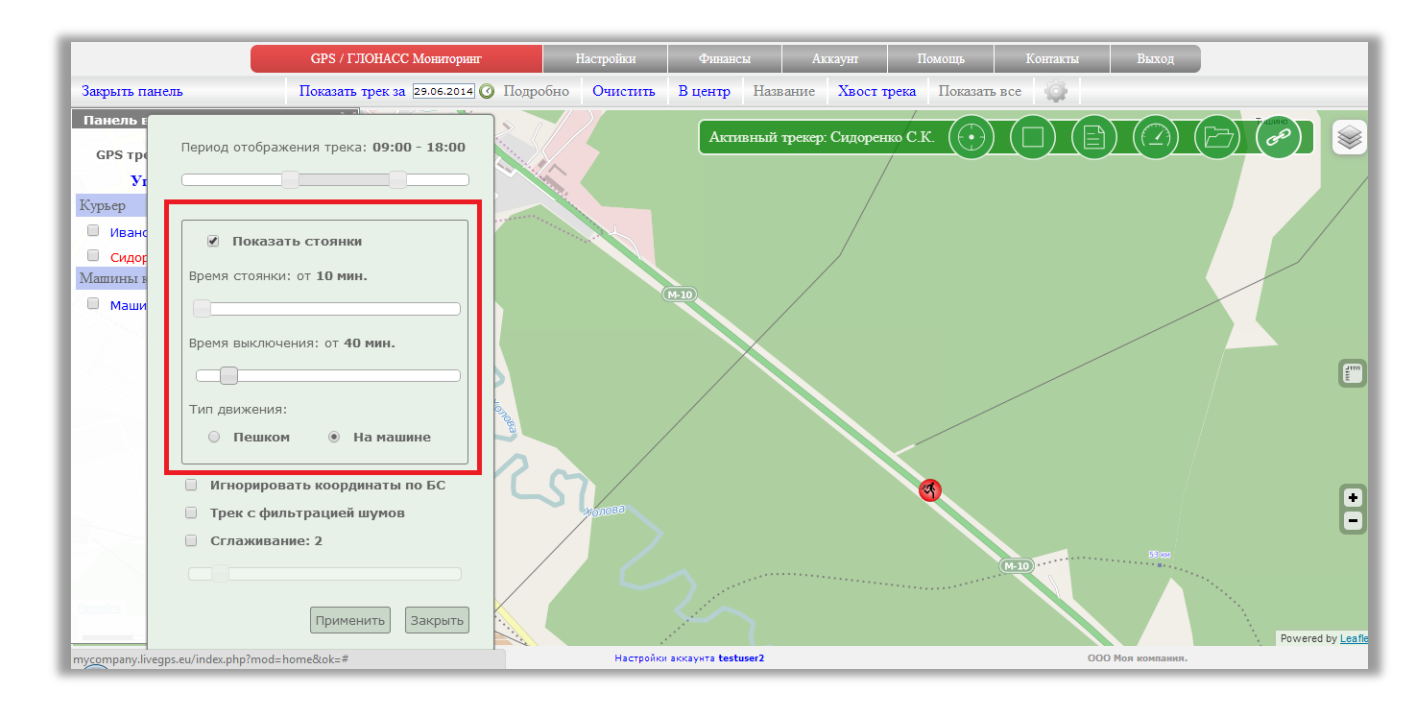

Остановки будут отображены на карте иконкой с буквой "P", выключения отображаются в виде иконки "Off".

При нажатии на иконку, будет выведена информация о времени отключения или стоянки.

#### <span id="page-55-1"></span>**Фильтрация шумов**

Нажмите на иконку «часы», расположенную рядом с полем выбора даты. В нижней части окна расположены настройки фильтрации трека.

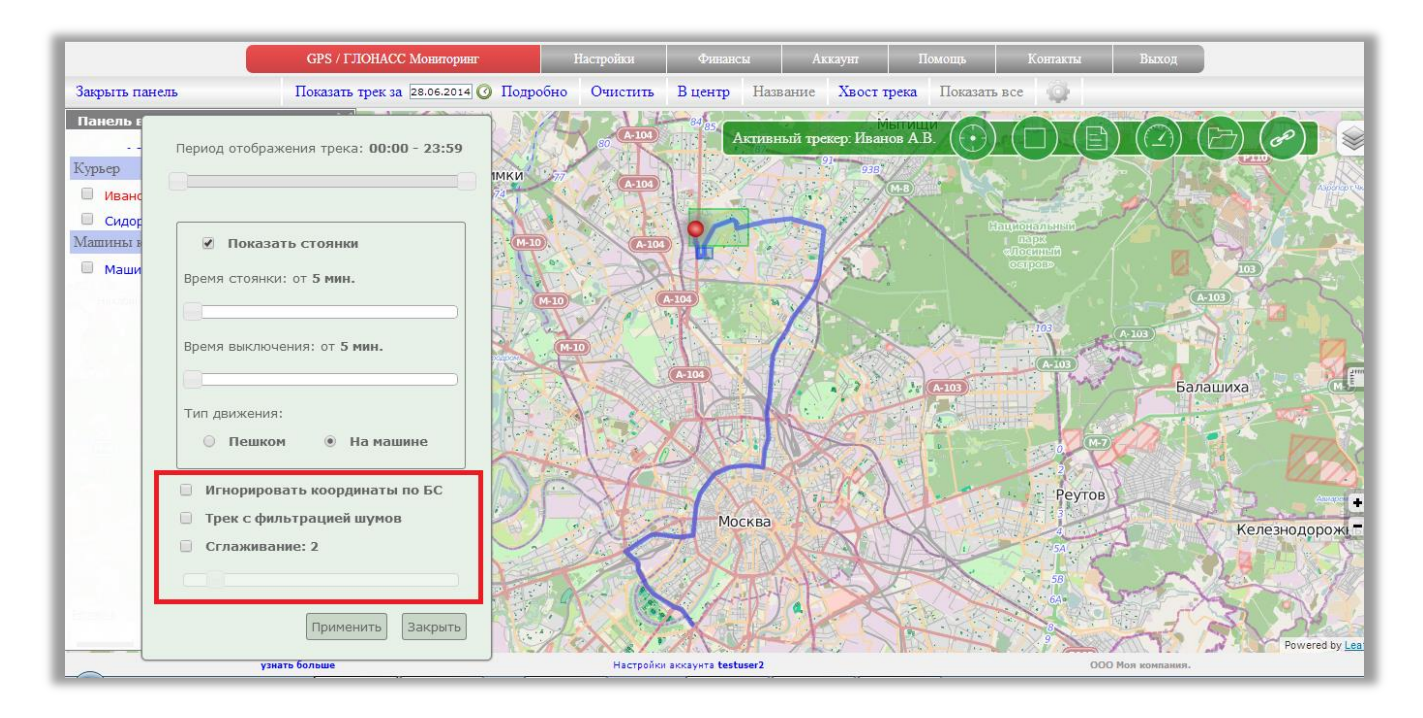

### **Игнорировать координаты по БС.**

Некоторые модели трекеров имеют возможность определять свое местоположение не только по GPS, но и на основе данных по вышкам сотовой связи. В большинстве случаев на сервер приходит координата самой вышки сотовой связи, а не реальное местоположение трекера. Это влияет на «ровность» отображаемого трека.

Активируйте эту настройку и при построении трека координаты, присланные на основе вышек сотовой связи, будут скрываться. Трек будет строиться только на основе данных, полученных с GPS.

Нажмите кнопку «Применить».

#### **Трек с фильтрацией шумов.**

Периодически у GPS приемников случаются сбои. Точка может переместиться в одну секунду на десятки и тысячи километров от реального местоположения. Так же, если трекер лежит без движения, он никогда не пришлет одинаковую координату. Постоянно будут погрешности и небольшие выбросы.

Активируйте эту настройку для удаления при выводе трека подобных выбросов и нажмите кнопку «Применить».

#### **Сглаживание.**

Применяя различные коэффициенты сглаживания трека, можно попробовать сделать его более ровным.

С помощью ползунка выберите нужных коэффициент и нажмите кнопку «Применить»

### <span id="page-56-0"></span>**Сохранение трека в файл**

Треки можно сохранить в файл в форматах: **kml**, **plt**, **gpx**

Выведите на карту трек за нужную дату.

На карте расположена зеленая панель. Нажмите на вторую кнопку справа с иконкой в виде папки.

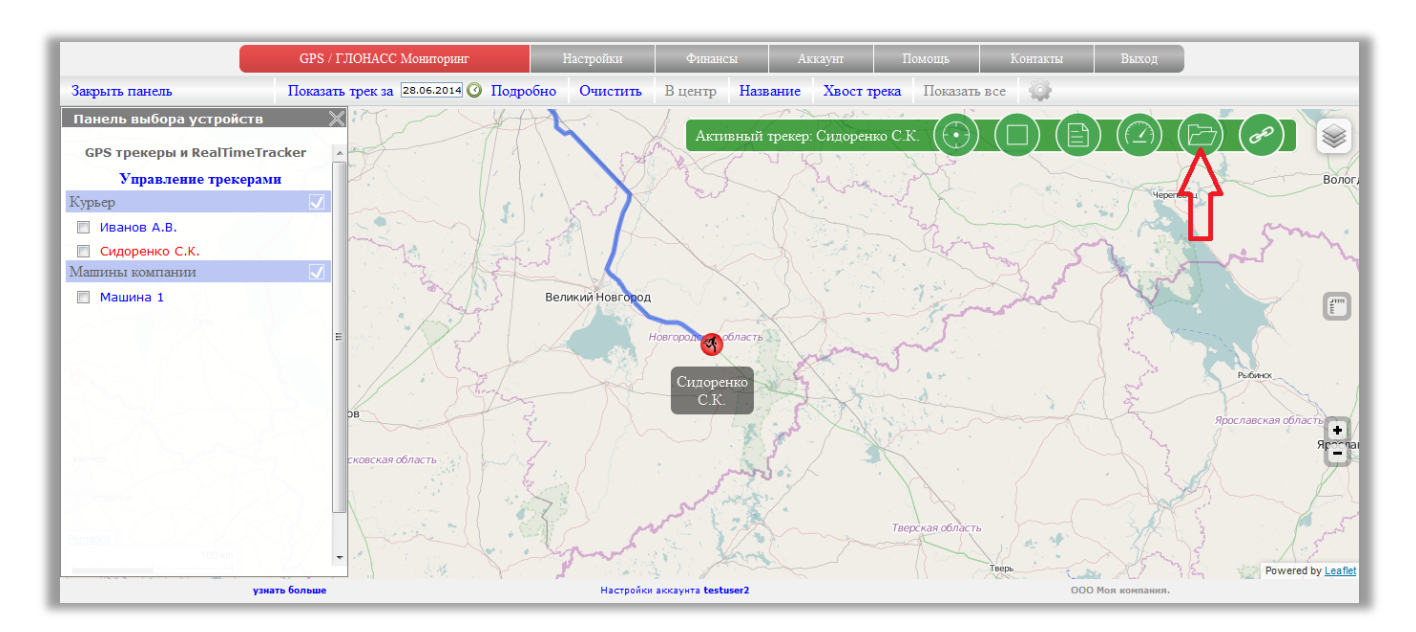

В открывшемся окошке нажмите на ссылку для скачивания файла в соответствующем формате.

Файл в выбранном формате будет загружен на жесткий диск компьютера.

Файл формируется из данных, выведенных на экране.

Если вы не построили трек, скачанный файл будет пустой.

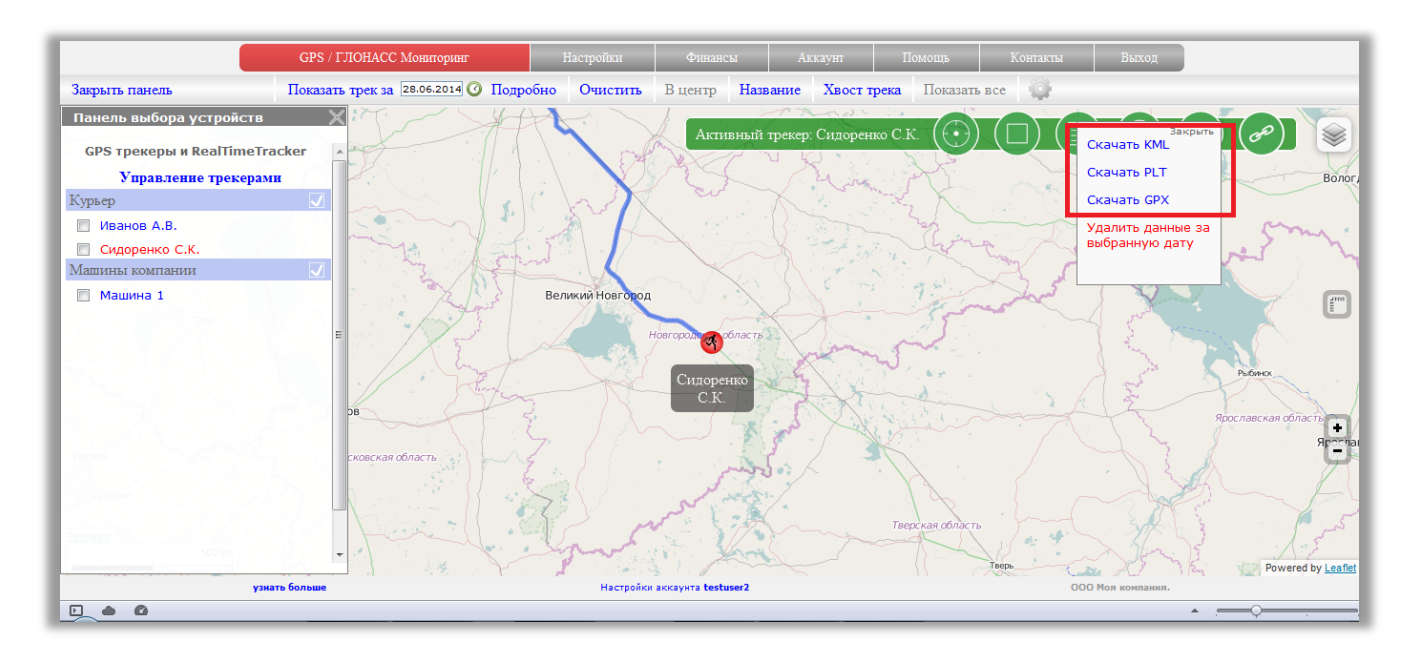

# <span id="page-58-0"></span>**Удалить трек (данные)**

Выведите на карту трек за нужную дату.

На карте расположена зеленая панель. Нажмите на вторую кнопку справа с иконкой в виде папки.

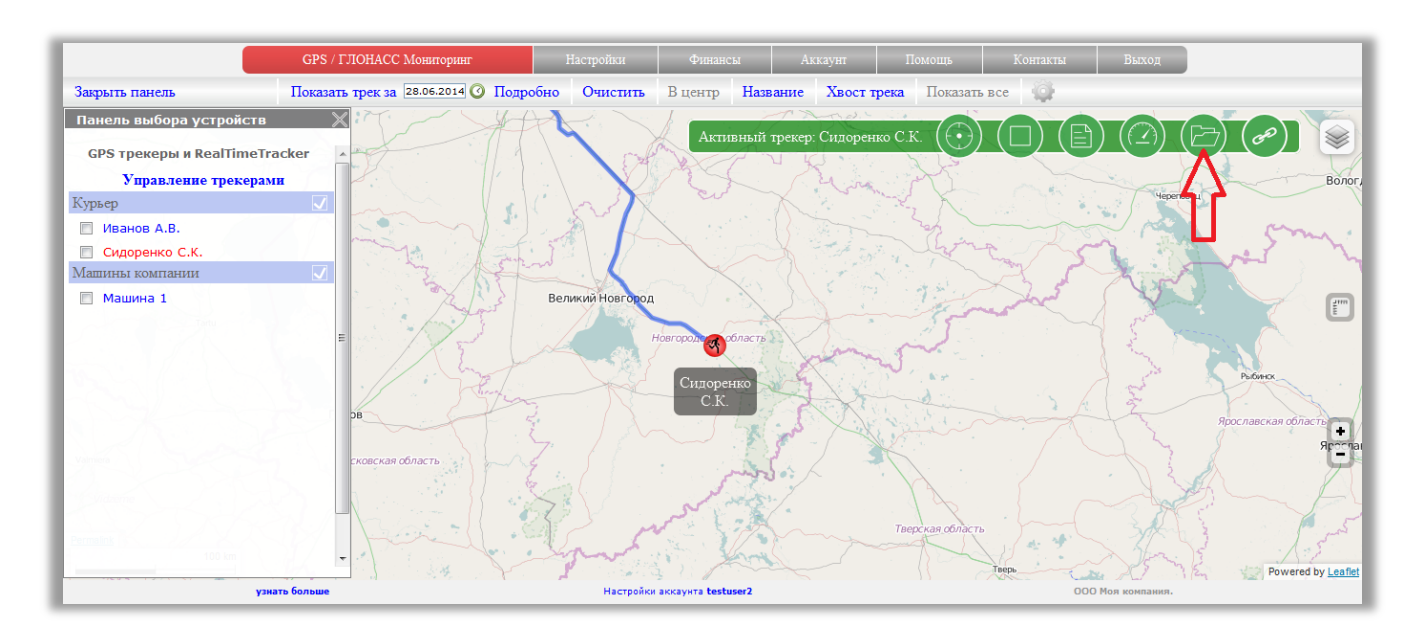

В открывшемся окне нажмите на «Удалить данные за выбранную дату».

Подтвердите удаление.

Обратите внимание, что после удаления данные восстановить невозможно.

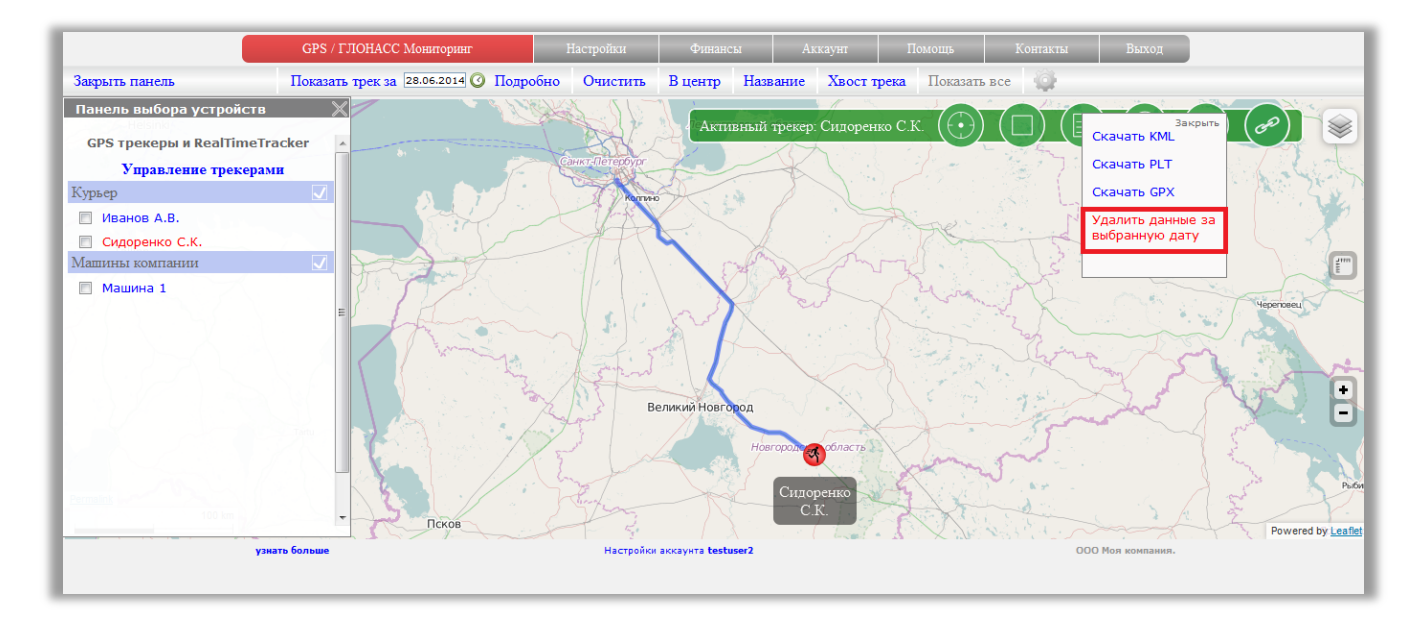

### <span id="page-59-0"></span>**Геозоны. Контроль выключений**

Для каждого трекера, подключенного к аккаунту, можно активировать уведомления о событиях включения/выключения, а так же входа и выхода из определенной области (геозона)

В качестве уведомлений могут приходить:

- 1. Email (уведомление приходит на указанный при регистрации адрес)
- 2. СМС (уведомление приходит на номер, заданный в настройках аккаунта)
- 3. Запись в журнал событий и тревог

#### <span id="page-59-1"></span>**Как управлять уведомлениями?**

На карте расположена зеленая панель с кнопками. Вторая справа кнопка открывает панель установки геозон.

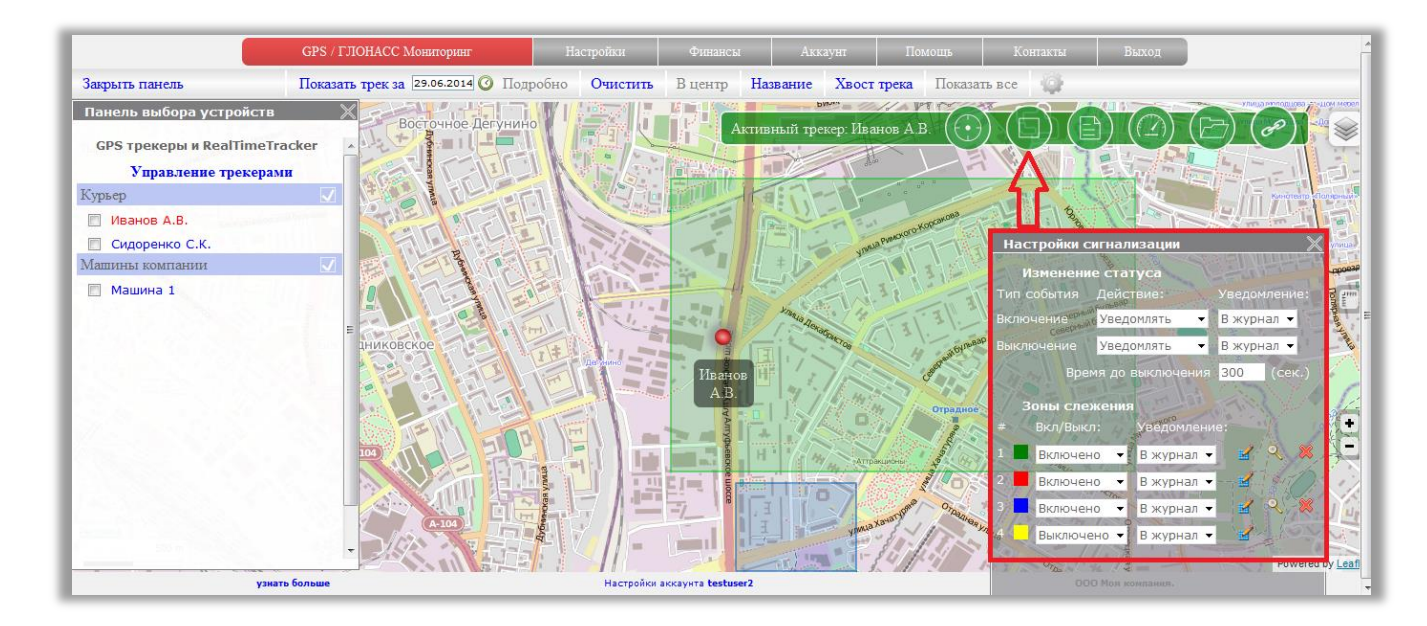

#### **Изменение статуса.**

Событие "Включение" - выберите "уведомлять" в выпадающем списке и каждый раз, когда трекер будет включен, вам будет приходить уведомление.

*Понятие «трекер включен» означает, что трекер прислал свое местоположение на сервис мониторинга.* 

Событие "Выключение" - выберите "уведомлять" и каждый раз, когда от трекера перестанут поступать координаты, вам будет приходить уведомление.

*Понятие «трекер выключен» означает, что трекер не присылал свое местоположение более, чем задано в параметре "Время до выключения" (по умолчанию 5 минут).* 

Настройка "Время до выключения" - если в течение установленного времени от трекера не поступит ни одной координаты, трекер будет считаться выключенным. Если событие "Выключения" активировано, вам придет уведомление.

Отдельно обращаем внимание, что понятия «включен» и «выключен» не имеют отношения к состоянию самого трекера.

Если трекер присылает данные с интервалами менее 5-ти минут, для сервиса мониторинга это означает, что трекер включен.

Если с последней присланной координаты прошло более 5-ти минут, трекер считается выключенным.

#### <span id="page-60-0"></span>**Зоны слежения.**

На каждый трекер можно установить 4 геозоны. Каждая зона имеет свой цвет: зеленая, красная, синяя и желтая.

Как установить зону?

1. В выпадающем списке выберите "Включено"

2. Выберите тип уведомления (Email, СМС или журнал)

3. Нажмите на иконку с карандашом. На карте должен появиться прямоугольник (будущая зона).

Изменяйте размер прямоугольника, растягивая его за любой из углов.

Для перемещения всего прямоугольника целиком, в левом верхнем углу расположен специальный значок. Наведите мышь на него, зажмите левую кнопку и перетащите прямоугольник в другое место на карте.

4. В панели задайте имя для геозоны (по желанию).

5. Нажмите кнопку "ОК".

На карте появится прямоугольник. Теперь каждый раз, когда трекер будет входит в зону и выходить из нее, вам придет уведомление выбранным способом.

Создание зоны:

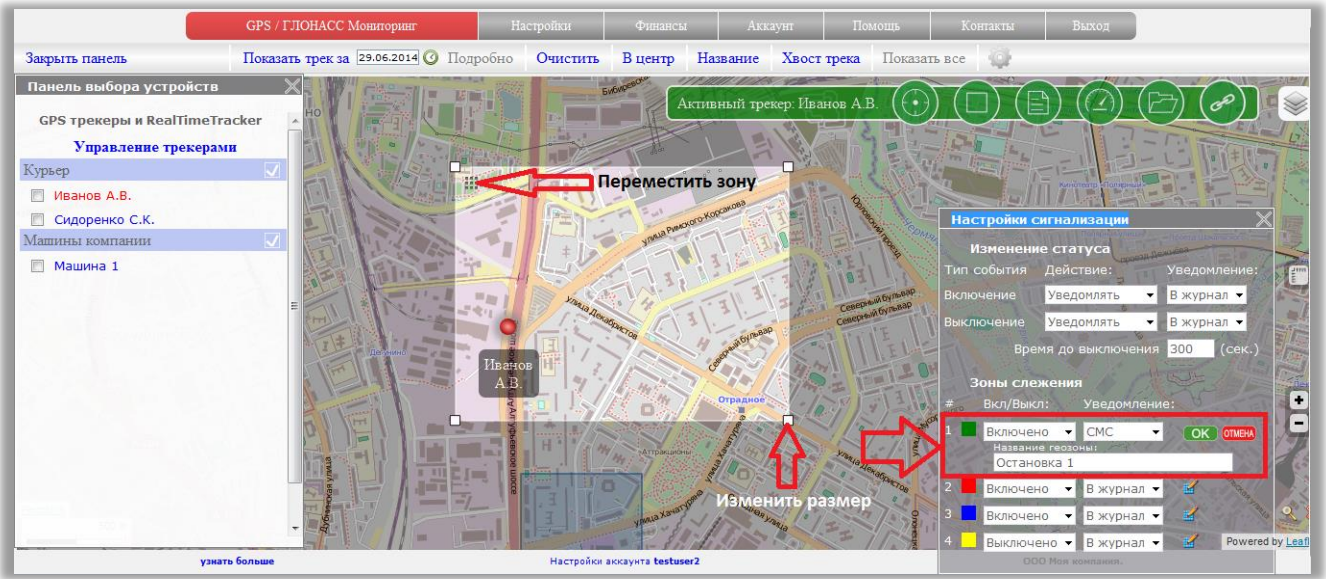

### Зона создана:

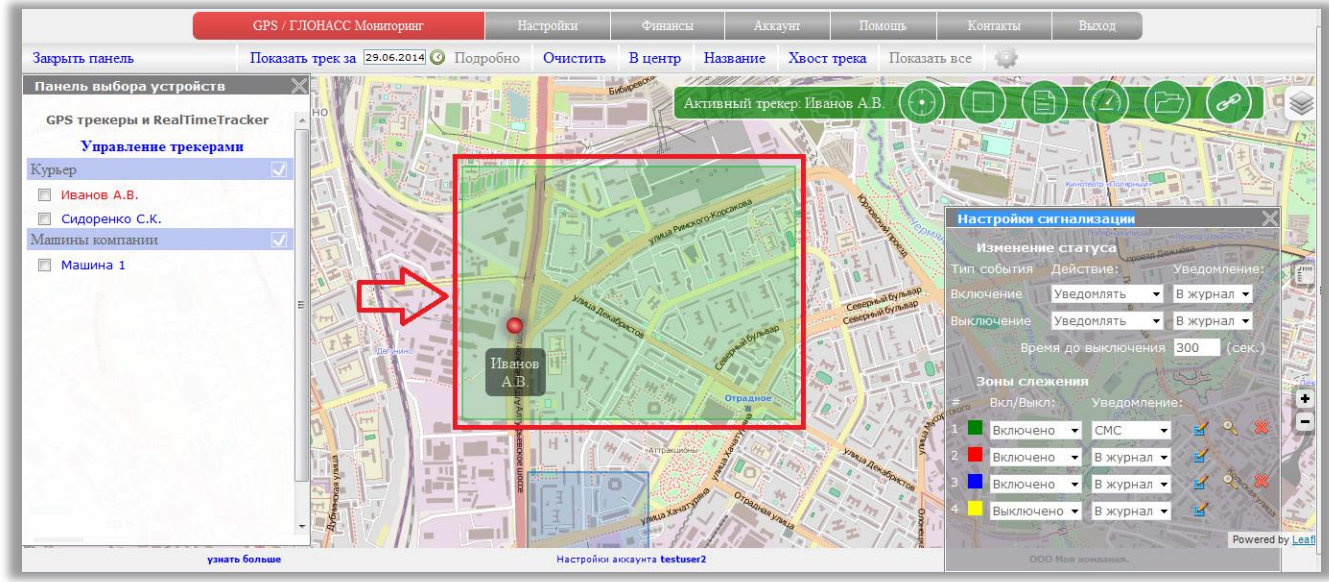

Для редактирования зоны, снова нажмите на значок карандаша.

Для удаления зоны нажмите на крестик.

Если вы переместили карту далеко от зоны, нажмите на значок лупы и карта переместится к выбранной зоне.

Если вы пользуетесь установкой зоны-сигнализации в нашем приложением "Мобильный Диспетчер", у вас будет занята 4-я зона (желтая).